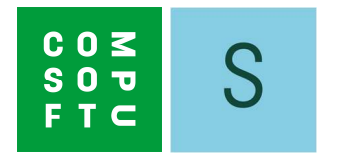

# SHOWCASE 360

# HANDLEIDING

## Inhoudsopgave

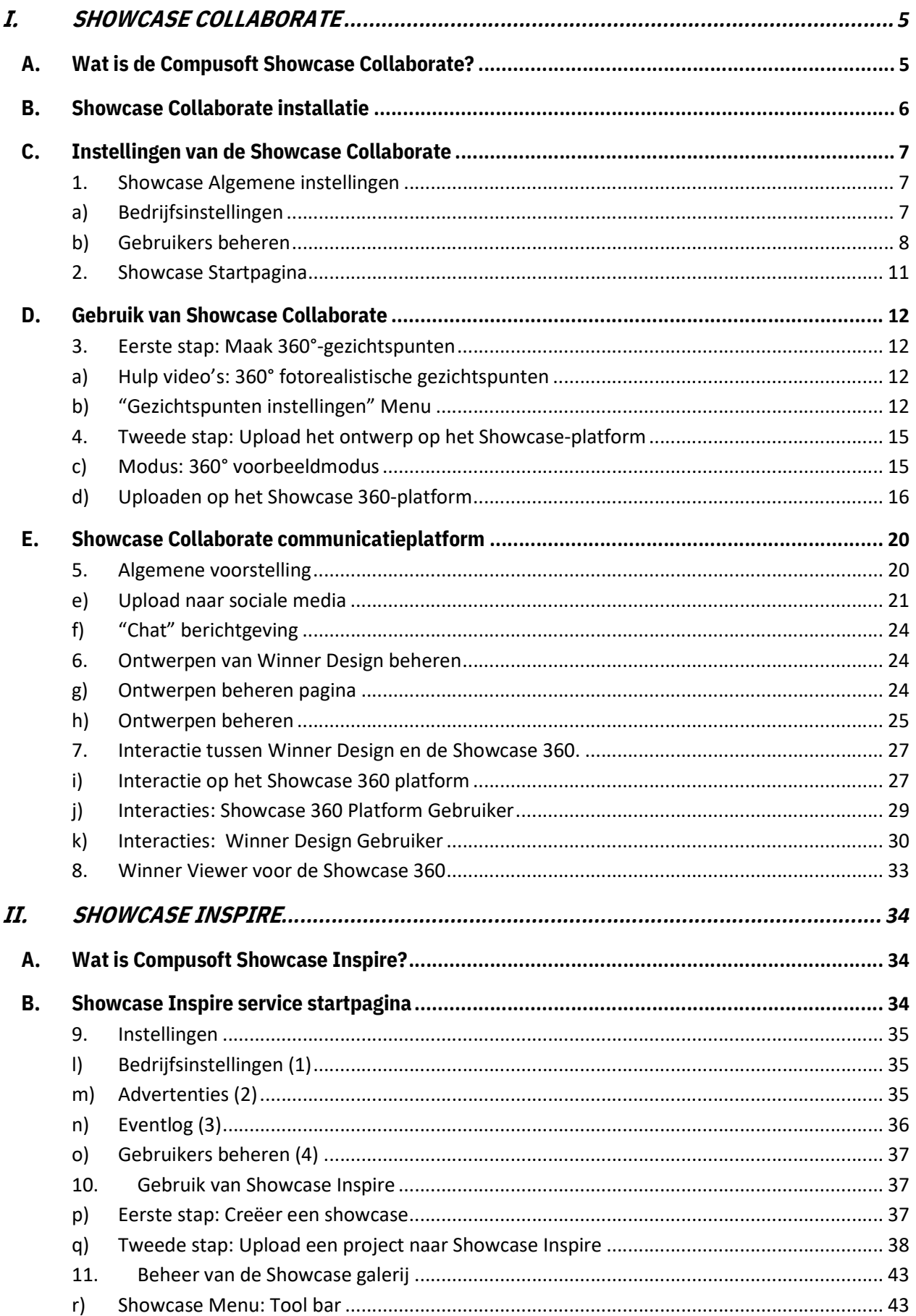

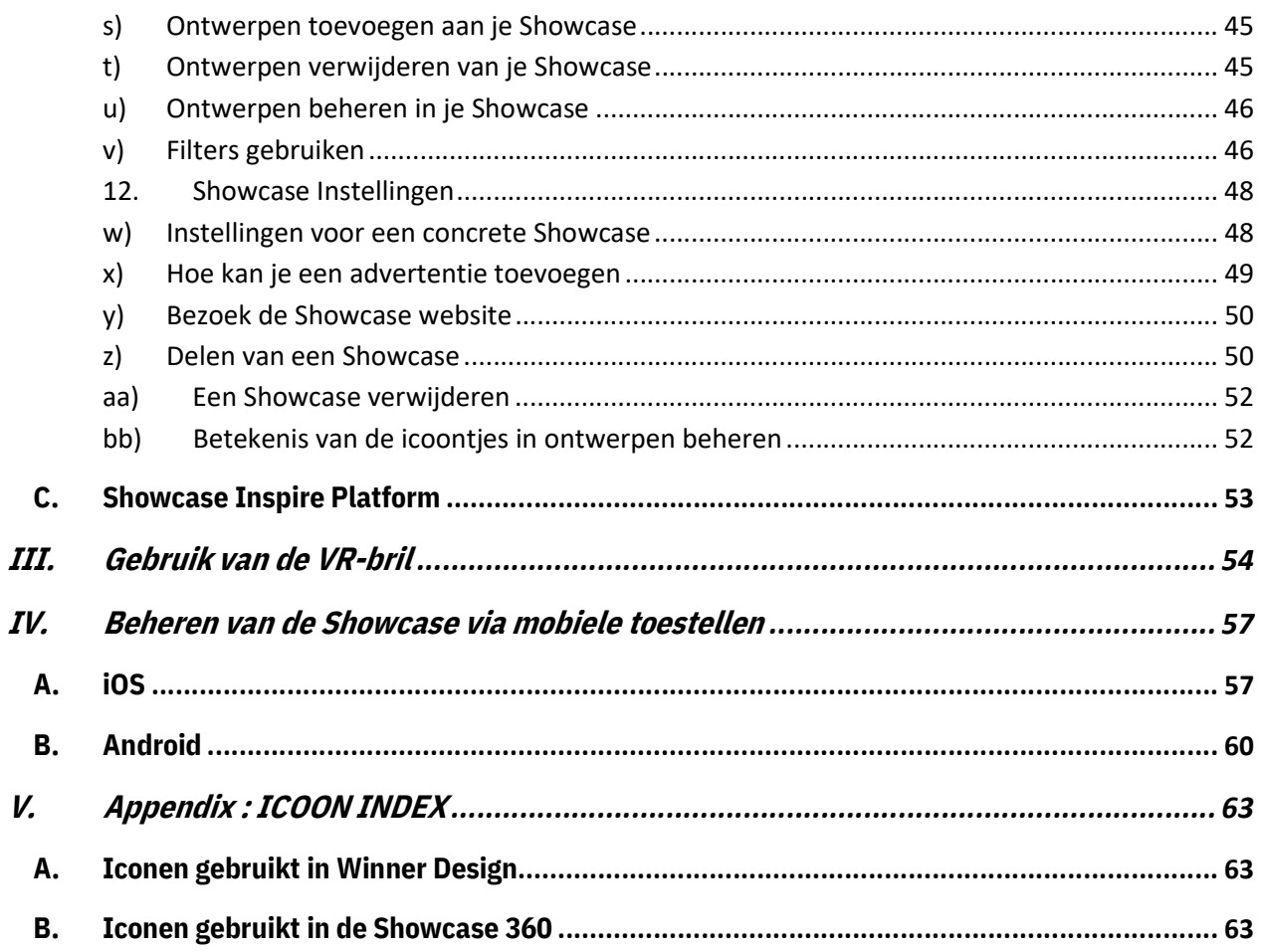

## INLEIDING

Welkom bij de nieuwe Compusoft Showcase 360.

Deze service biedt twee aanvullende oplossingen aan: Showcase Collaborate en Showcase Inspire.

In deze continu veranderende wereld heeft u middelen nodig waarmee u een goede relatie met uw klanten kan onderhouden. In dit aspect zal de Showcase Collaborate u zeker ondersteunen.

Inspireer en trek nieuwe klanten aan door uw ontwerpen in 360° op uw website te presenteren. Maak snel nieuwe virtuele showrooms op basis van de nieuwste catalogi, welke uw klanten in winkels of online zullen ontdekken! Dit is wat de Showcase Inspire aanbiedt.

Al meer dan 30 jaar biedt Compusoft oplossingen om ervoor te zorgen dat u altijd een stapje voor heeft in de sector.

Deze handleiding zal u begeleiden door de verschillende functies van de Compusoft Showcase 360. Stap voor stap leert u hoe u ze kan gebruiken. Deze 'Van Start' met gedetailleerde beschrijving biedt u de nodige kennis om uitgebreid gebruik te maken van de Compusoft Showcase 360.

Mocht u na het lezen van deze handleiding nog vragen hebben mag u altijd onze helpdesk contacteren op het nr 055 578 5880 of via support.nl@compusoftgroup.com!

Wij wensen u veel succes met uw **Compusoft Showcase 360** oplossing!

## I. SHOWCASE COLLABORATE

#### A. Wat is de Compusoft Showcase Collaborate?

Het is een platform voor communicatie en besprekingen met uw klant:

- $\checkmark$  Het biedt de mogelijkheid om uw "Winner Design 360°-panorama's" te uploaden op een gepersonaliseerde en veilige cloudomgeving, toegankelijk vanaf elk type apparaat (laptop, tablet en smartphone) voor een periode bepaald en beperkt door de verkoper.
- Dit vergemakkelijkt het delen van projecten naar uw klant met hun kennissen en op social media. Deze oplossing bevordert de waarde van uw know-how en uw gevoel voor innovatie. Hiermee kan u uzelf onderscheiden van de concurrentie.
- $\checkmark$  Deze oplossing biedt uw klanten ook de mogelijkheid om de afbeeldingen van hun project of andere realisaties van de toonzaal te bekijken via de VR-bril in 3D en 360°-weergave. Uw klant krijgt echt de indruk ondergedompeld te zijn in hun droom keuken.

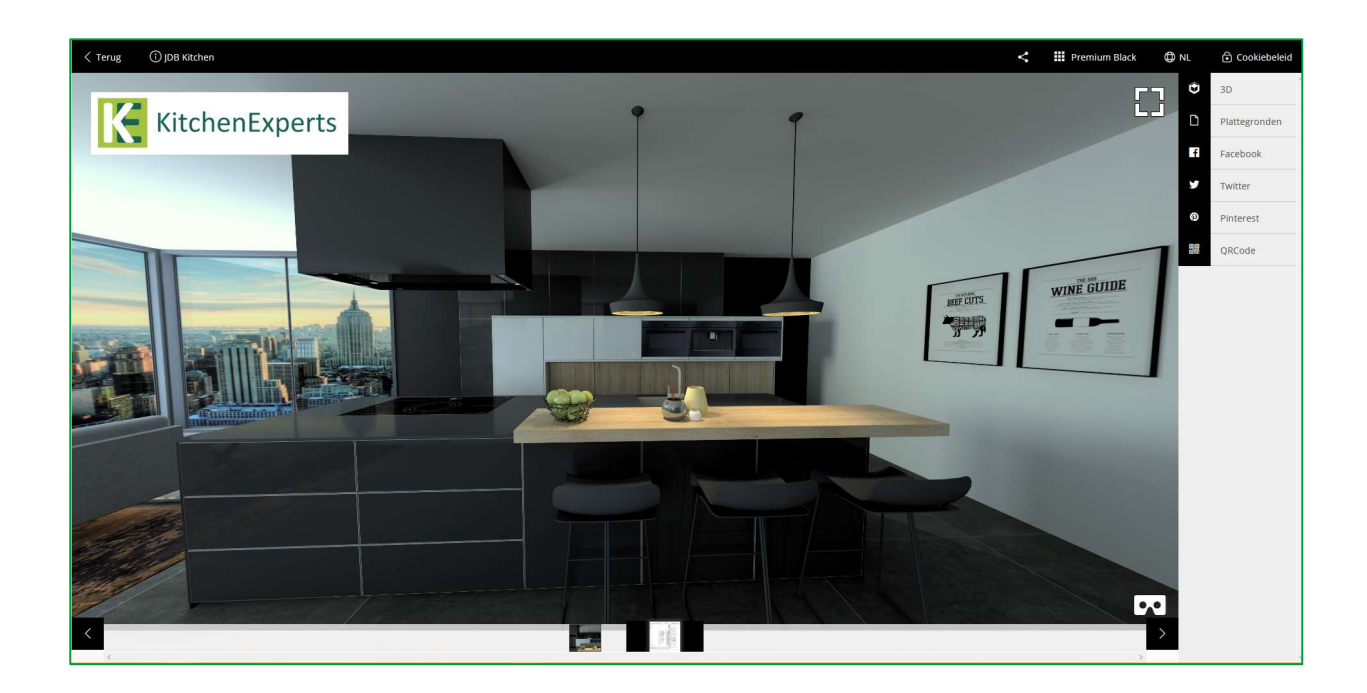

Opmerking: Deze Showcase 360 software gebruikt verschillende pictogrammen waarvoor u uitleg krijgt tijdens het lezen. U vindt een samenvatting van de beschrijvingen van deze pictogrammen aan het einde van de handleiding.

#### B. Showcase Collaborate installatie

1) Open het menu Registers in Winner Design. Selecteer Catalogi/updates downloaden.

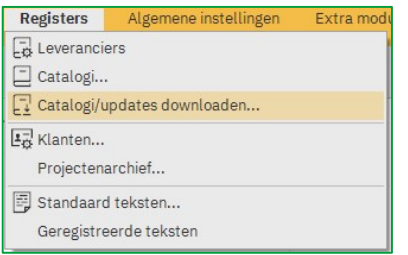

2) Selecteer in de lijst **UPDATE extensions (1)** en klik op Download (2)

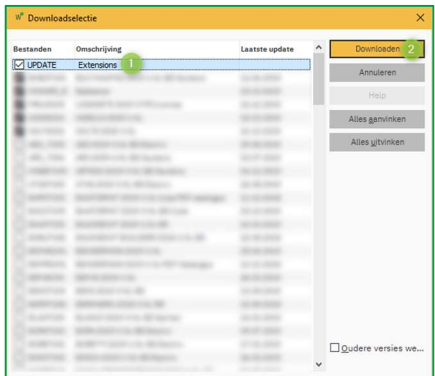

3) Herstart Winner Design. De Compusoft Cloud Extensie is nu beschikbaar.

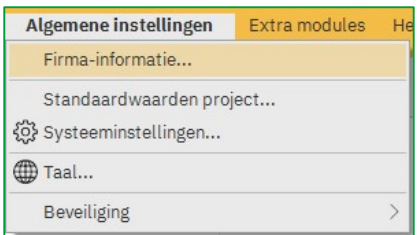

1) In het menu Algemene instellingen, kiest u voor Firma-informatie. Vervolgens krijgt u onderstaand scherm:

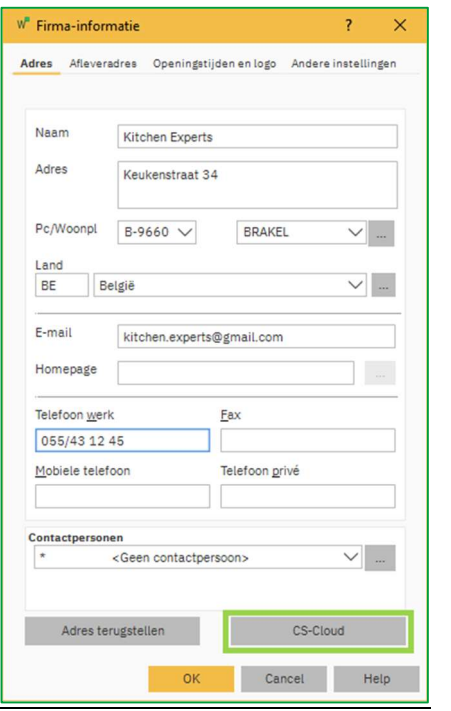

2) Klik op de CS-Cloud knop onderaan rechts om de firma gegevens en logo mee over te zetten naar de Showcase 360.

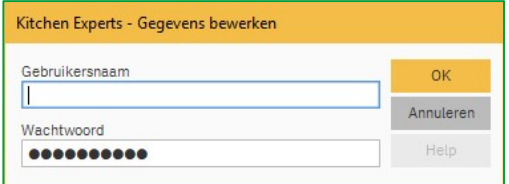

3) Vul uw gegevens, welke u reeds per e-mail ontvangen heeft, in en klik vervolgens op OK.

De startpagina van de Compusoft Showcase Collaborate opent. Alles is nu correct geactiveerd.

#### C. Instellingen van de Showcase Collaborate

S Om toegang te krijgen tot de Showcase in Winner Design, klikt u op het icoon in de menubalk:

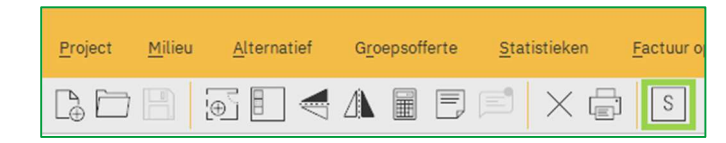

## 1. Showcase Algemene instellingen

Wanneer u zich op de startpagina bevindt, klikt u op INSTELLINGEN

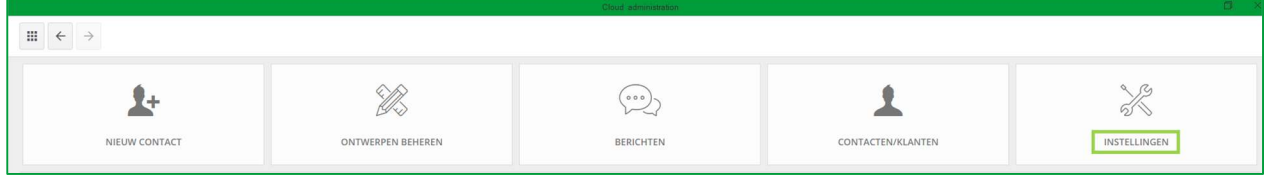

## a) Bedrijfsinstellingen

Volgend scherm verschijnt:

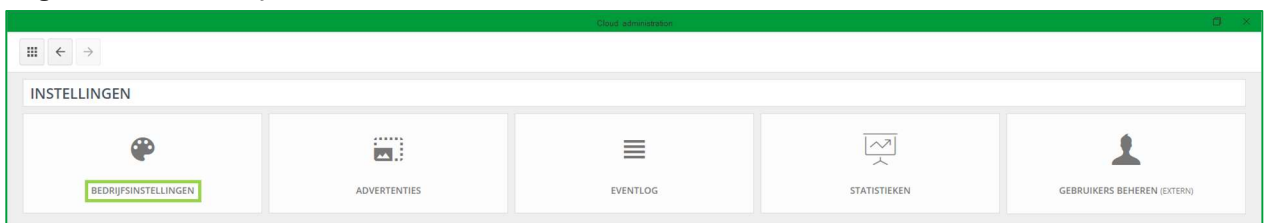

## Klik op **BEDRIJFSINSTELLINGEN** om onderstaand venster te krijgen.

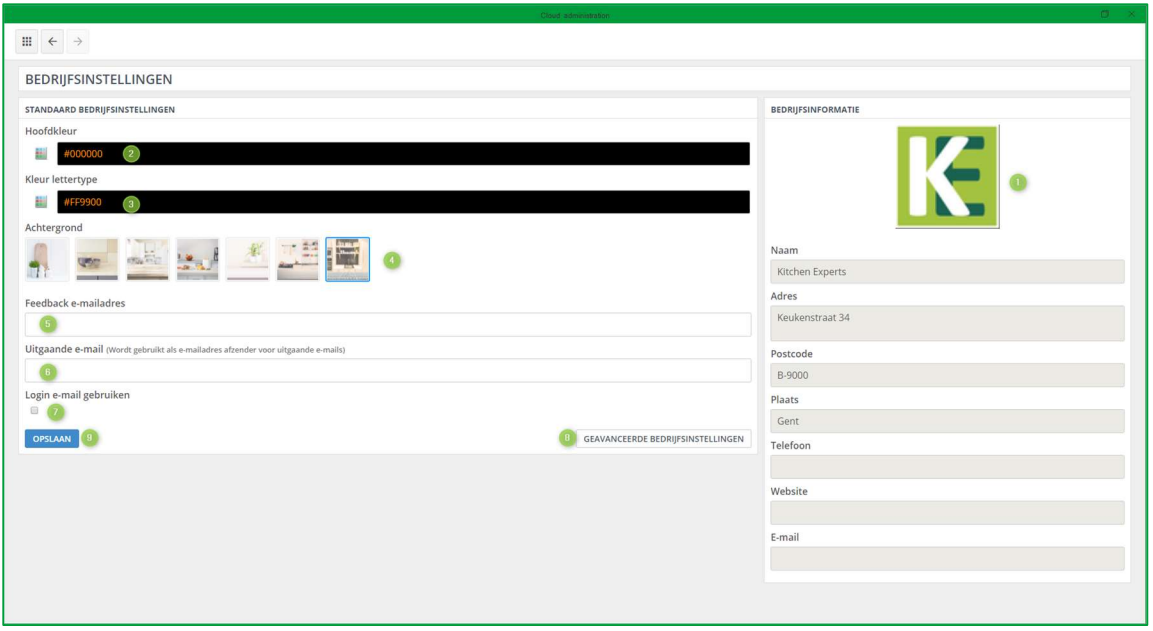

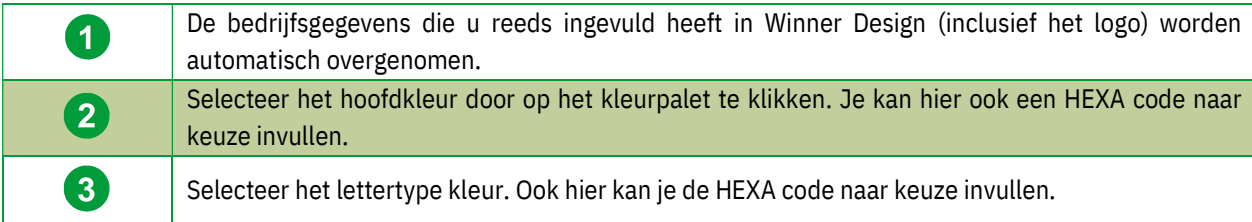

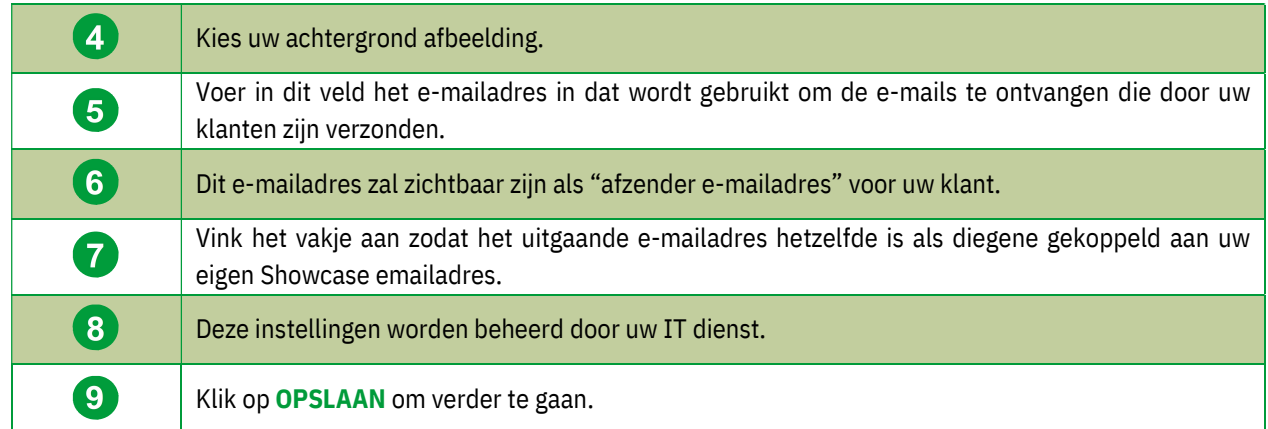

Opmerking: Het hoofdkleur, lettertype kleur en achtergrond afbeelding dat je kiest zullen zichtbaar zijn voor je klant zijn ontwerp interface.

Tip: Het icoon in de linkerboven hoek geeft je altijd de optie om terug te keren naar de Showcase Startpagina.

## b) Gebruikers beheren

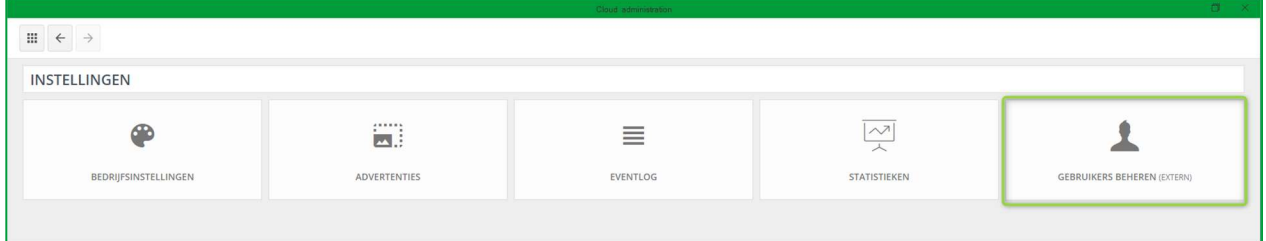

Wanneer u op deze knop klikt zal u begeleid worden naar ons klantenportaal https://cp.compusoftgroup.com/nlnl/klantenportaal. Hier kunt u zelf het aantal gebruikers in je Showcase-ruimte beheren zonder dat u eventuele ondersteuning van de Compusoft helpdesk nodig heeft bij elke wijziging. Deze rechten kunnen mogelijks alleen beschikbaar zijn voor Showcase Administrators.

Opmerking: Enkel uw login gegevens (Uw e-mailadres en paswoord) geven u toegang tot het Compusoft klantenportaal. Vanuit deze account kan u alle gebruikers beheren, alsook definieren welke gebruiker toegang heeft tot welke functies. Vandaar dat het uitermate belangrijk is om uw inloggegevens NIET te delen met uw medewerkers. Mocht er een van uw medewerkers de firma verlaten, kan u onmiddelijk hun rechten intrekken op hun Showcase 360-account.

Wanneer u uw collega's toegang wilt geven tot de Showcase, kunt u inloggen op het klantenportaal met uw gegevens. Het onderstaande scherm verschijnt:

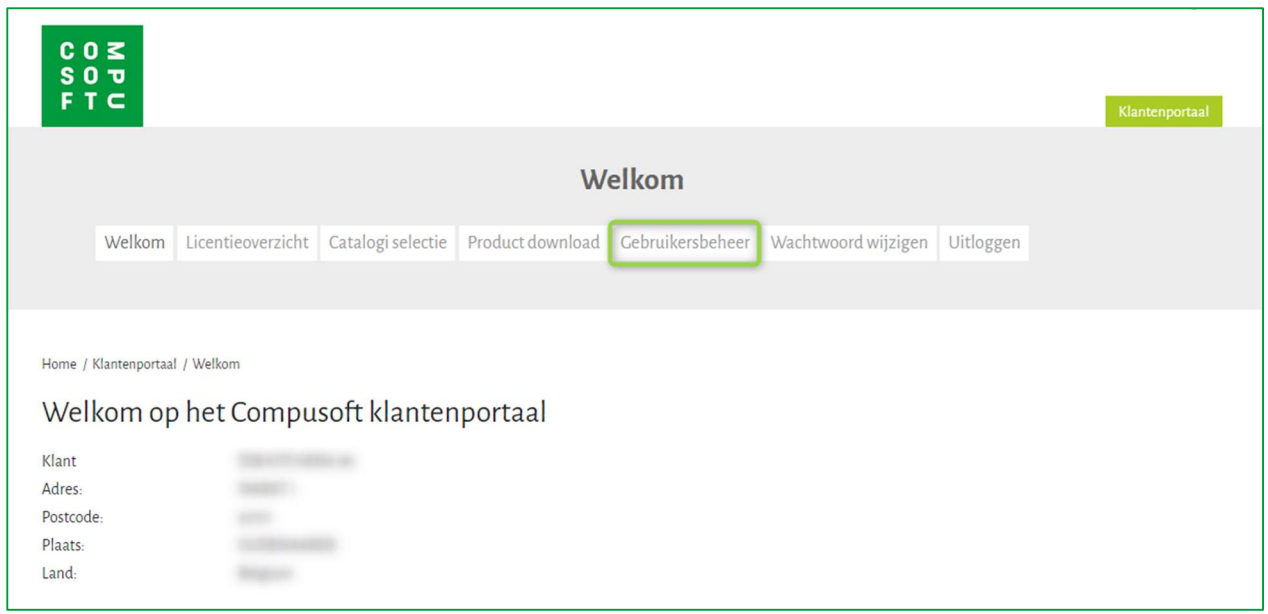

#### Klik op het menu Gebruikersbeheer:

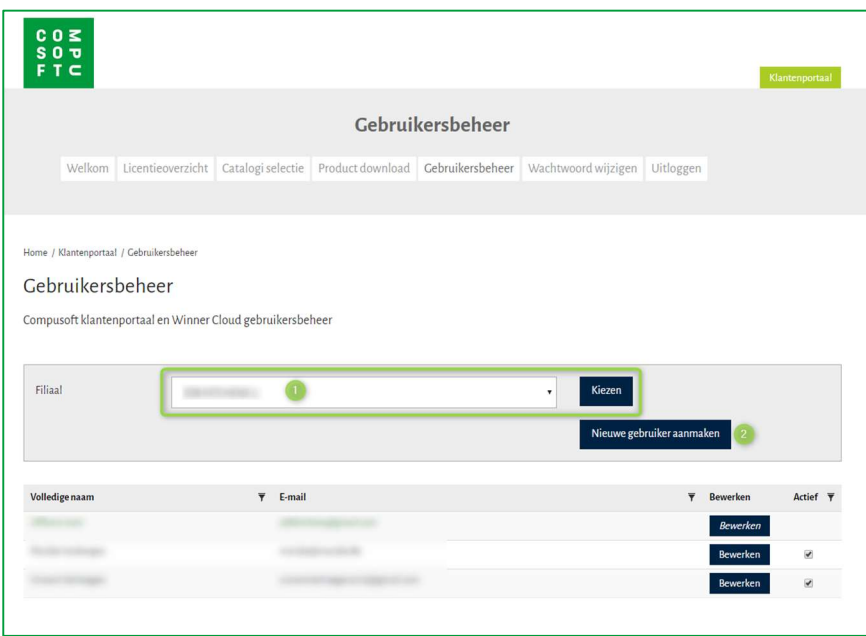

Hier kan je een nieuwe gebruiker aanmaken. Hiervoor moet u:

- Het desbetreffende filiaal kiezen waar u deze gebruiker wenst op toe te kennen en op de Kiezen knop drukken. (1).
- $\checkmark$  Kies voor Nieuwe gebruiker aanmaken (2).

#### U krijgt volgende opties:

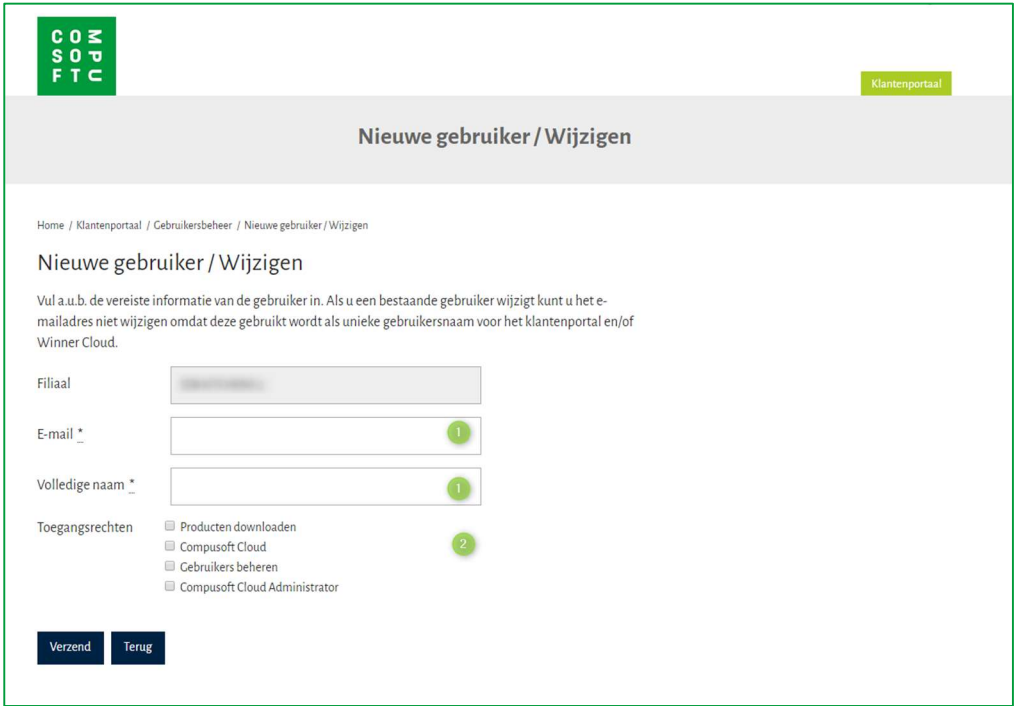

- $\checkmark$  Vul het e-mailadres in van de nieuwe gebruiker (1), alsook de voor- en achternaam (2).
- $\checkmark$  Selecteer de rechten waarvoor men gerechtigd is (3).

Opmerking: Wanneer u de rechten toekent van "Showcase 360-Administrator", dan heeft men toegang tot de Showcase-instellingen. Indien u 'Gebruikers beheren' toekent kan men ook de rechten aanpassen of intrekken van andere gebruikers in de Showcase 360.

- $\leq$  Bevestig uw keuze door op **Verzend** te klikken.
- $\leq$  De nieuwe gebruiker wordt toegevoegd in de lijst. Het vakje aan de rechterkant van hun naam zal aangevinkt zijn. Wanneer een gebruiker de firma verlaat, kunt u hier het volledige account ook deactiveren door het vakje uit te vinken.

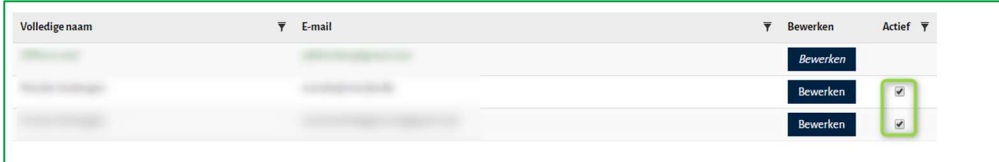

## 2. Showcase Startpagina

Om toegang te krijgen tot de Showcase startpagina vanuit Winner Design kan u kiezen voor het icoon in de onderstaande menubalk:

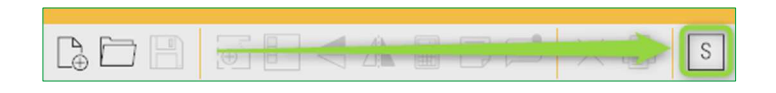

## Het volgende venster verschijnt:

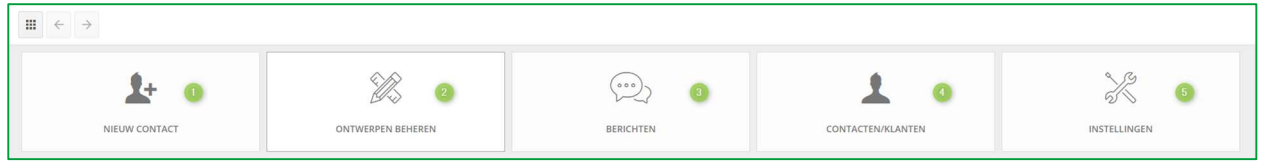

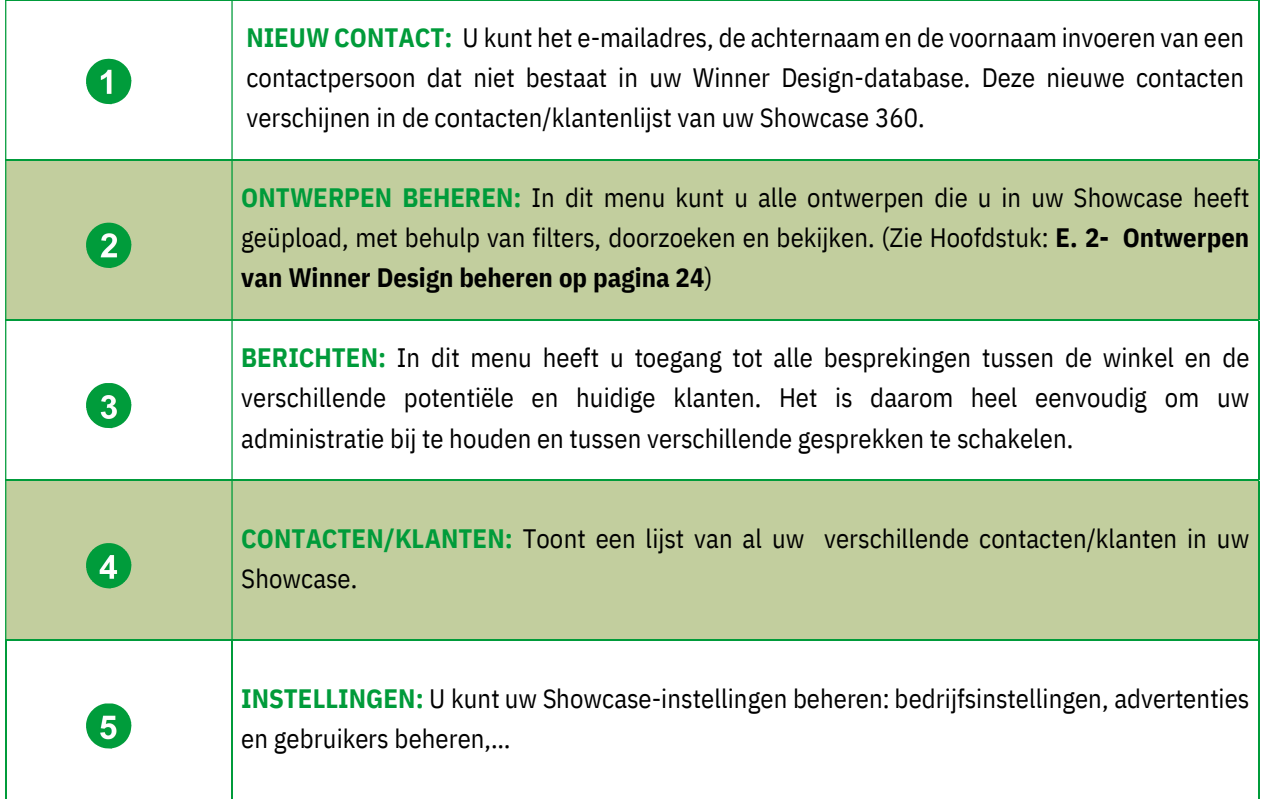

Opmerking: Als u een contactpersoon toevoegt via de Showcase 360, wordt deze niet automatisch toegevoegd in Winner Design.

## D. Gebruik van Showcase Collaborate

## 3. Eerste stap: Maak 360°-gezichtspunten

Voordat u iets op het Showcase 360-platform uploadt, is het noodzakelijk om eerst 360°-gezichtspunten te maken vanuit het perspectief dat u hebt gemaakt in Winner Design.

## a) Hulp video's: 360° fotorealistische gezichtspunten

Opmerking: Leer dit eenvoudig via onze online video's in het Winner Design help menu. Klik op "Wat is er nieuw video's" en vervolgens op "Gezichtspunten gebruiken".

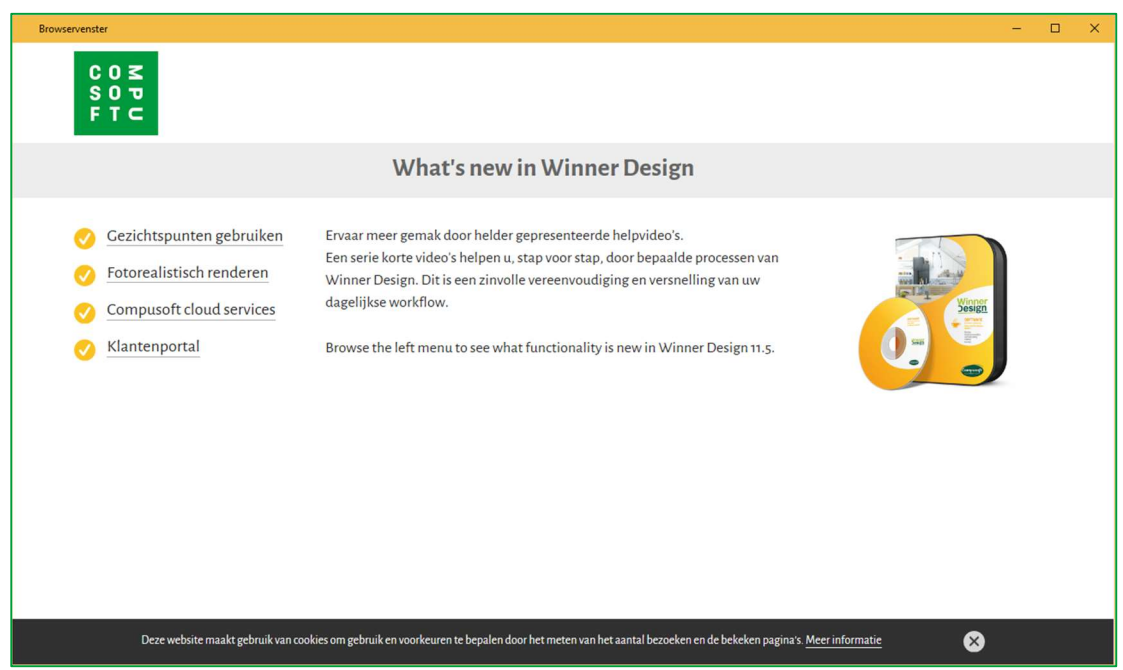

Gezichtspunten zijn nodig om toegang te krijgen tot de 3D-weergave op het Showcase 360-platform. Gezichtspunten worden gemaakt vanuit uw Winner Design in de VR-modus in het "Perspectief" venster.

## b) "Gezichtspunten instellingen" Menu

Om het menu "Instellingen gezichtspunt" te openen, klikt u op "Perspectief" in het hoofdmenu en selecteert u "Gezichtspunten".

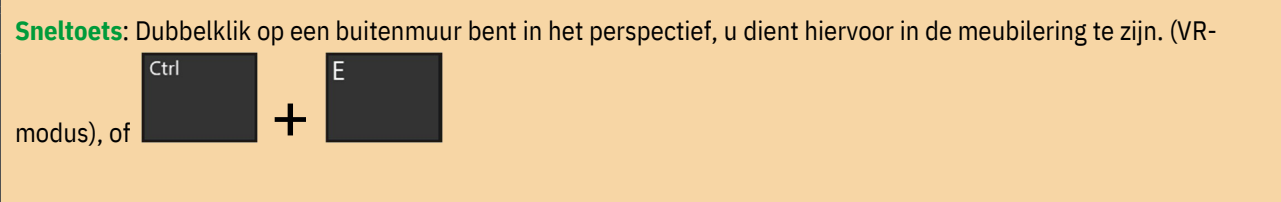

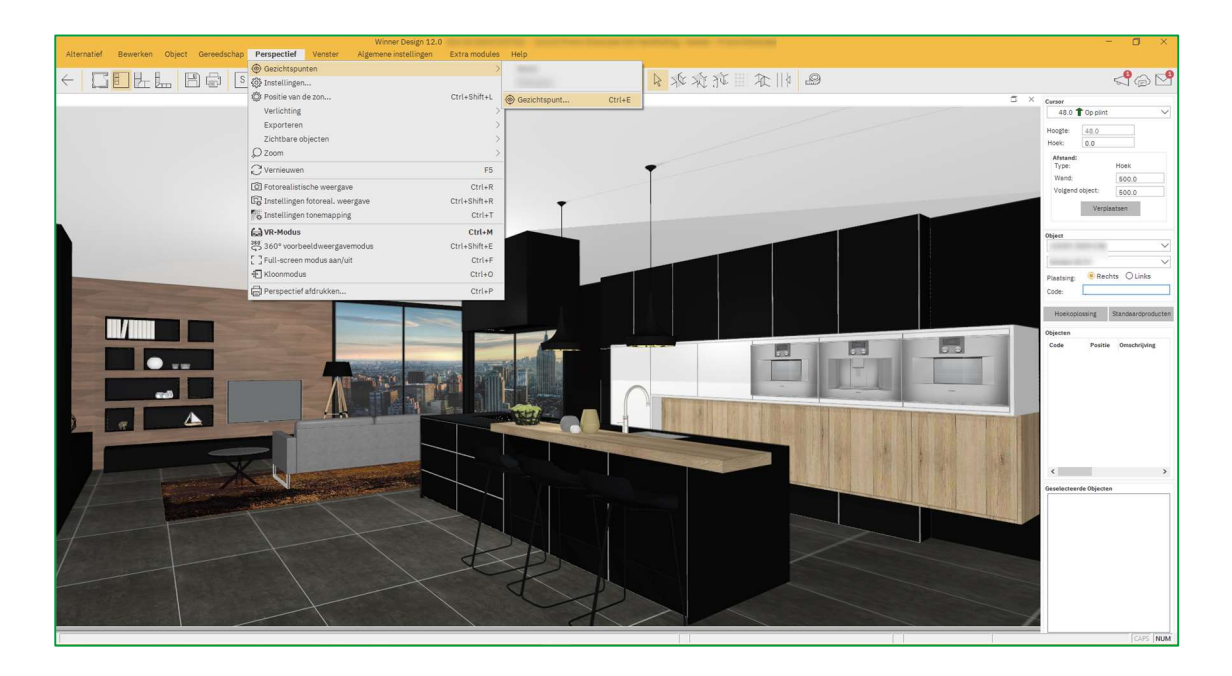

Onderstaand venster verschijnt: positioneer uzelf waar u uw gezichtspunt wilt opslaan door de onderstaande stappen te volgen:

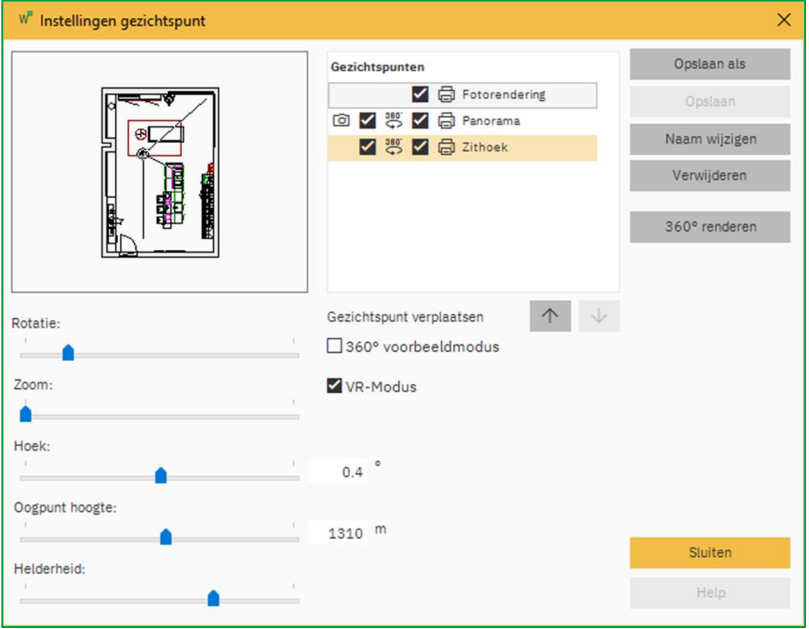

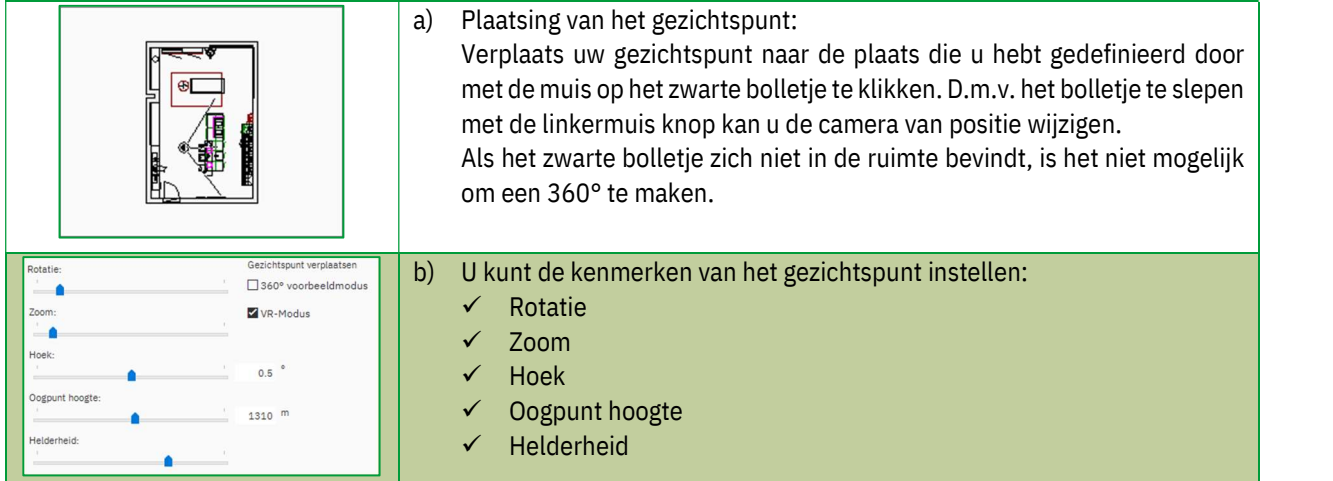

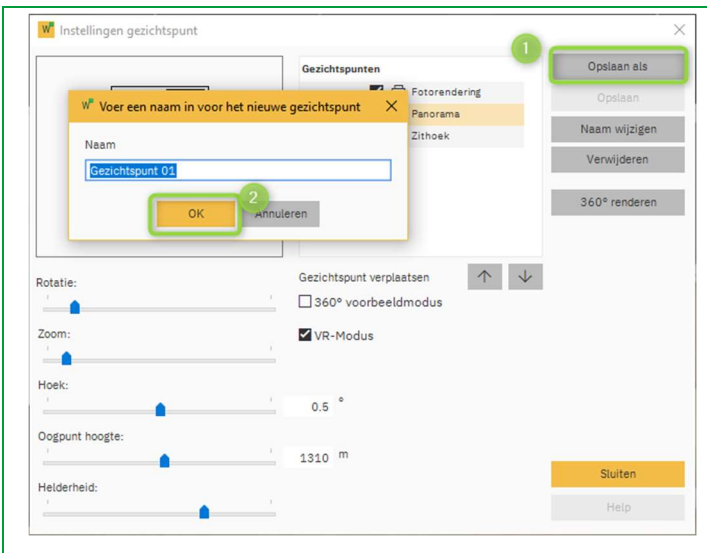

c) Wanneer u tevreden bent met de locatie van het bolletje kan u dit gezichtspunt bewaren door te kiezen voor Opslaan als. Hierna kan u het gezichtspunt ook een naam geven.

Het onderstaand venster verschijnt:

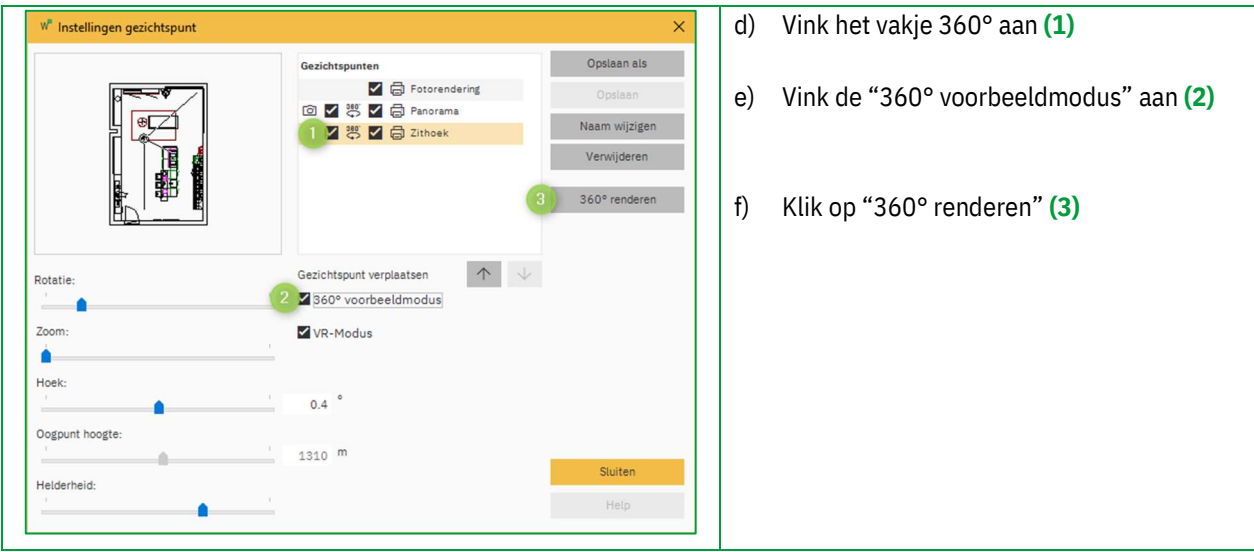

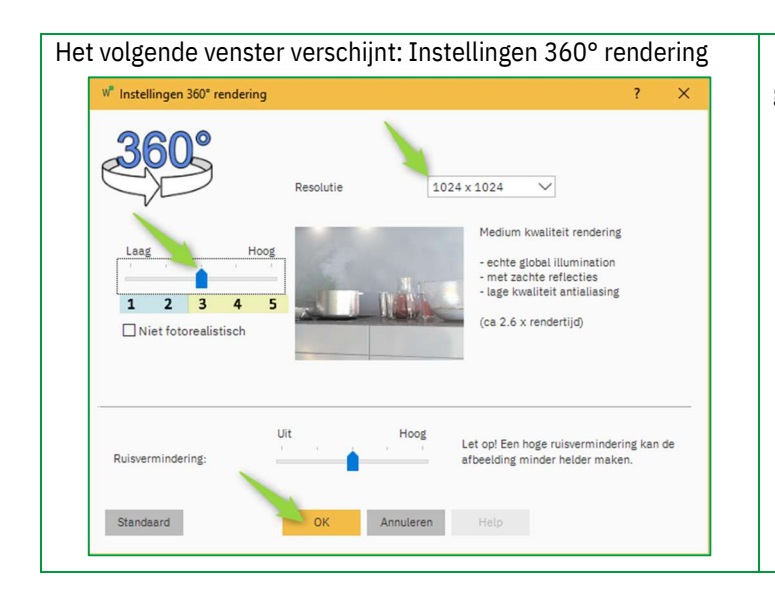

g) Stel het kwaliteitsniveau (1 tot 5) en de resolutie in (bijv. 1024 x 1024) en bevestig met OK.

Opmerking: U kunt niet-fotorealistische gezichtspunten maken door het vakje "⊠ Niet fotorealistisch" aan te vinken.

Om het onderstaande perspectief in 360° te bekijken, klikt u in het hoofdmenu op "Perspectief" in VR-modus en selecteert u 360° voorbeeldweergavemodus.

Hieronder ziet u een voorbeeld van enkele gezichtspunten gemaakt op basis van de 360°-modus in Winner Design.

Elk "oog" staat voor een gezichtspunt. Klik erop om van het ene gezichtspunt naar het andere te gaan.

## 4. Tweede stap: Upload het ontwerp op het Showcase-platform

## c) Modus: 360° voorbeeldmodus

Om op het Showcase 360-platform te uploaden, raden we u ten zeerste aan om uzelf in de "360° voorbeeldmodus" te plaatsen. Bekijk even op voorhand het project in echte fotokwaliteit. Deze zal ook aanwezig zij bij het openen van het ontwerp op het Showcase-platform: Ctrl + E: Instellingen gezichtspunt.

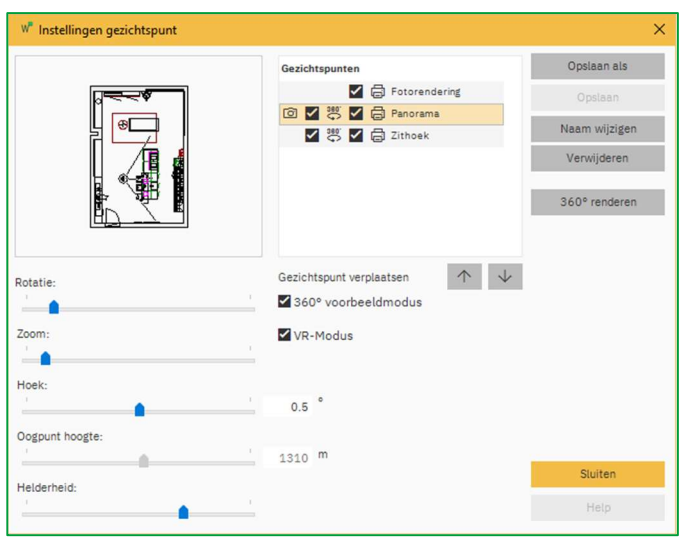

Opmerking: Voordat u een ontwerp uploadt, kunt u gezichtspunten verwijderen of hernoemen met de knoppen "Naam wijzigen" en "Verwijderen".

#### VR-modus:

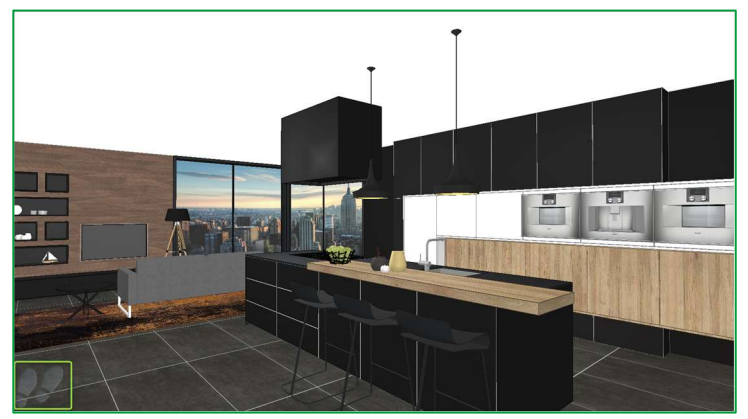

360° voorbeeldmodus:

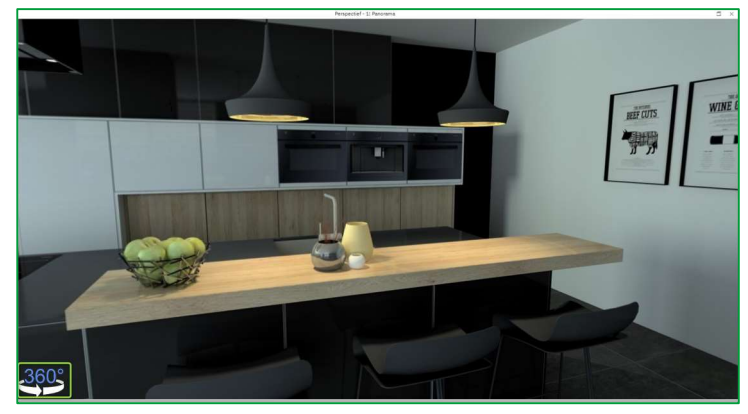

d) Uploaden op het Showcase 360-platform

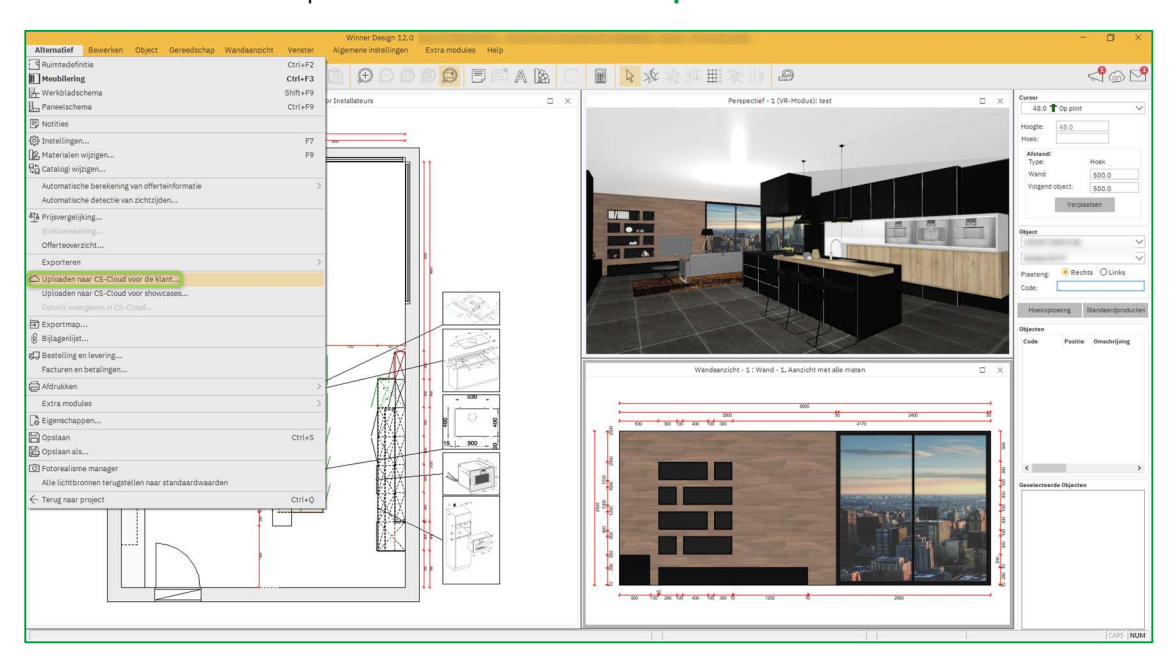

In het hoofdmenu klikt u op "Alternatief" en selecteert u "Uploaden naar CS-Cloud voor de klant…":

#### Het volgende venster verschijnt

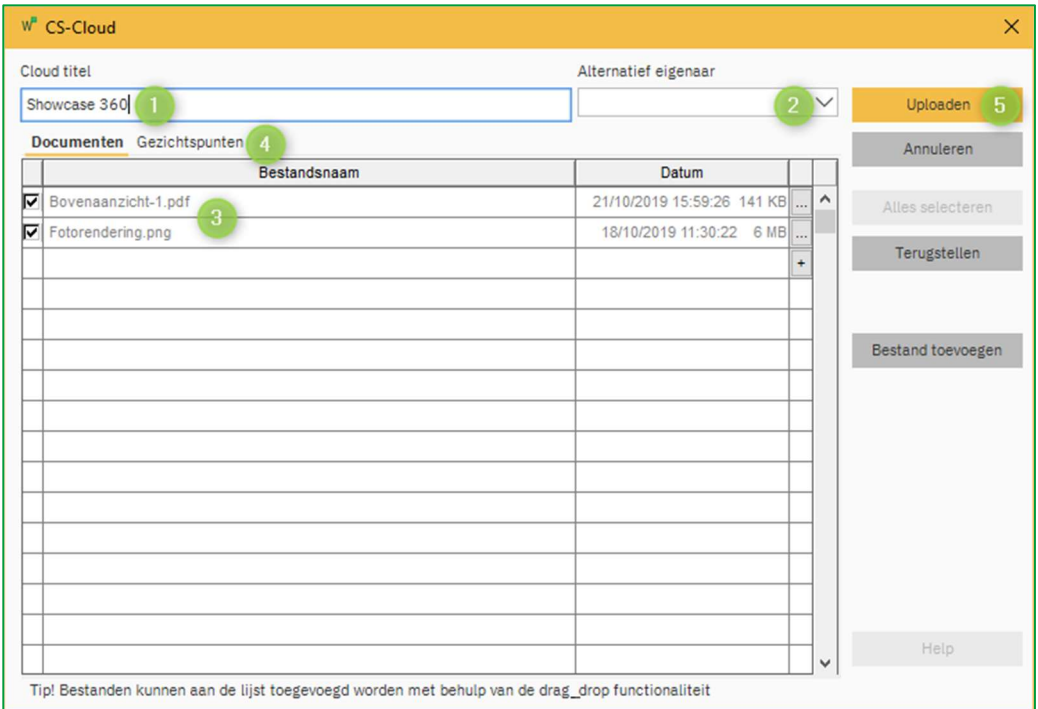

De Cloud titel wordt automatisch ingevuld en heeft standaard de volgende naam: [Projectnaam] + [Alternatiefnaam]. Dit kunt u wijzigen, wetende dat deze benaming wordt overgenomen in uw Showcase en op deze manier zal zichtbaar zijn voor uw klant. 4 Opmerking: Door een unieke en logische naam aan uw alternatief te geven, vindt u het gemakkelijk terug in uw SHOWCASE 360. 2 Alternatief eigenaar is standaard ingevuld. Gebruik het drop-down menu om de naam te wijzigen. Alle bestanden (JPG en PDF) die u voor dit ontwerp vanuit Winner Design hebt geëxporteerd naar de Winner Export map worden automatisch toegevoegd. (aanzichten, offertes, plattegronden, enz.) 3 Klik op Bestand toevoegen en kies de bestanden die u wil delen vanuit uw persoonlijke map/Bureaublad. U kunt ook externe bestanden bijvoegen (presentatie van uw bedrijf, verkoopvoorwaarden, enz.) De 360°-gezichtspunten die voor dit ontwerp zijn gemaakt, worden automatisch toegevoegd. 4

Opmerking: Voordat u de upload van uw ontwerp bevestigt, kunt u door op het tabblad "Gezichtspunten" te klikken, de gezichtspunten bekijken die u wil uploaden op uw Showcase 360-platform.

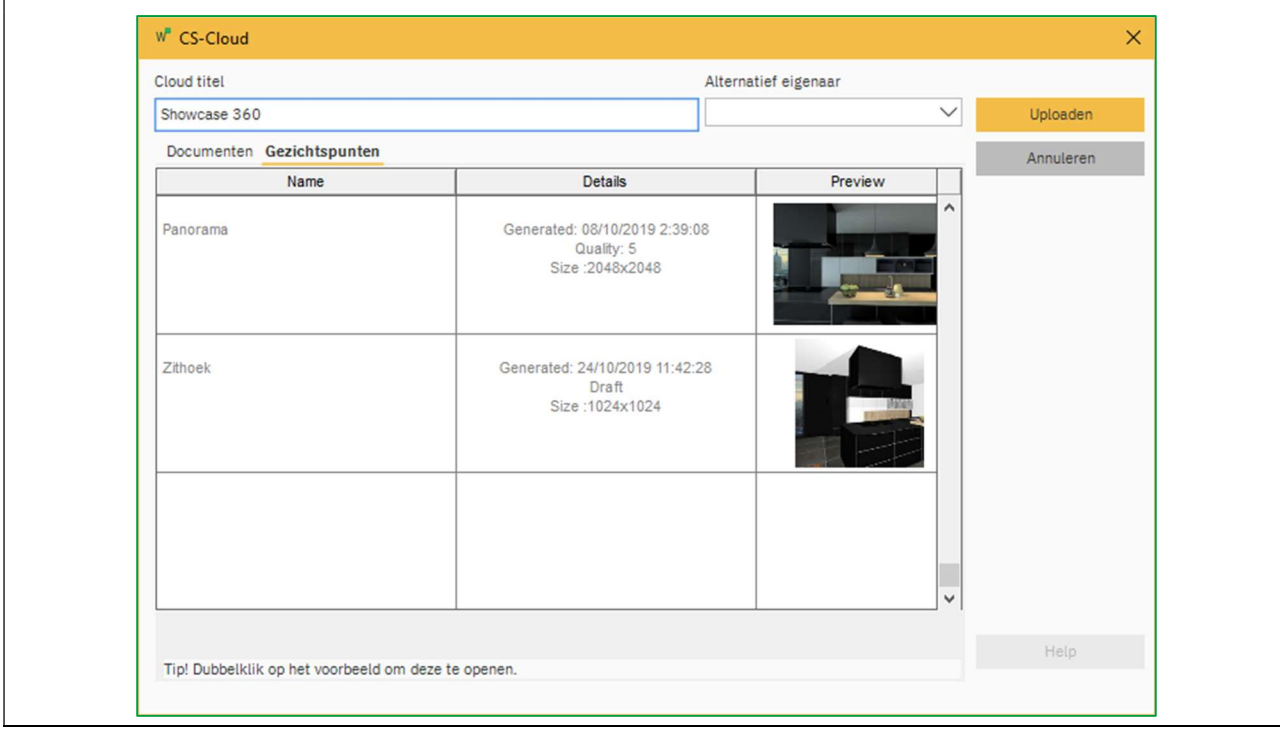

6

Nadat deze stappen zijn voltooid, klikt u op Uploaden.

#### Het volgende venster verschijnt:

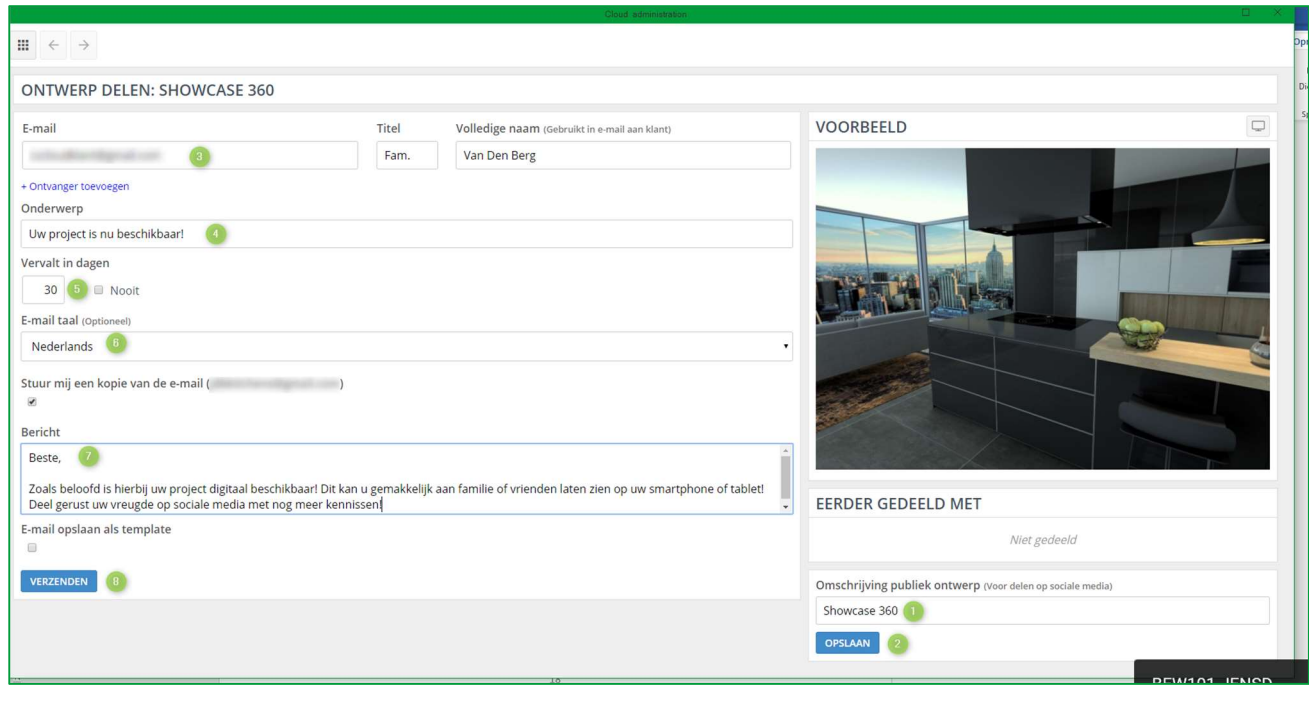

Als u alleen uw ontwerp wilt uploaden in de SHOWCASE 360, vul dan de verschillende velden niet in en klik op het  $\Box$ icoon rechtsboven.

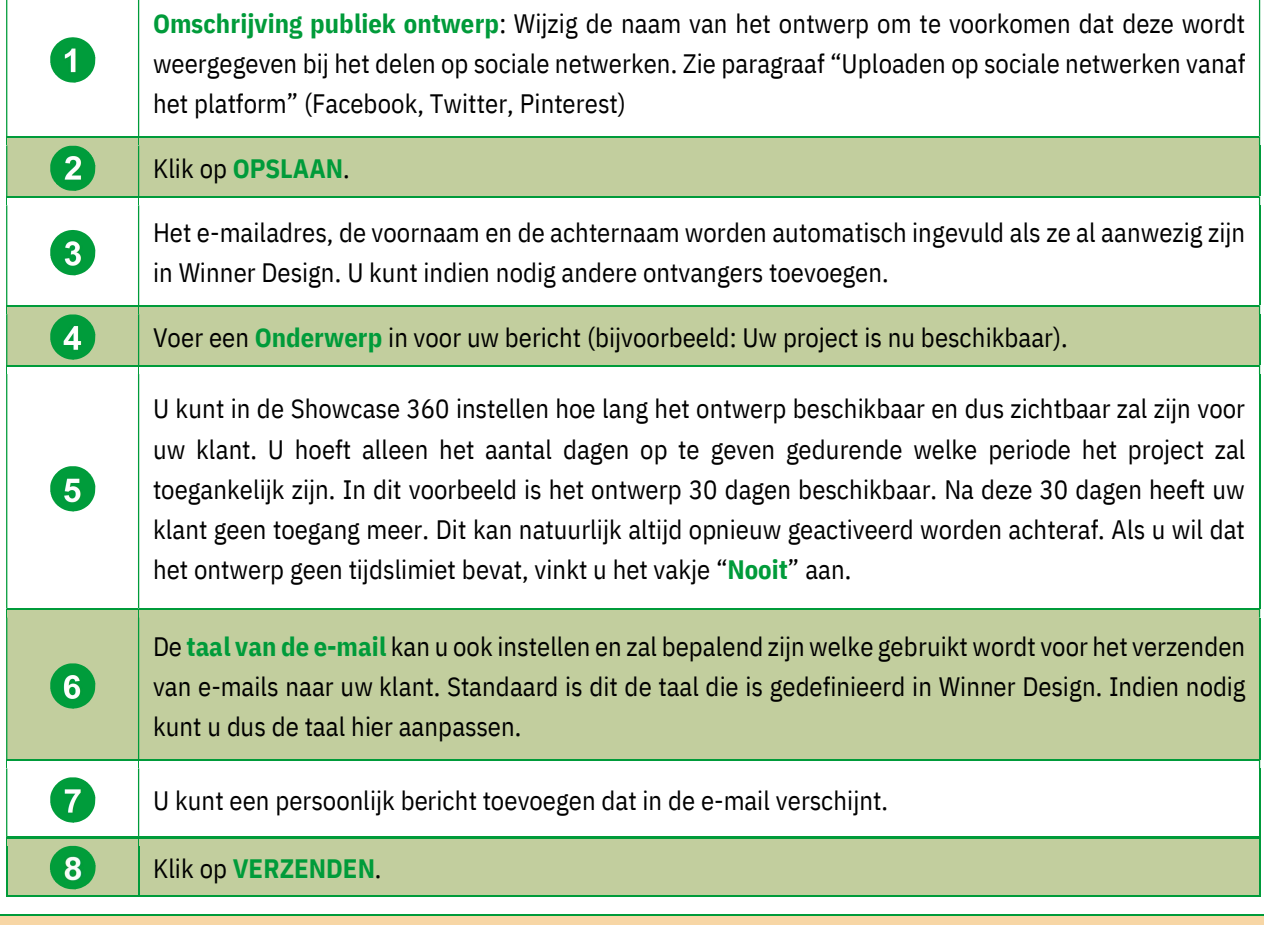

Opmerking: Dezelfde informatie wordt gedeeld met de verschillende ontvangers. Elke ontvanger ontvangt echter zijn eigen inloggegevens en wachtwoord.

Het plan wordt nu gedeeld met uw klant en alle andere ontvangers. Ze ontvangen een e-mail met uw bericht en een link om toegang te krijgen tot hun Showcase Collaborate-platform (hun gegevens worden automatisch ingevuld). Ze hebben nu enkel toegang tot het ontwerp dat u met hen heeft gedeeld. U kunt meerdere ontwerpen (alternatieven) delen met éénzelfde klant. Als het vakje is aangevinkt, ontvangt u een e-mail waarin wordt bevestigd dat het bericht naar de verschillende ontvangers is verzonden. Hier is de e-mail die uw ontvangers zullen ontvangen:

 $\mathbf{r}$ 

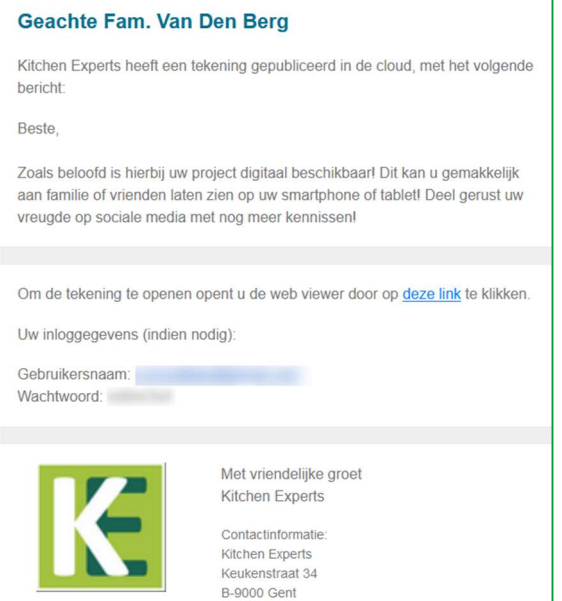

Opmerking: De e-mail die naar uw klant is verstuurd, is een vooraf gedefinieerde e-mail. Alleen het bericht dat u invoert, kan worden aangepast. De andere informatie is standaard ingesteld en kan niet worden gewijzigd. Klanten kunnen de e-mail niet beantwoorden.

#### E. Showcase Collaborate communicatieplatform

## 5. Algemene voorstelling

Wanneer uw klant op de e-maillink klikt, worden ze automatisch doorgestuurd naar hun persoonlijke pagina met een intuïtieve en interactieve interface. Ze hebben toegang tot de verschillende gezichtspunten en bijlagen (indien aanwezig). Ze zien ook de berichten die u naar hen verzonden heeft.

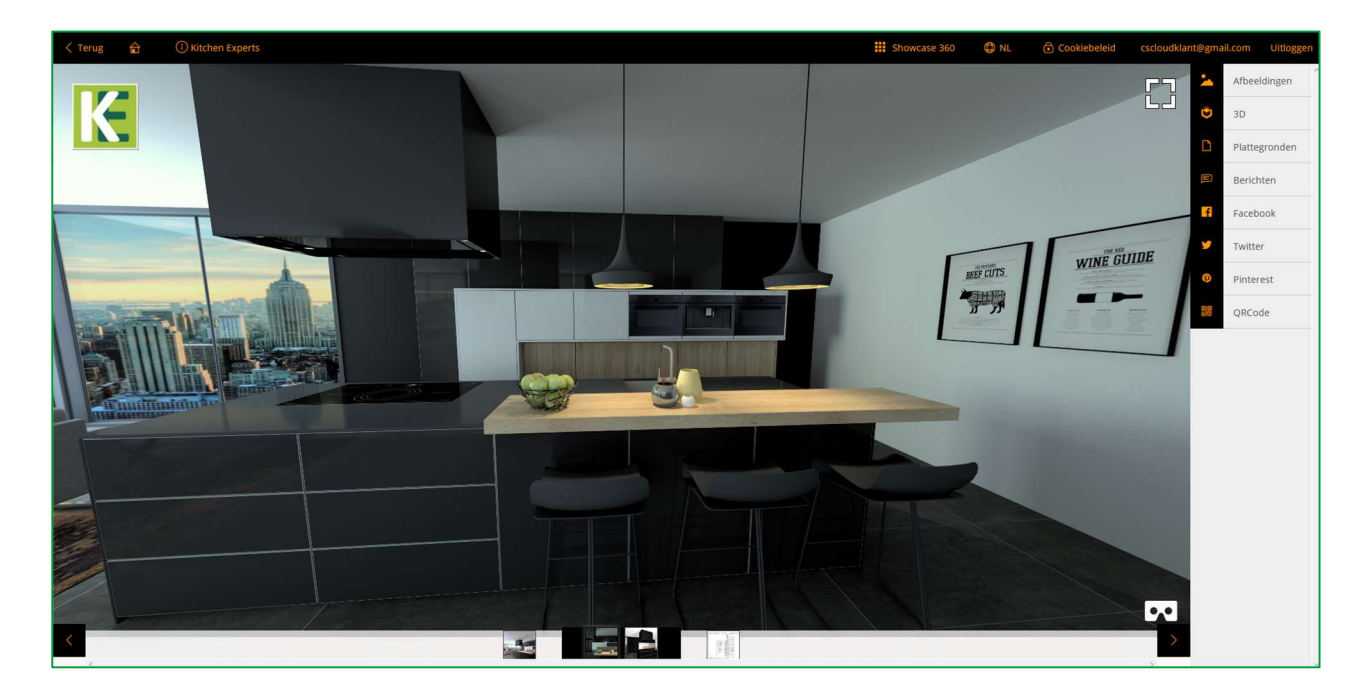

Opmerking: Door hun keuken te delen op sociale netwerksites, verspreidt de klant de contactgegevens van uw bedrijf met uw logo, zodat u meer potentiële klanten kunt bereiken: dit wordt virale marketing genoemd. U bespaart geld op uw marketingsbudget!

## Beschrijving pictogrammen:

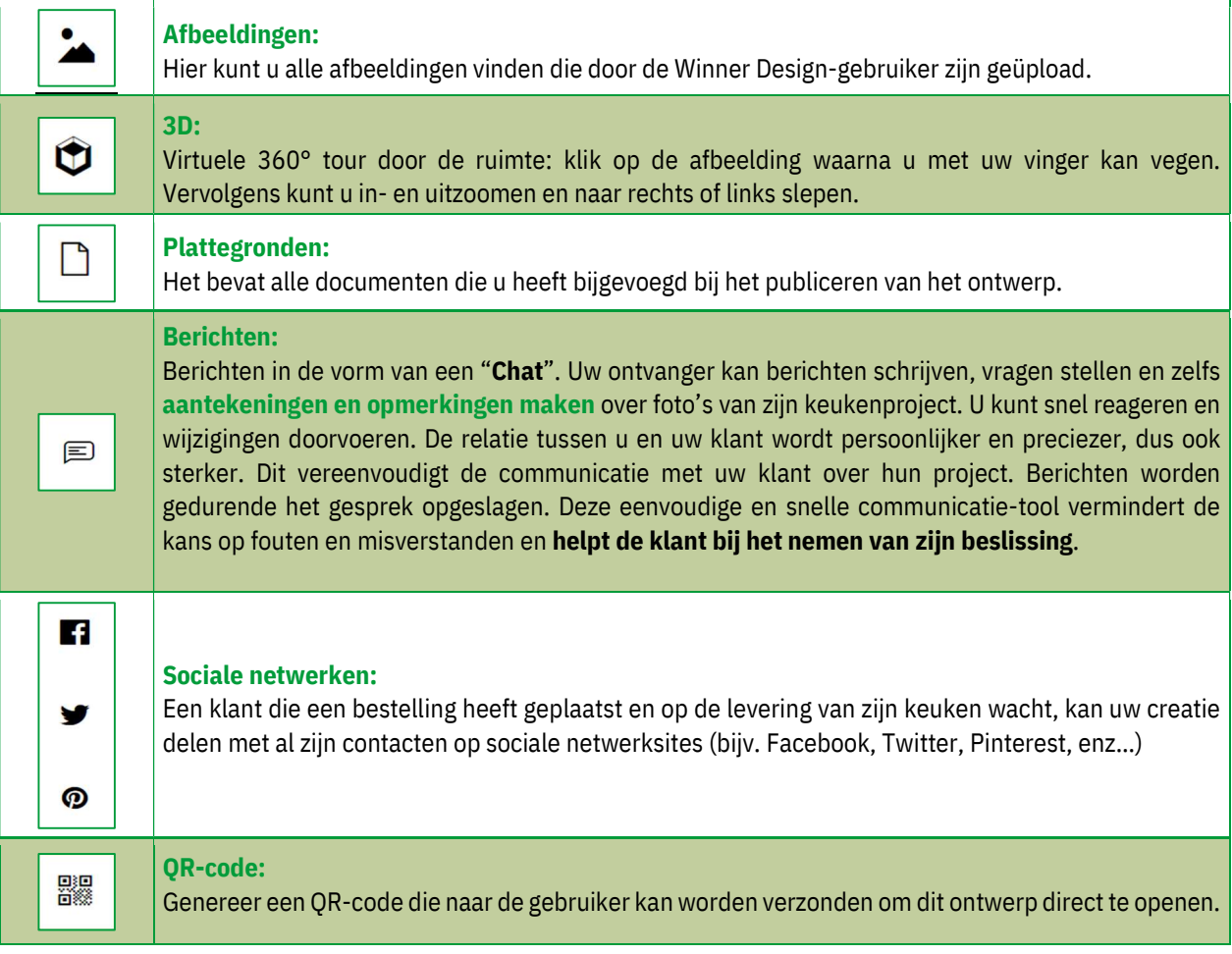

Opmerking: Dit wordt ook gebruikt als aftersales-tool. Wanneer hij bijvoorbeeld op de locatie van de klant is, kan hij foto's maken en deze rechtstreeks naar de winkel sturen om een aanvraag tot aftersales toe te voegen of om accessoires toe te voegen.

Opmerking: 3D-afbeeldingen gedeeld op Showcase Collaborate zijn compatibel met VR-brillen.

## e) Upload naar sociale media

Vanaf het Showcase 360-platform kan uw klant, met een Facebook-, Twitter- of Pinterest-account, zijn keukenproject of andere realisatie verspreiden op zijn sociale netwerken.

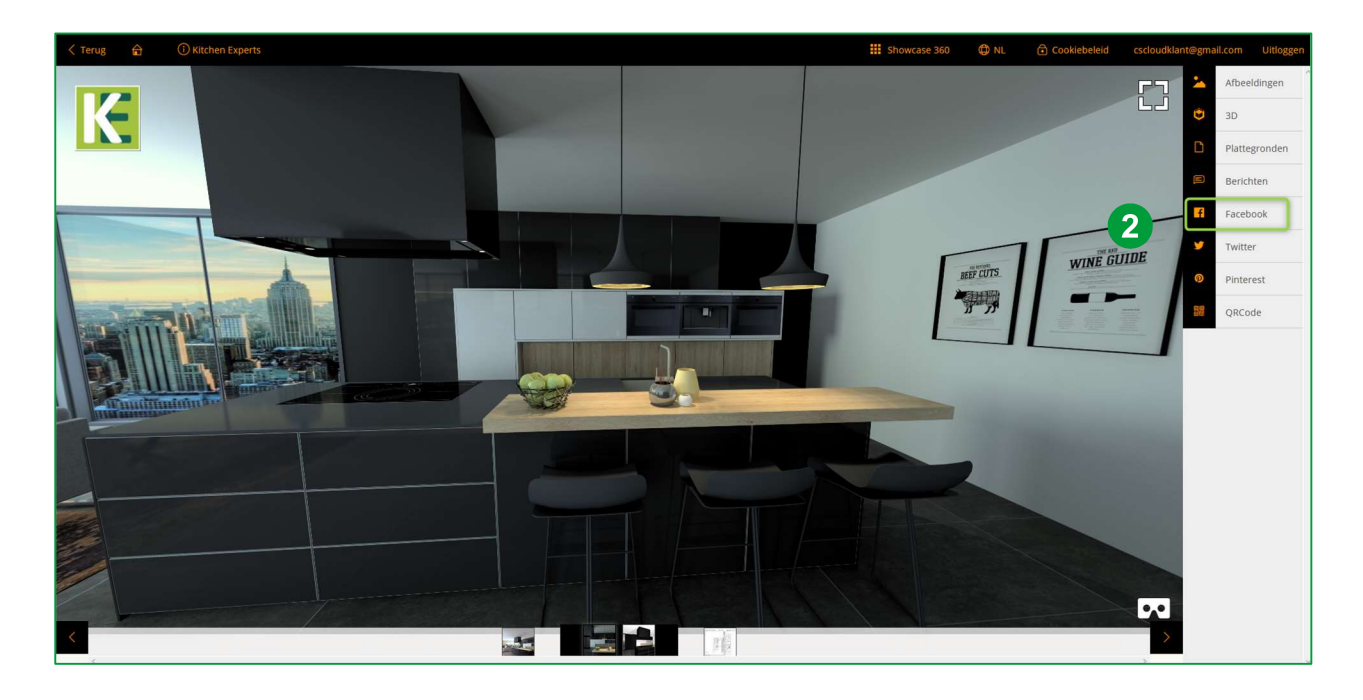

Klik op Facebook (2) en vervolgens opent uw Facebook-inlogpagina:

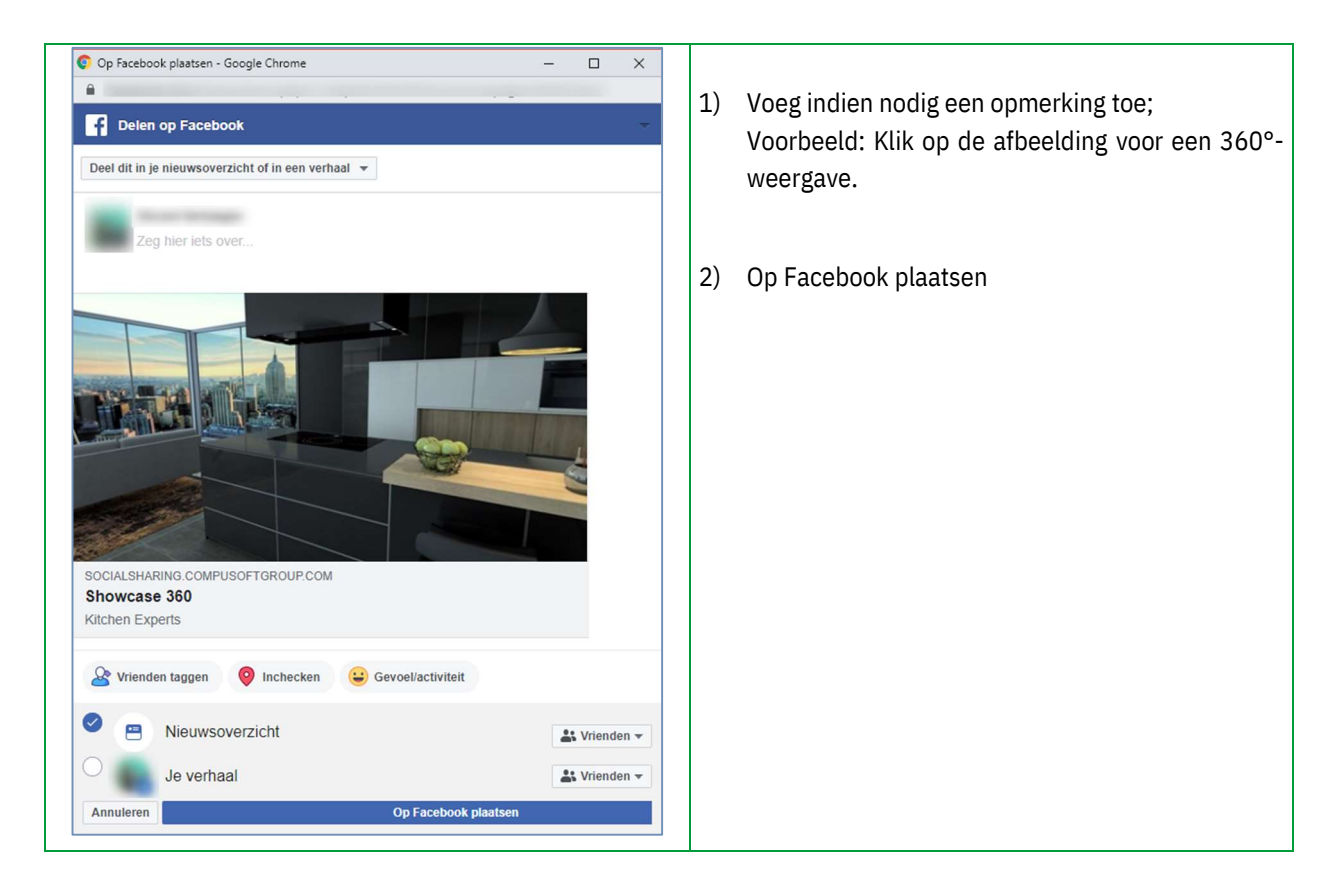

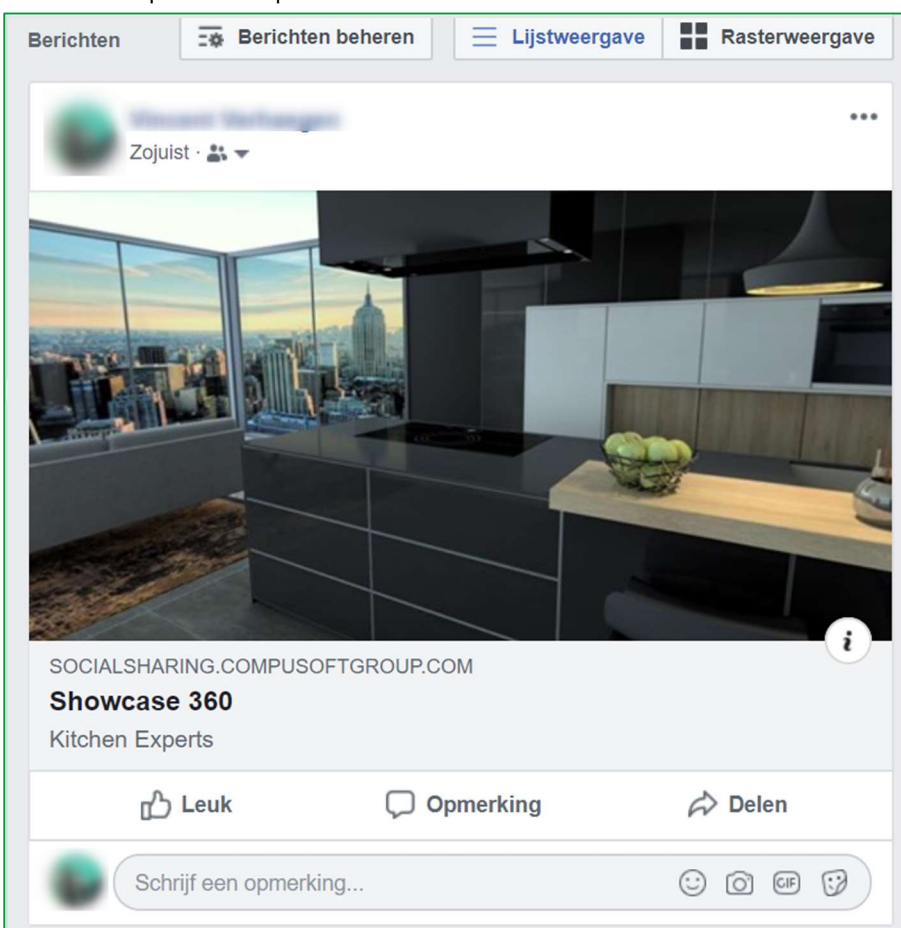

#### Hier ziet u de publicatie op Facebook:

Contacten (vrienden, familie, enz.) kunnen op de foto klikken en de verschillende gezichtspunten van de keuken in 360° bekijken.

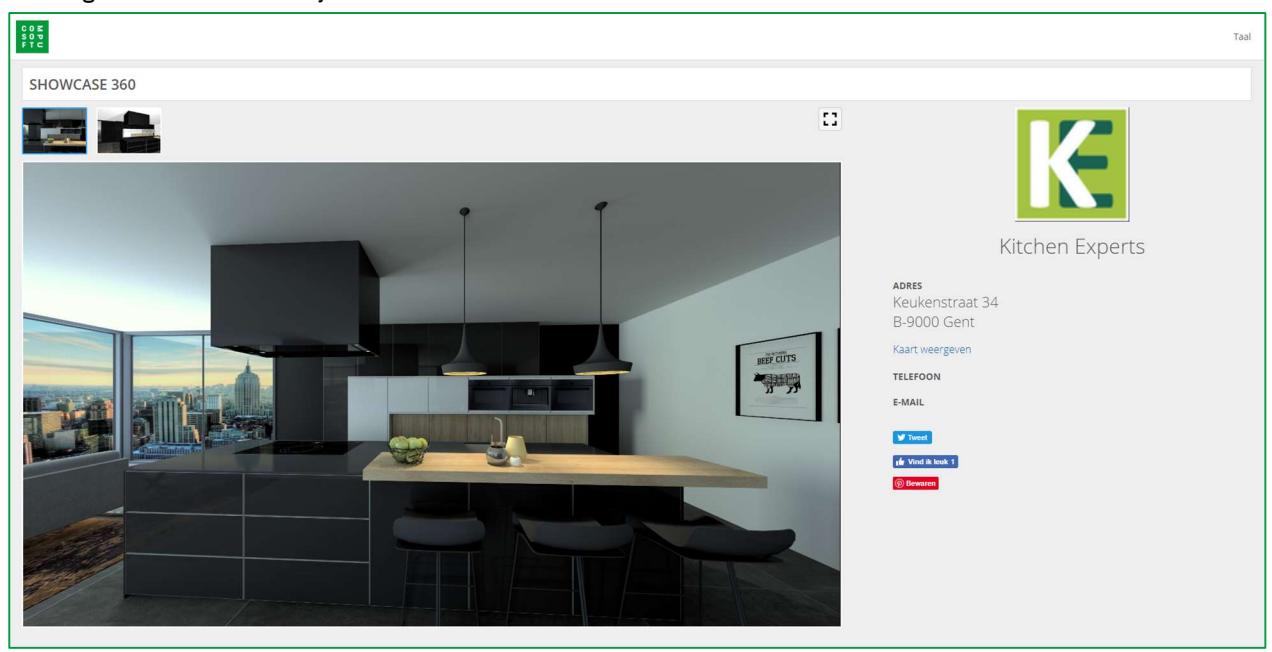

Het volgende venster verschijnt:

De contactgegevens van uw winkel zijn vervolgens zichtbaar tijdens de toegangsperiode die u hebt gedefinieerd. Dit heeft als resultaat dat de details van uw bedrijf nog effectiever worden benadrukt, wat op zijn beurt meer potentiële klanten zal opleveren (virale marketing).

## f) "Chat" berichtgeving

Met de Showcase 360 kunt u contact houden met uw klanten via instant messaging (ondmiddelijke berichtgeving). Dit vereenvoudigt de communicatie met uw klant over hun project. De berichten worden tijdens het gesprek bewaard. Deze eenvoudige en snelle communicatie-tool vermindert de kans op fouten en misverstanden en helpt de klant bij het nemen van zijn beslissing. (zie Hoofdstuk E-3: "Interactie tussen Winner Design en de Showcase 360, pagina 27).

## 6. Ontwerpen van Winner Design beheren

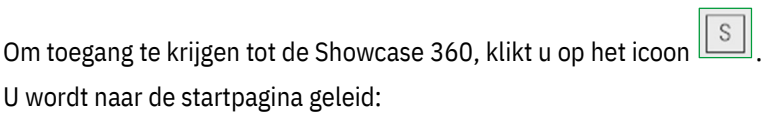

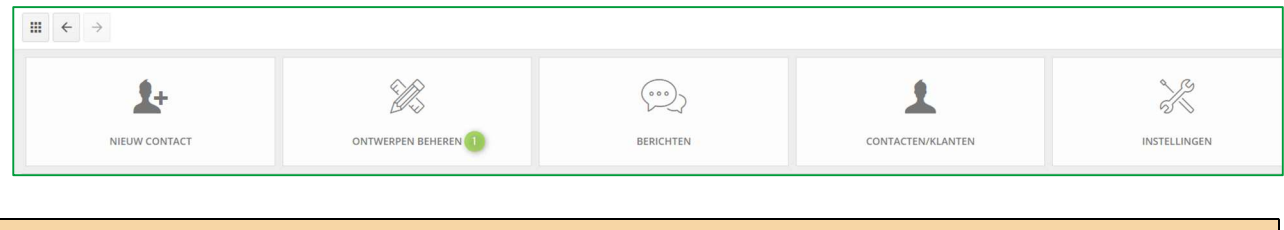

Opmerking: Vind de beschrijving van de iconen terug in Hoofdstuk C.2- Startpagina Showcase pagina 11

## g) Ontwerpen beheren pagina

Klik op ONTWERPEN BEHEREN (1) op de Showcase 360-startpagina. U vindt al uw plannen terug dat u hierin heeft geüpload.

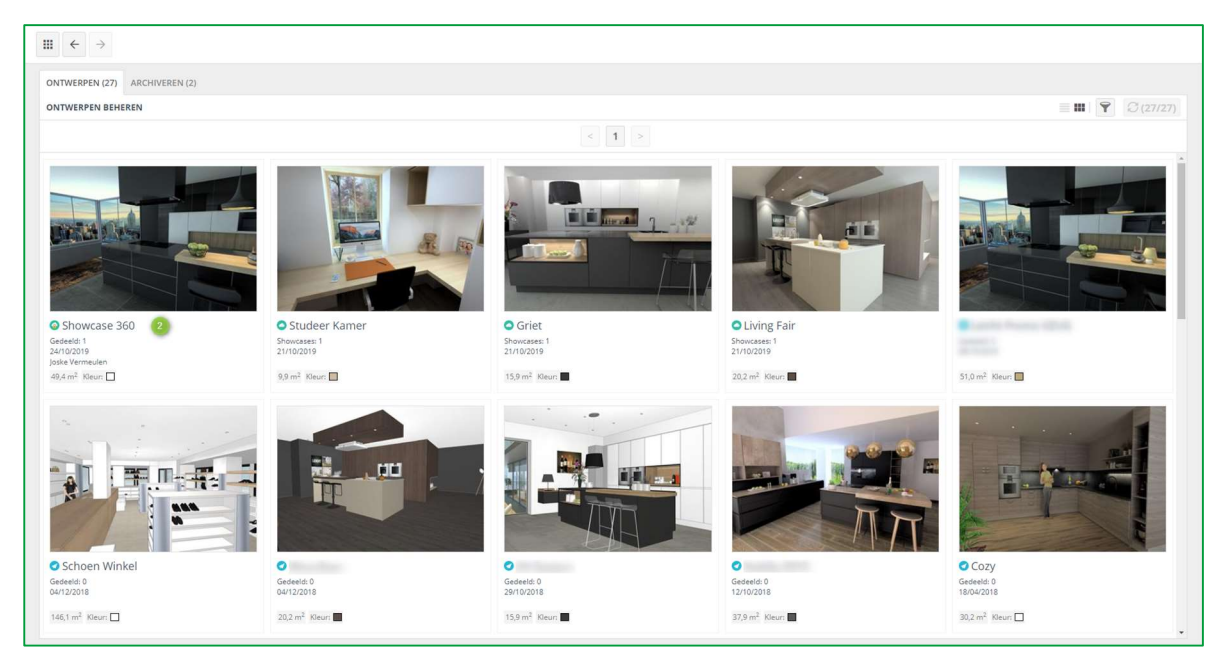

Het eerste ontwerp van de lijst links bovenaan, is het ontwerp dat u zojuist geüpload heeft. Dit mag u selecteren. (2)

#### Onderstaande pagina zal verschijnen:

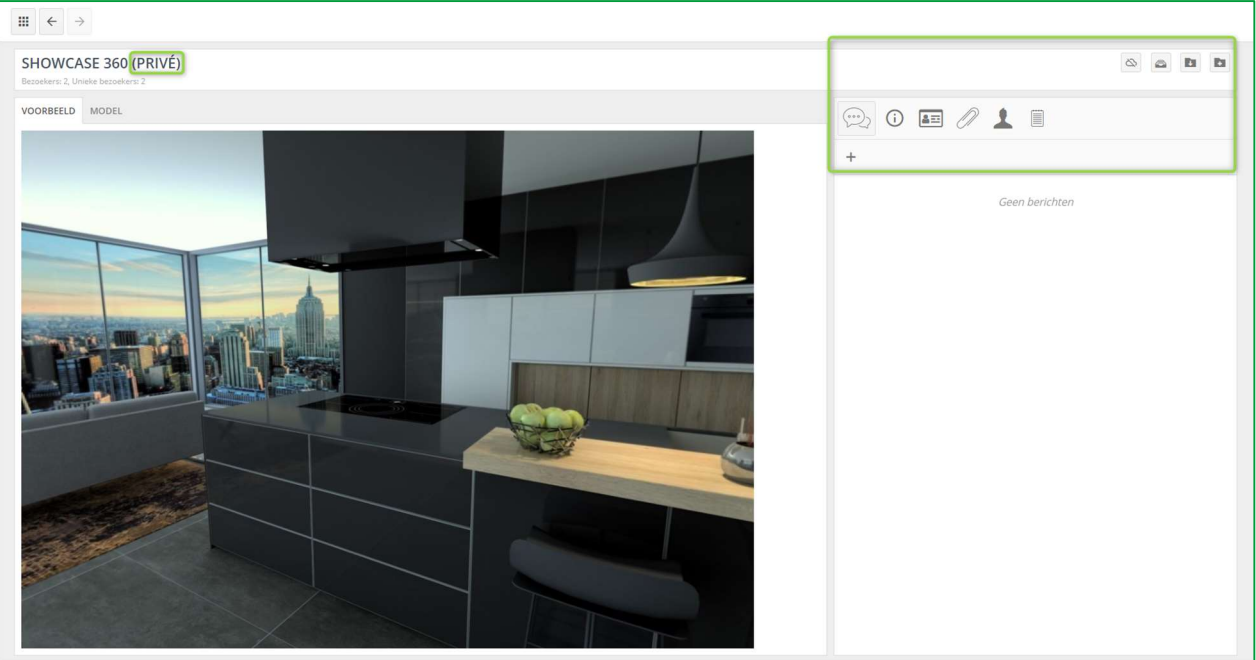

## h) Ontwerpen beheren

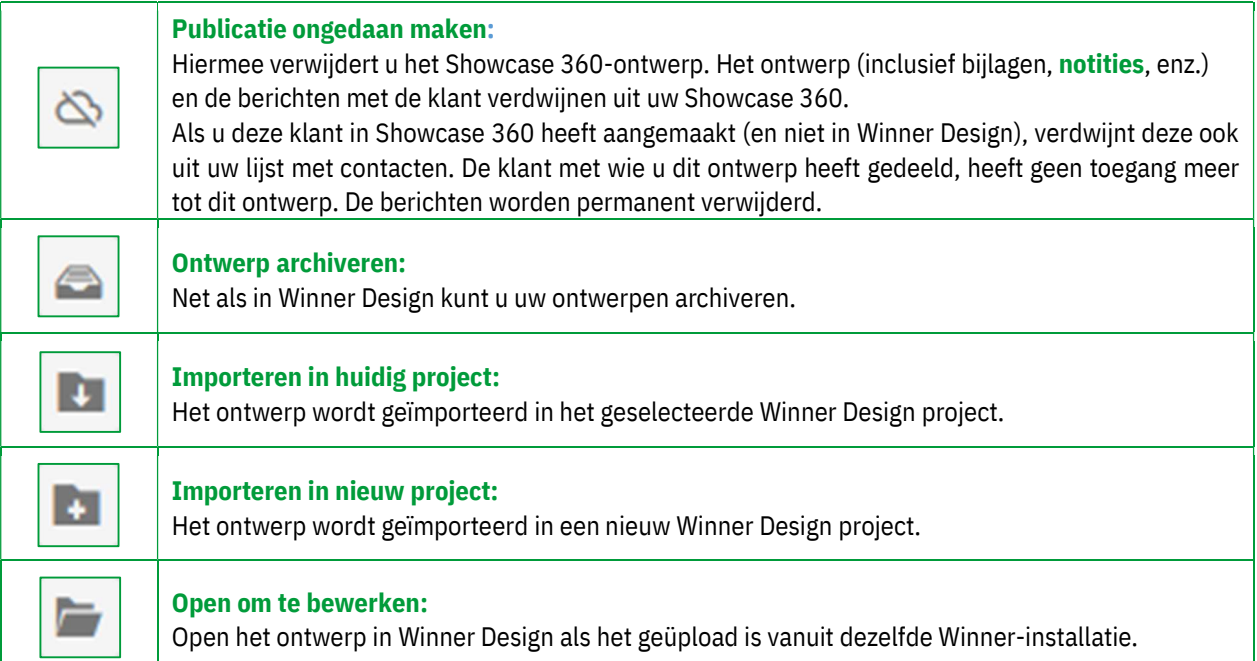

H

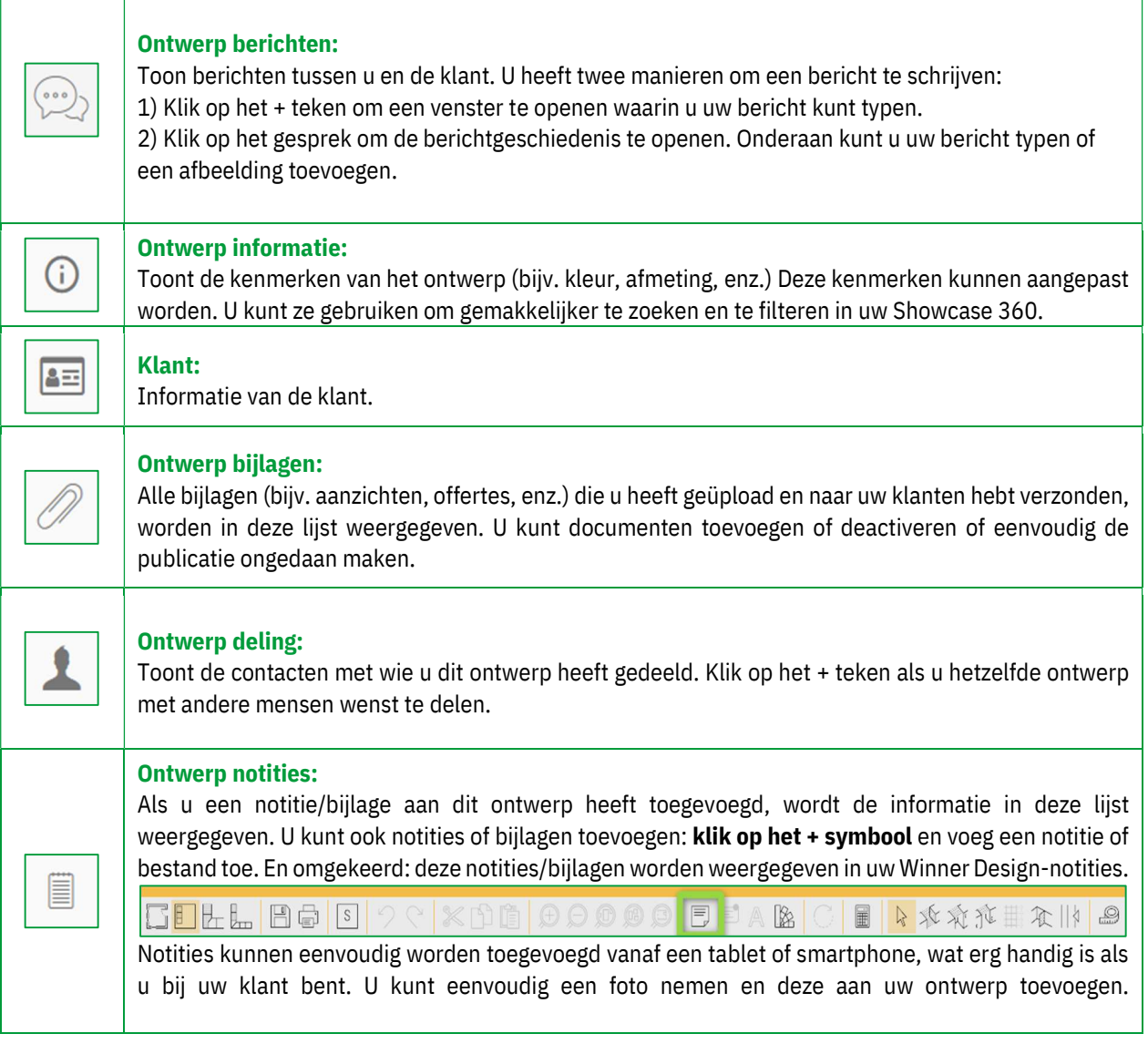

Opmerking: Opmerkingen die u aan uw ontwerp toevoegt, zijn niet zichtbaar voor klanten. Ze zijn enkel voor intern gebruik.

#### Wanneer u op het tabblad Gezichtspunten klikt, krijgt u dit:

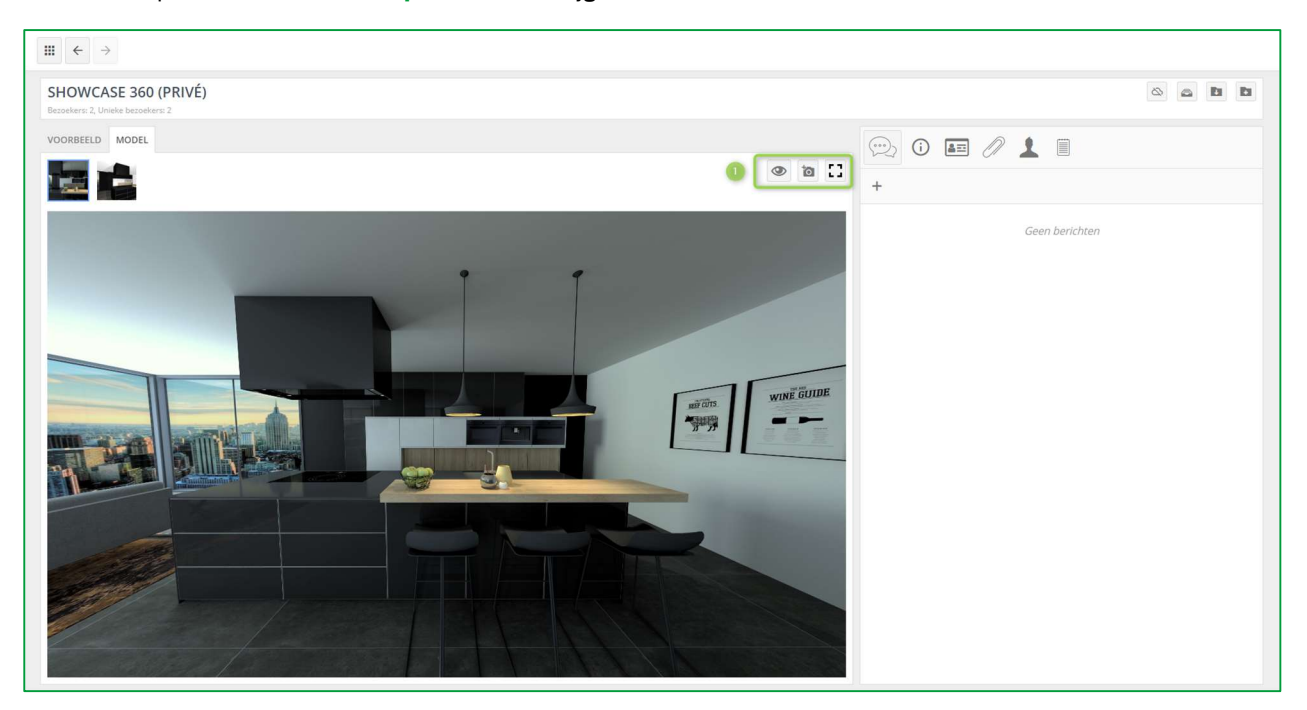

Hier kunt u een gezichtspunt in- of uitschakelen.

U kunt ook een 360°-panoramabestand rechtstreeks van uw pc naar Showcase 360 laden. Vervolgens kunt u het geselecteerde gezichtspunt op het volledige scherm weergeven (1).

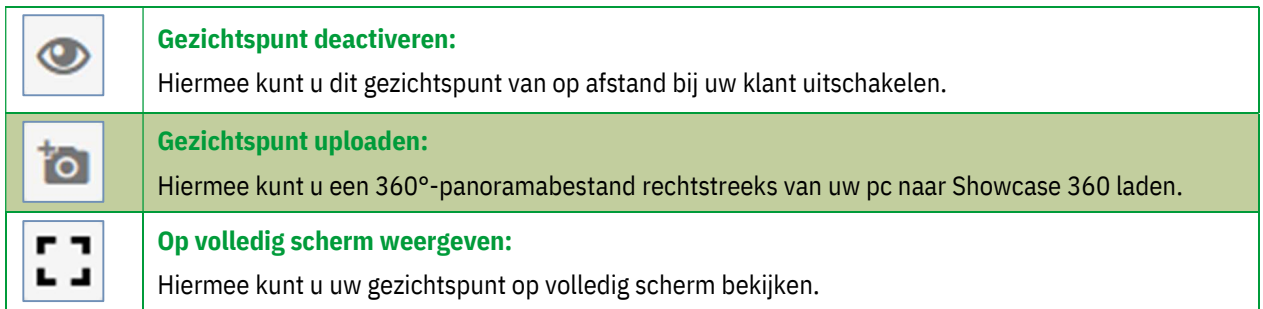

## 7. Interactie tussen Winner Design en de Showcase 360.

## i) Interactie op het Showcase 360 platform

Gedurende de gehele periode dat u klant toegang heeft tot zijn Showcase-platform (duur bepaald door de verkoper op het moment van de publicatie in de Showcase), zult u interactief op afstand kunnen ingrijpen vanuit de berichten geïntegreerd in Showcase 360.

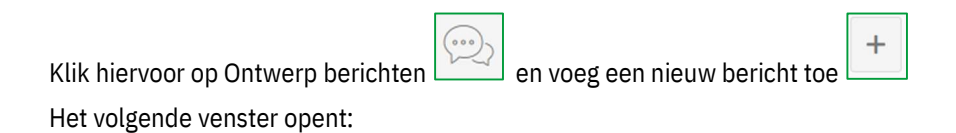

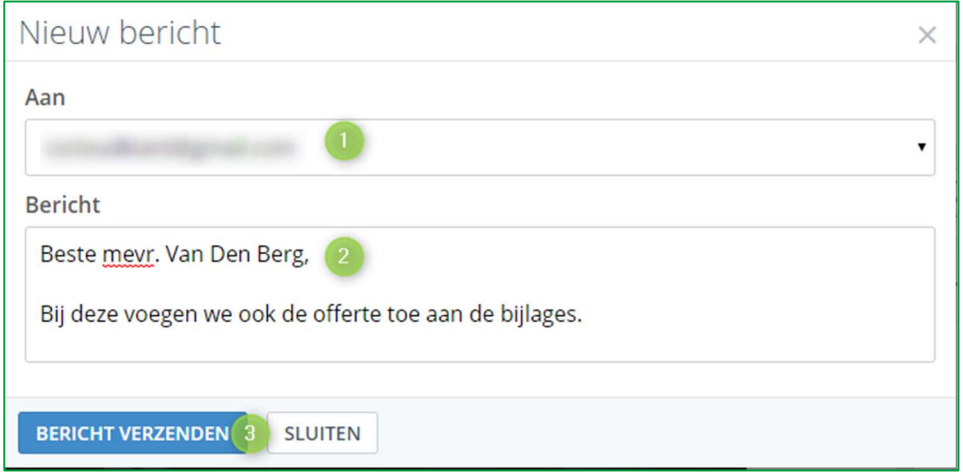

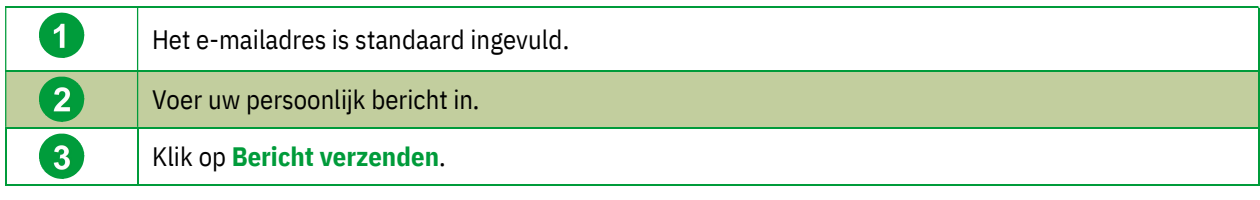

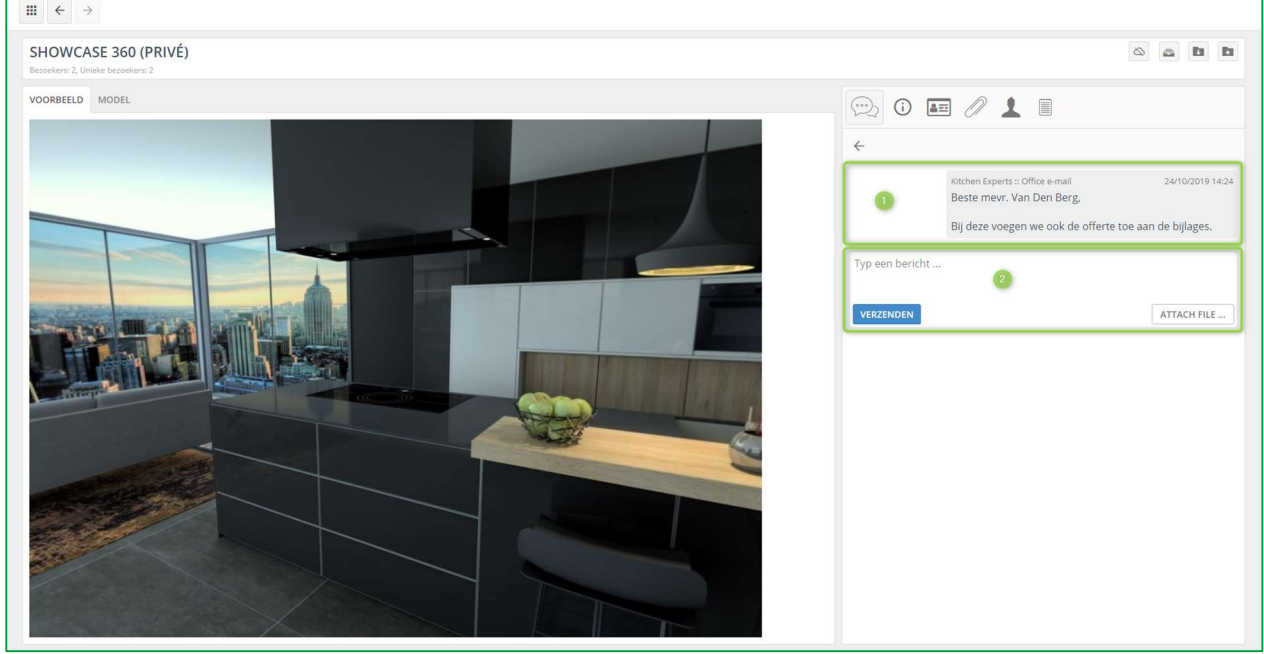

Na validatie verschijnt dit bericht in de berichtenlijst  $(1)$ .

Opmerking: Wanneer een ontwerp nieuw in de Showcase wordt gepubliceerd, is er geen bericht aan toegevoegd.

Door op berichten te klikken, vindt u de volledige inhoud van het verzonden bericht. Hiermee kunt u elk verzonden bericht bijhouden.

U kunt zoveel berichten verzenden als u wil, alsook bijlagen toevoegen waar nodig (2).

## j) Interacties: Showcase 360 Platform Gebruiker

Uw klant ontvangt, zoals hieronder weergegeven, een automatisch gegenereerde e-mail met de melding dat hij een nieuw bericht van u heeft ontvangen:

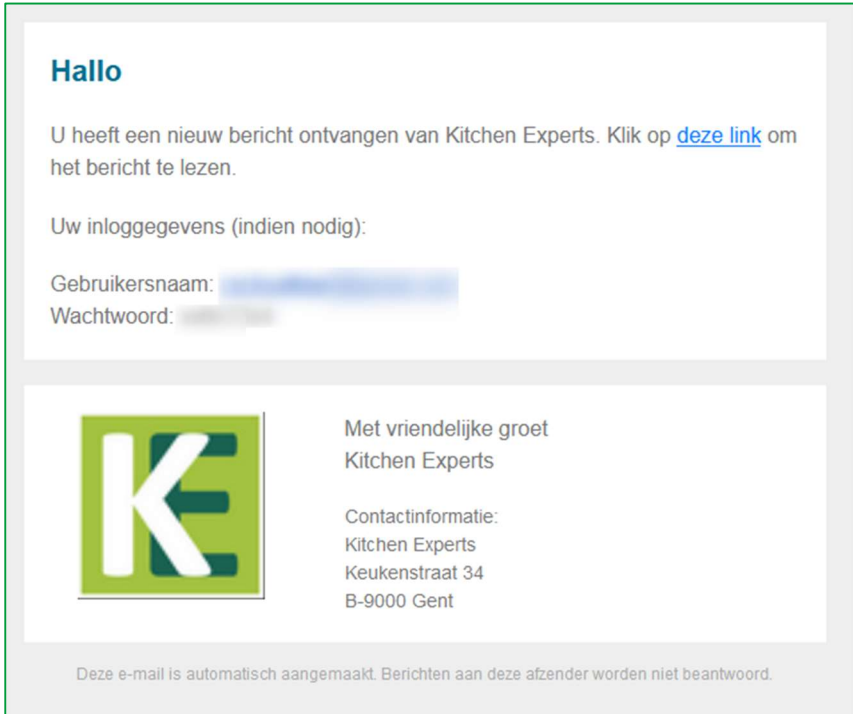

Wanneer uw klant de ontvangen link opent, wordt uw bericht automatisch geopend in zijn persoonlijk Showcase-Platform. Naast het gedeelde ontwerp (en eventuele bijlagen) ziet uw klant ook de berichten die u heeft verzonden.

Het volgende venster verschijnt. Uw klant heeft nu 3 opties:

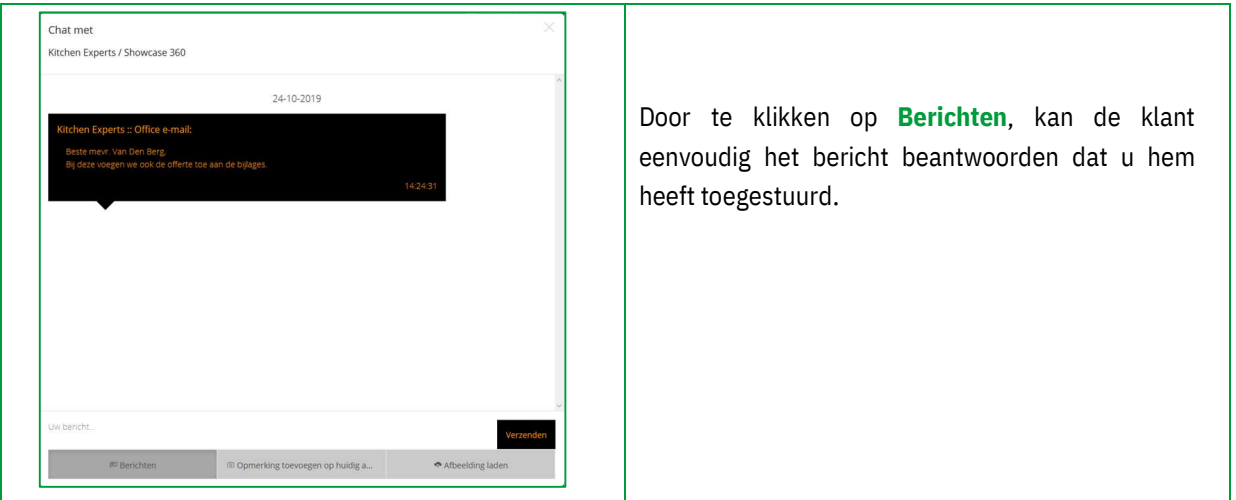

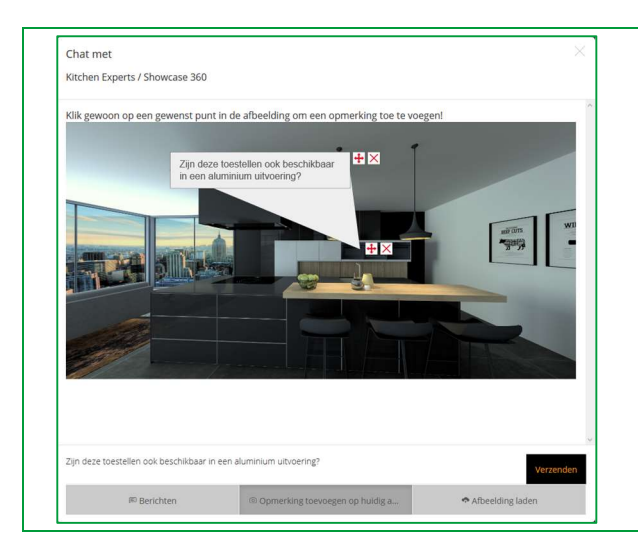

- $\checkmark$  Door op Opmerking toevoegen op huidig aanzicht te klikken, kan de klant een specifiek element in de afbeelding aanwijzen, erop reageren en **Verzenden**
- $\checkmark$  Door op **Afbeelding laden** te klikken, kan de klant een afbeelding (bijv. van zijn huidige keuken/badkamer) uit zijn eigen bestanden (PDF of Afbeelding) toevoegen en Verzenden

Opmerking: Zodra u een bericht beantwoordt, ontvangt de klant een e-mail en ziet die het bericht in het dialoogvenster verschijnen.

Opmerking: De Web Viewer is ontwikkeld om gebruikt te worden op elk platform (Windows, iOS, Android, MacOS ...) Als ze het plan op een mobiel apparaat openen, hebben ze ook de mogelijkheid om de geüploade 360° met een VRbril te bekijken. De klant wordt dan virtueel ondergedompeld in zijn toekomstige keuken en het gevoel van realisme zal des te belangrijker zijn.

## k) Interacties: Winner Design Gebruiker

Wanneer de klant antwoordt, wordt u rechtstreeks vanuit Winner Design op de hoogte gebracht. U kunt hun bericht openen door te klikken op het icoon  $\circled{3}$ , of via de showcase 360-startpagina door te klikken op het icoon  $\circ$ .

#### $\checkmark$  Toegang tot berichten via Pop-up informatie

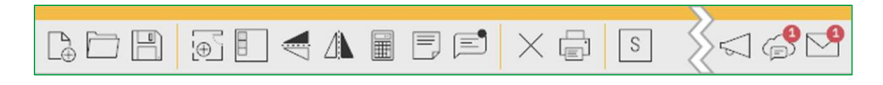

Wanneer u op het pop-up bericht klikt (5), krijgt u toegang tot het laatst ontvangen bericht op het communicatieplatform.

Het volgende venster opent. Hier kan u het bericht zien en direct beantwoorden.

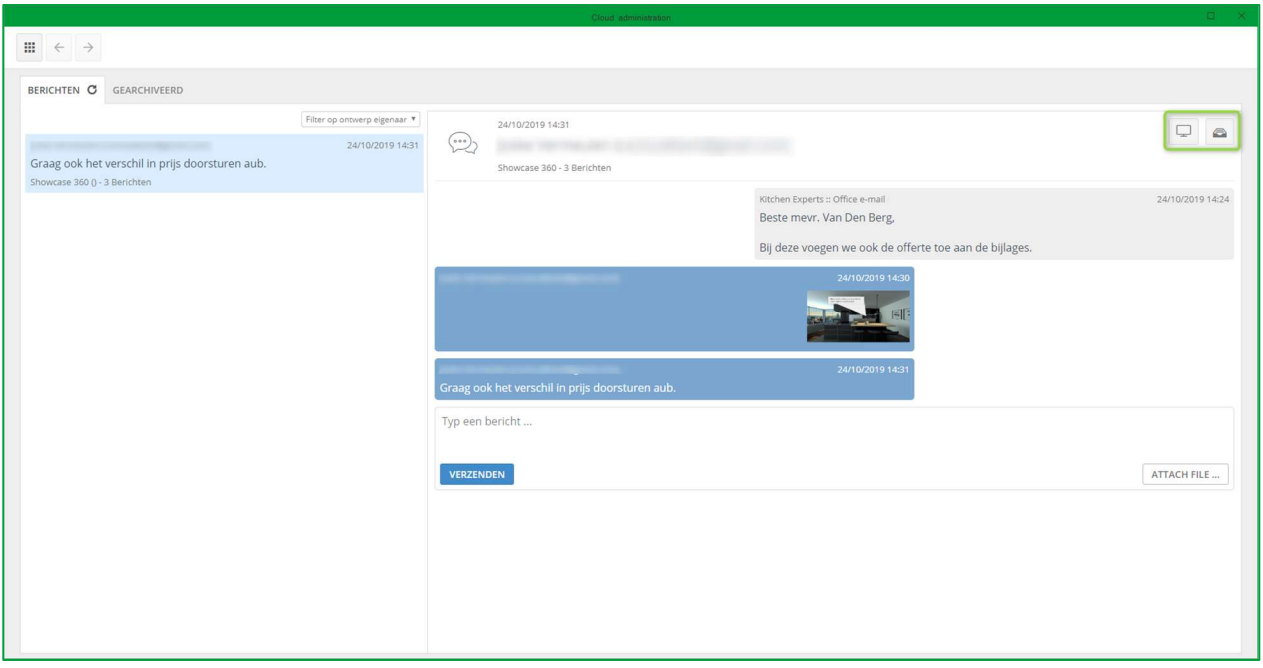

U kan het alternatief in kwestie bekijken door te klikken op het icoon in het weergegeven bericht.

Wanneer u een bespreking met uw klant heeft afgerond en wenst te voorkomen dat het platform rommelig wordt,

kan u berichten archiveren door te klikken op het icoon . U kunt de gearchiveerde berichten vinden door op het tabblad Gearchiveerd te klikken.

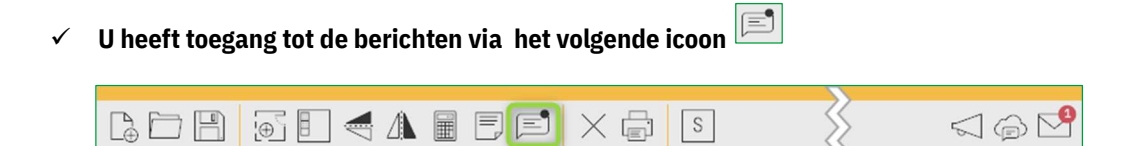

Wanneer u op dit icoon klikt, heeft u toegang tot de berichten die zijn verzonden voor het geselecteerde alternatief.

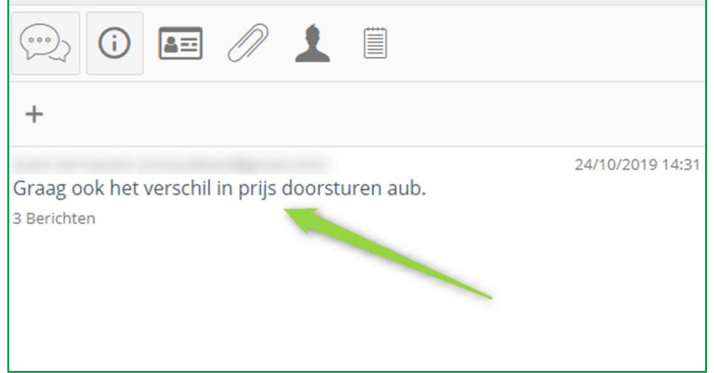

Door op het bericht te klikken, opent u de geschiedenis van alle berichten met betrekking tot het alternatief.

Indien nodig kan u een nieuw bericht verzenden, uw klant antwoorden, een bestand toevoegen; zoals een foto, een plan, een perspectief of een ander document dat eerder is opgeslagen op uw computer.

U vindt hieronder een voorbeeld van de bespreking met uw klant:

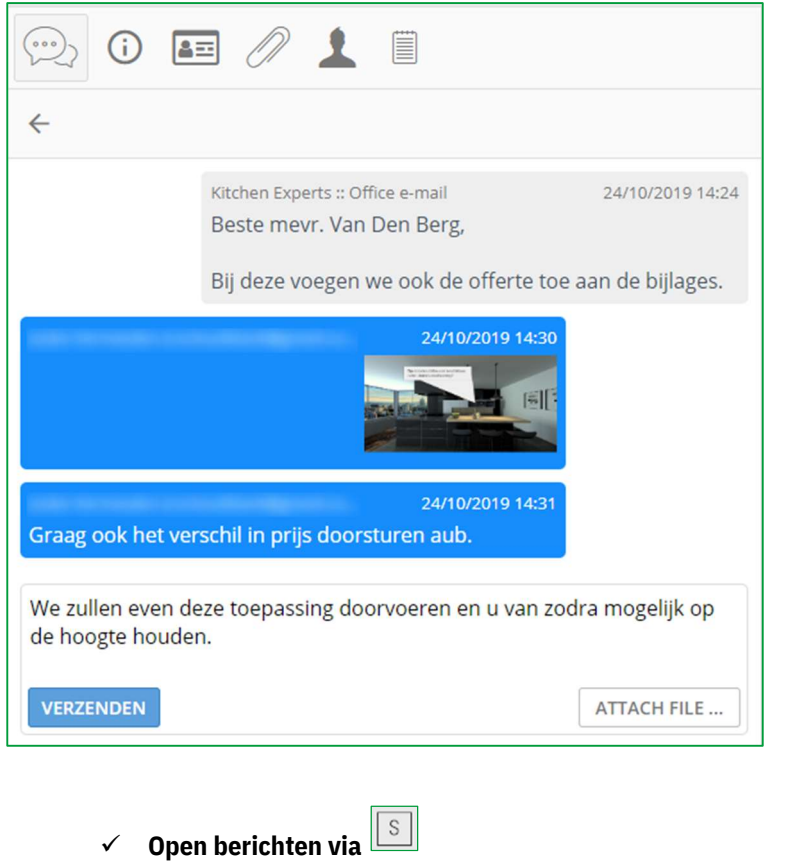

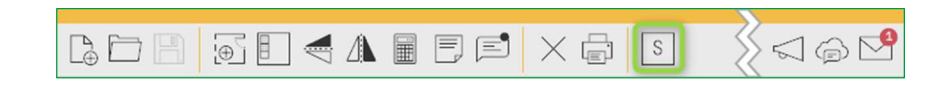

Door op dit icoon te klikken, gaat u naar uw Showcase 360-startpagina. U ziet een rood omkaderd nummer in het menu Berichten.

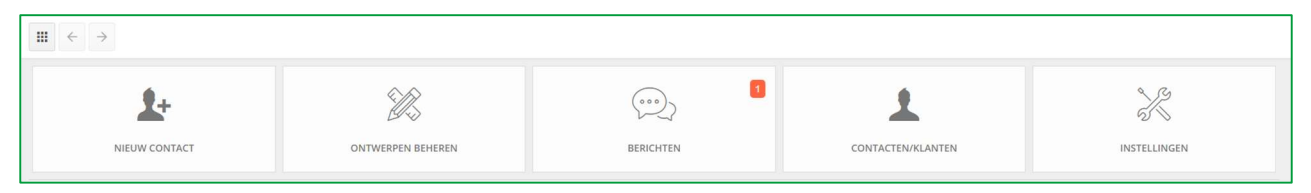

Dit betekent dat je één ongelezen bericht op Showcase Collaborate platform hebt.

Wanneer u op het menu Berichten klikt, krijgt u toegang tot het laatst ontvangen bericht op het communicatieplatform.

## 8. Winner Viewer voor de Showcase 360

Als u vanaf u mobiele apparaten (laptop, tablet en smartphone) toegang wil krijgen tot uw Showcase 360-ruimte, klikt u op de link die u per email ontvangen heeft en voert u uw Showcase-inloggegevens in.

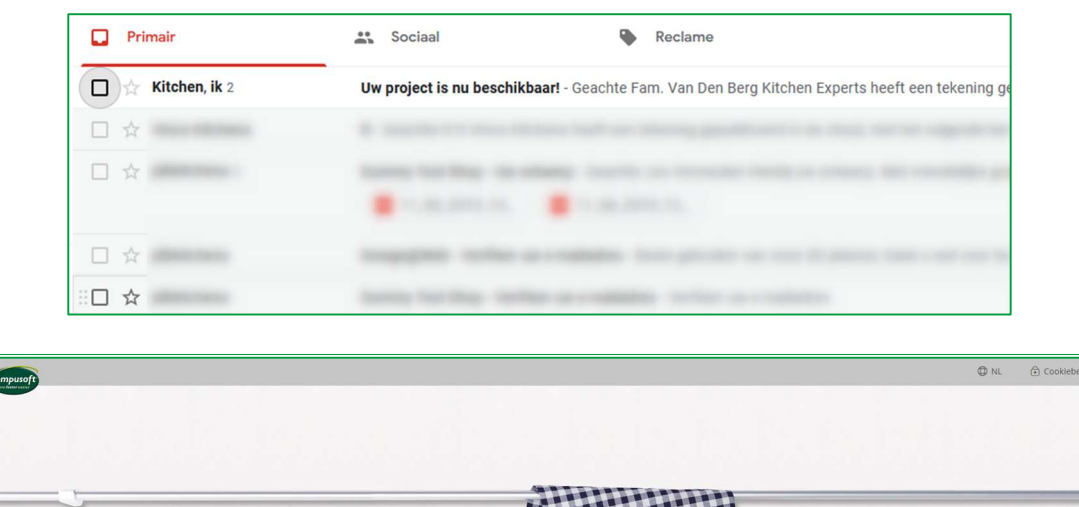

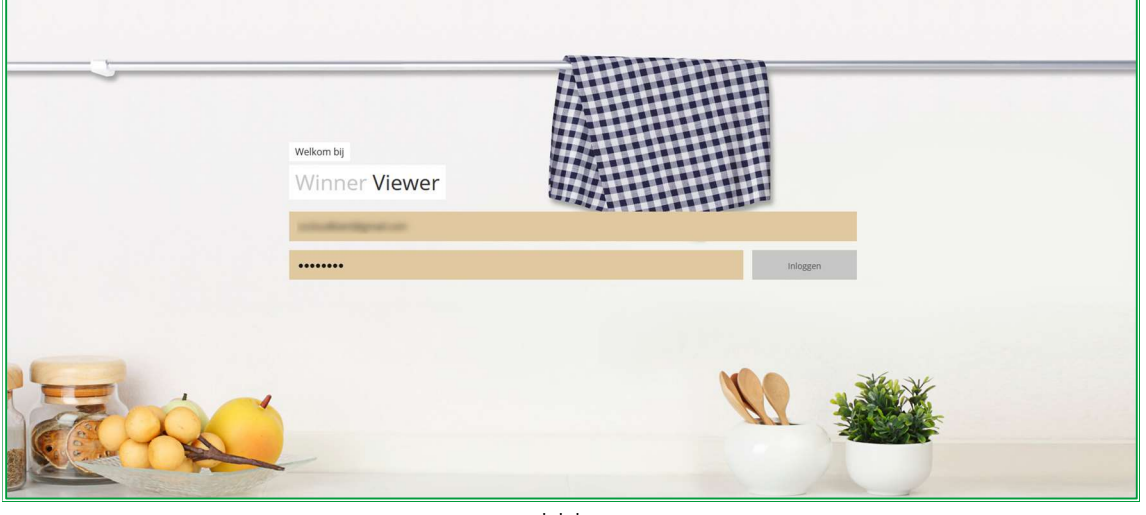

\* \* \*

Één van de belangrijkste voordelen van Compusoft Showcase Collaborate is de mogelijkheid om via het communicatieplatform contact te houden met uw klanten.

Dit vereenvoudigt de communicatie tussen u en uw klant betreffende zijn project.

De berichten worden tijdens de bespreking bewaard.

Deze eenvoudige en snelle communicatie-tool vermindert de kans op fouten en misverstanden en helpt de klant bij het nemen van zijn beslissing.

Inspireer en trek nieuwe klanten aan, door op uw website, uw ontwerpen in 360°-panorama's te presenteren als een virtuele showroom genaamd Showcase Inspire. Creëer snel de nieuwe showrooms van de nieuwste catalogi, die klanten in winkels of online zullen ontdekken.

#### Showcase Inspire Platform

## II. SHOWCASE INSPIRE

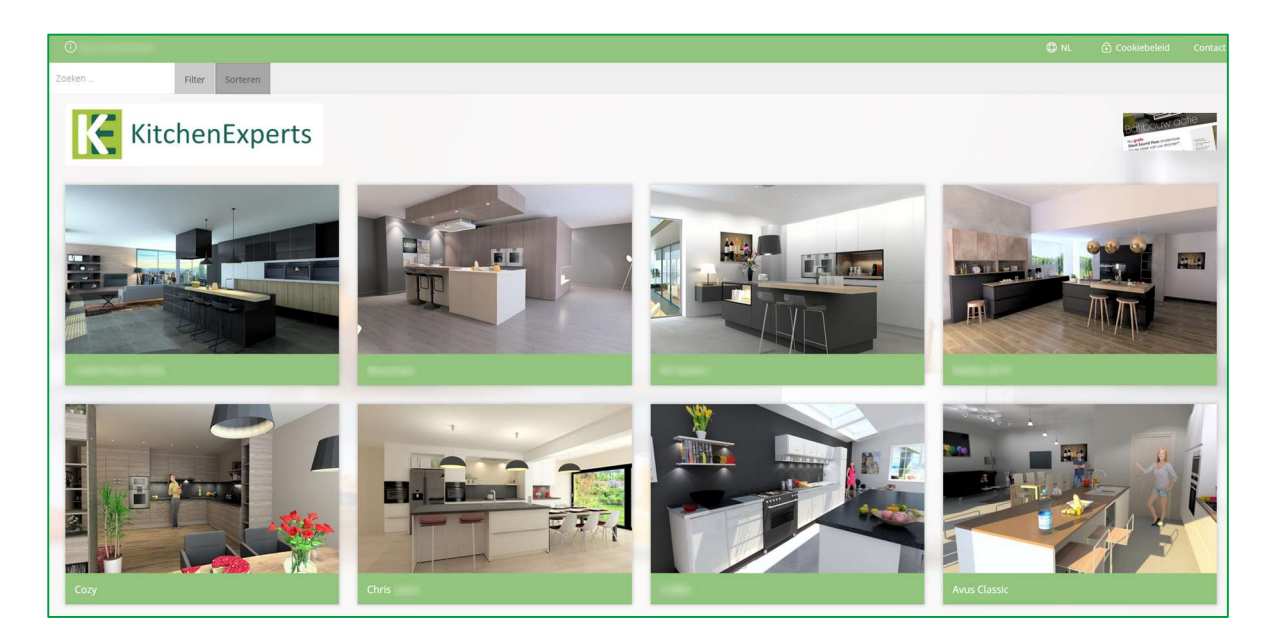

#### A. Wat is Compusoft Showcase Inspire?

Compusoft Showcase Inspire is een virtuele showroom waar u een ruim aanbod aan projecten kan tonen. Alternatieven die u hebt geüpload naar het SHOWCASE 360-platform kunnen op uw website worden geplaatst of worden gedeeld met uw klant. U hoeft geen afbeeldingen te kopiëren of een extern bedrijf te gebruiken om de inhoud van uw website te onderhouden. Met Compusoft Showcase Inspire kan u dit eenvoudig zelf doen! Vanaf uw computer kan u uw virtuele showroom zo vaak bijwerken als u wil en alle projecten weergeven die u wenst. Compusoft Showcase Inspire laat u ook toe persoonlijke galerijen te maken: u kan een selectie van alternatieven maken die overeenkomen met de persoonlijke verwachtingen van een potentiële klant en deze met hen delen. Dit zal hen ongetwijfeld helpen bij het nemen van hun beslissing. Compusoft Showcase Inspire is ook een perfecte manier om uw expertise en know-how als keukendealer op een eenvoudige en professionele manier te presenteren.

#### B. Showcase Inspire service startpagina

Naast de **Collaborate** optie bieden we ook de Inspire optie aan, dit is wat u ziet op uw startpagina.

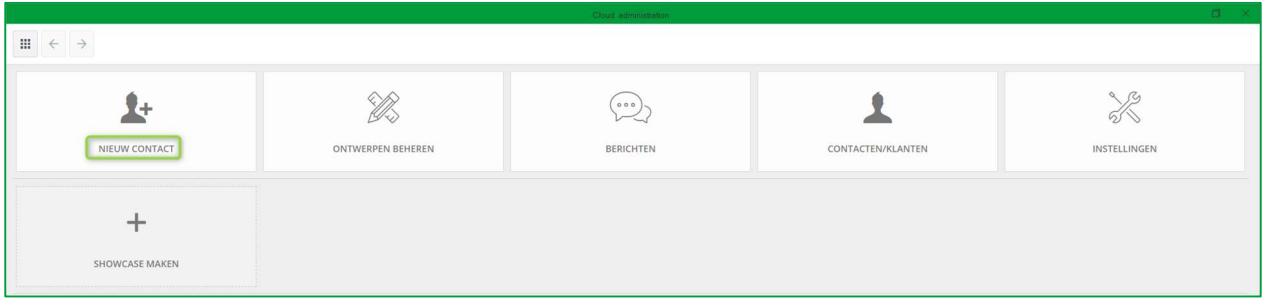

▶ NIEUW CONTACT: U kunt het e-mailadres, de achternaam en de voornaam invoeren van een contactpersoon die niet bestaat in uw Winner Design-database.

Opmerking: Als u een contactpersoon toevoegt via de SHOWCASE, wordt deze niet automatisch toegevoegd in Winner Design.

- ▶ ONTWERPEN BEHEREN: In dit menu kan u alle ontwerpen die u in uw Showcase heeft geüpload, met behulp van filters doorzoeken en bekijken.
- $\triangleright$  BERICHTEN: In dit menu hebt u toegang tot alle besprekingen tussen de winkel en de verschillende potentiële en huidige klanten. Het is daarom heel eenvoudig om uw administratie bij te houden en tussen verschillende gesprekken te schakelen.
- $\triangleright$  **CONTACTEN/KLANTEN:** Toont een lijst van al uw contacten/klanten in uw Showcase.
- > INSTELLINGEN: U kunt uw SHOWCASE-instellingen beheren: bedrijfsinstellingen, advertenties en gebruikers. Dit zien we als volgt.

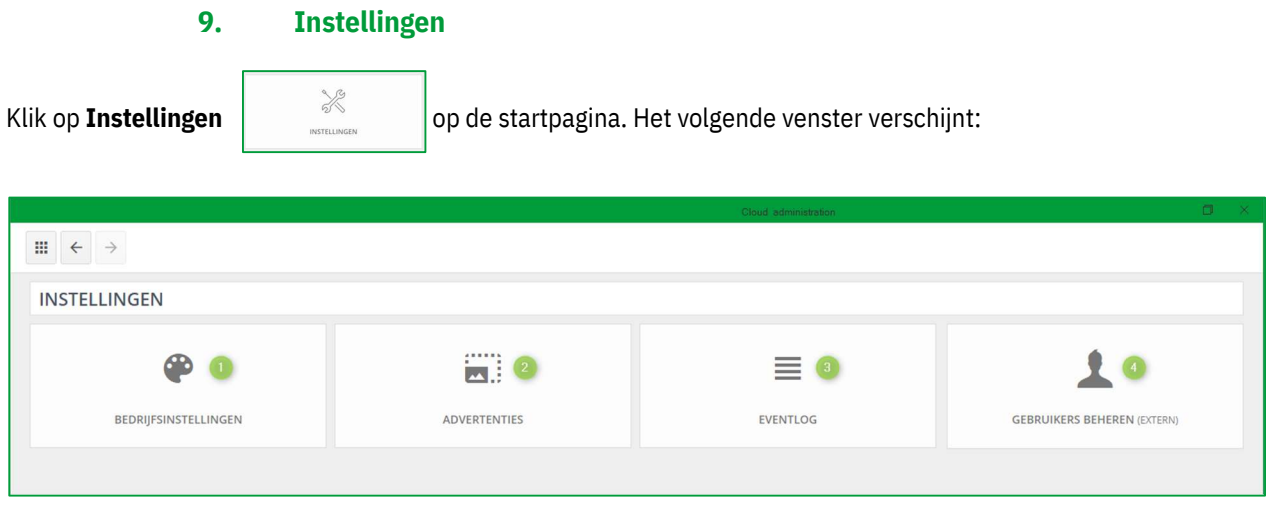

## l) Bedrijfsinstellingen (1)

Dit zijn dezelfde instellingen als diegene dat reeds in deze handleiding gedefinieerd zijn. Zie Hoofdstuk I c) Bedrijfsinstellingen pagina 7.

## m) Advertenties (2)

Het is mogelijk om advertenties toe te voegen aan de ontwerpen die u via de Showcase hebt gedeeld. Aandacht! We willen benadrukken dat Compusoft Showcase geen advertentietool is. Deze advertenties zijn enkel een URLkoppeling tussen de Compusoft Showcase en de website waar uw advertentie wordt weergegeven.

Klik op instellingen en vervolgens op advertenties. Het volgende venster verschijnt:

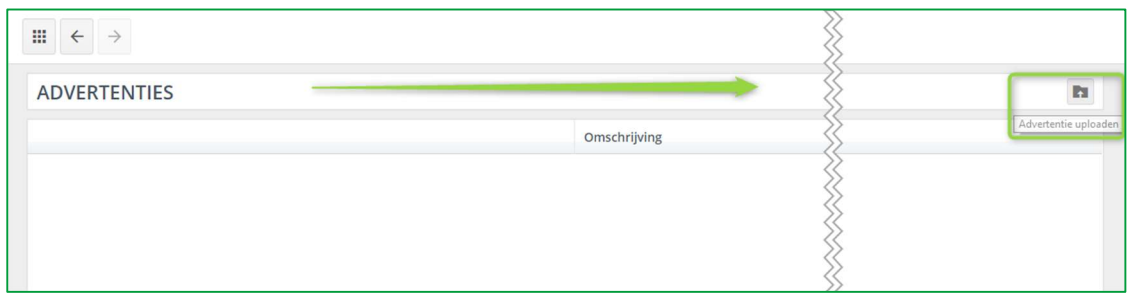

Klik op het icoon **Advertentie uploaden**. Het volgende venster opent:

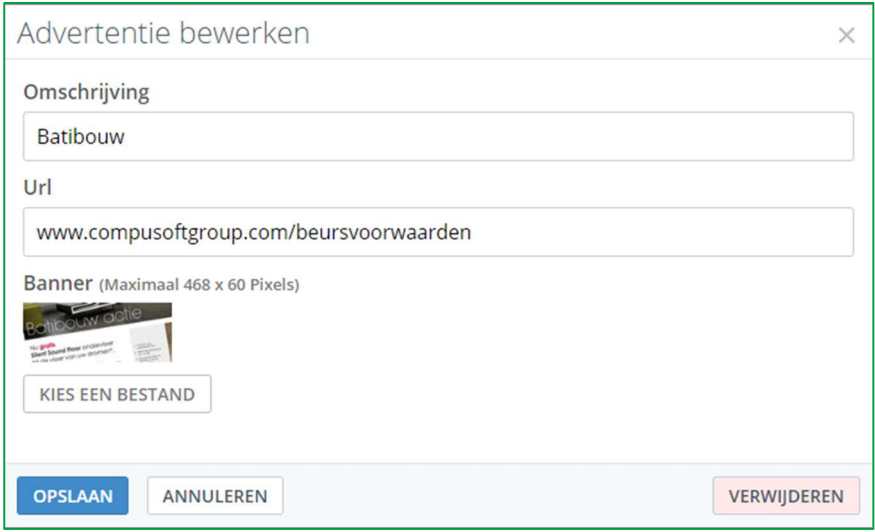

- $\checkmark$  Voeg een **omschrijving** toe voor de advertentie.
- $\checkmark$  Voer een URL in: wanneer de gebruiker op de advertentie klikt, wordt hij doorgestuurd naar deze website.
- Kies de afbeelding die u aan uw klant wilt laten zien. De maximale afbeeldingsgrootte is 468 x 60 pixels.
- $V$  Klik op **UPLOADEN.**

Het volgende venster opent:

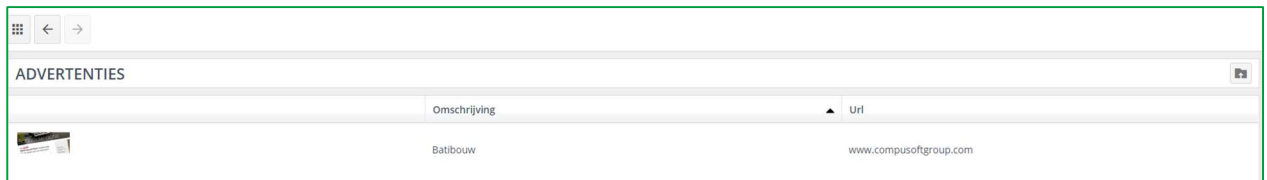

Het toont een lijst met alle verschillende advertenties die u hebt gemaakt. U kunt zoveel advertenties uploaden als u wil.

## n) Eventlog (3)

Als u op deze knop klikt, wordt de geschiedenis geopend van de bewerkingen die zijn uitgevoerd in uw showcase 360. Deze bewerkingen omvatten: een lijst van alle nieuwe ontwerpen die zijn geüpload naar de showcase, de verwijderde plannen, de gedeelde showcases, enz.

Dit logboek is niet toegankelijk voor niet-beheerders.

## o) Gebruikers beheren (4)

Door op deze knop te klikken, wordt u doorgestuurd naar het Compusoft-klantenportaal https://cp.compusoftgroup.com/nl-nl/klantenportaal. U kunt de toegang van de gebruikers tot de Showcase bewerken zonder contact te hoeven opnemen met Compusoft.

Dit zijn dezelfde instellingen als diegene dat reeds in deze handleiding gedefinieerd zijn. Zie Hoofdstuk I, C, 1, b Gebruikers beheren pagina 8.

## 10. Gebruik van Showcase Inspire

## p) Eerste stap: Creëer een showcase

#### Ga naar de startpagina:

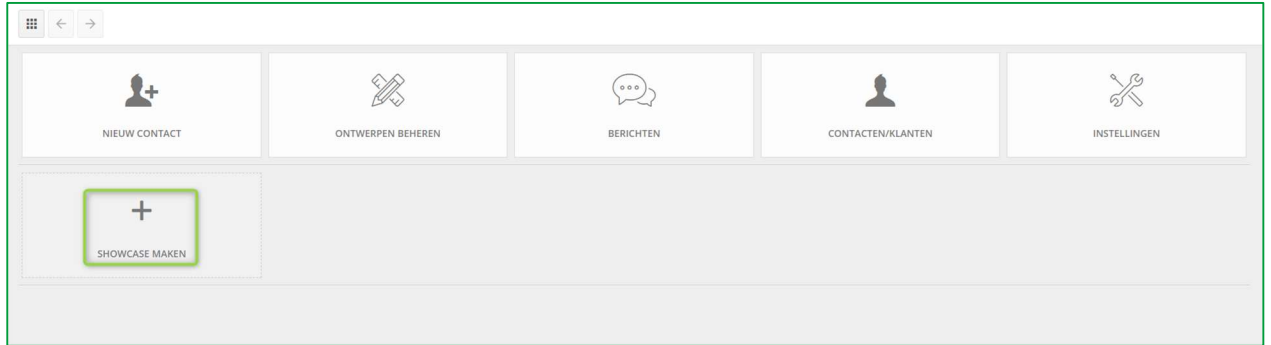

#### a) Klik op SHOWCASE MAKEN:

#### Het volgende venster verschijnt:

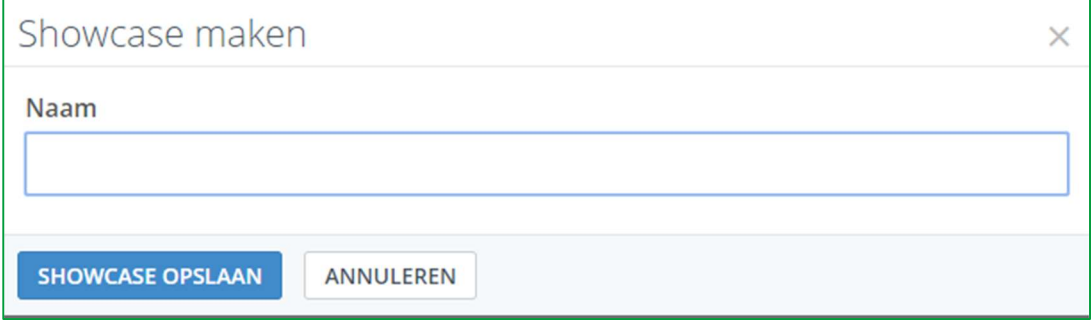

- b) Voer de naam van uw showcase in en klik op **SHOWCASE OPSLAAN:**
- c) Het wordt aan de onderstaande lijst toegevoegd.

#### De showcase die u zojuist heeft aangemaakt, verschijnt in deze lijst.

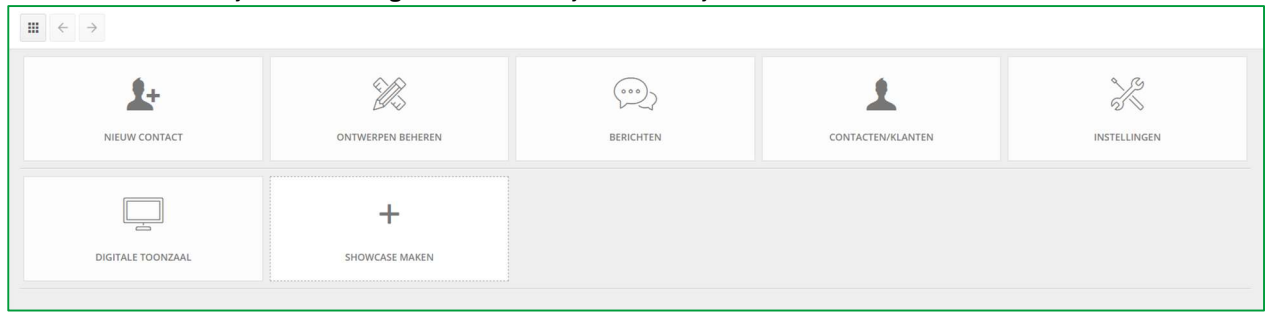

Opmerking: U kunt meerdere showcases maken. Elke aangemaakte showcase verschijnt in deze lijst.

## q) Tweede stap: Upload een project naar Showcase Inspire

- Open het ontwerp dat u wenst te uploaden. Zorg ervoor dat het perspectief wordt weergegeven in de "360° voorbeeldmodus".
- Om het perspectief weer te geven in de "360° voorbeeldmodus", klik in het perspectief en klik Ctrl + Shift + E:

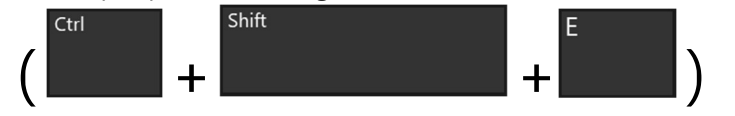

HERINNERING: U moet eerst 360° gezichtspunten aanmaken en deze bij voorkeur in een fotorendering omzetten. Gezichtspunten aanmaken in 360° kan u terug vinden op pagina 12.

#### 360° Voorbeeldmodus:

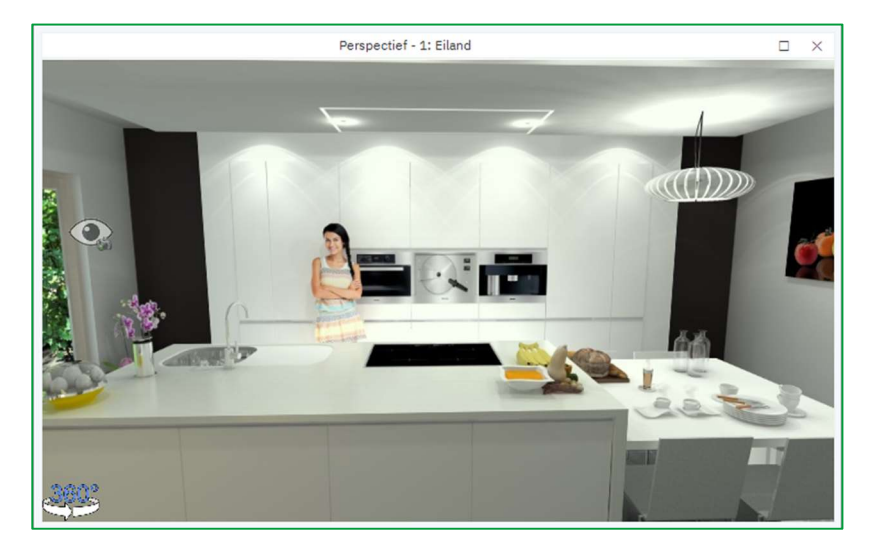

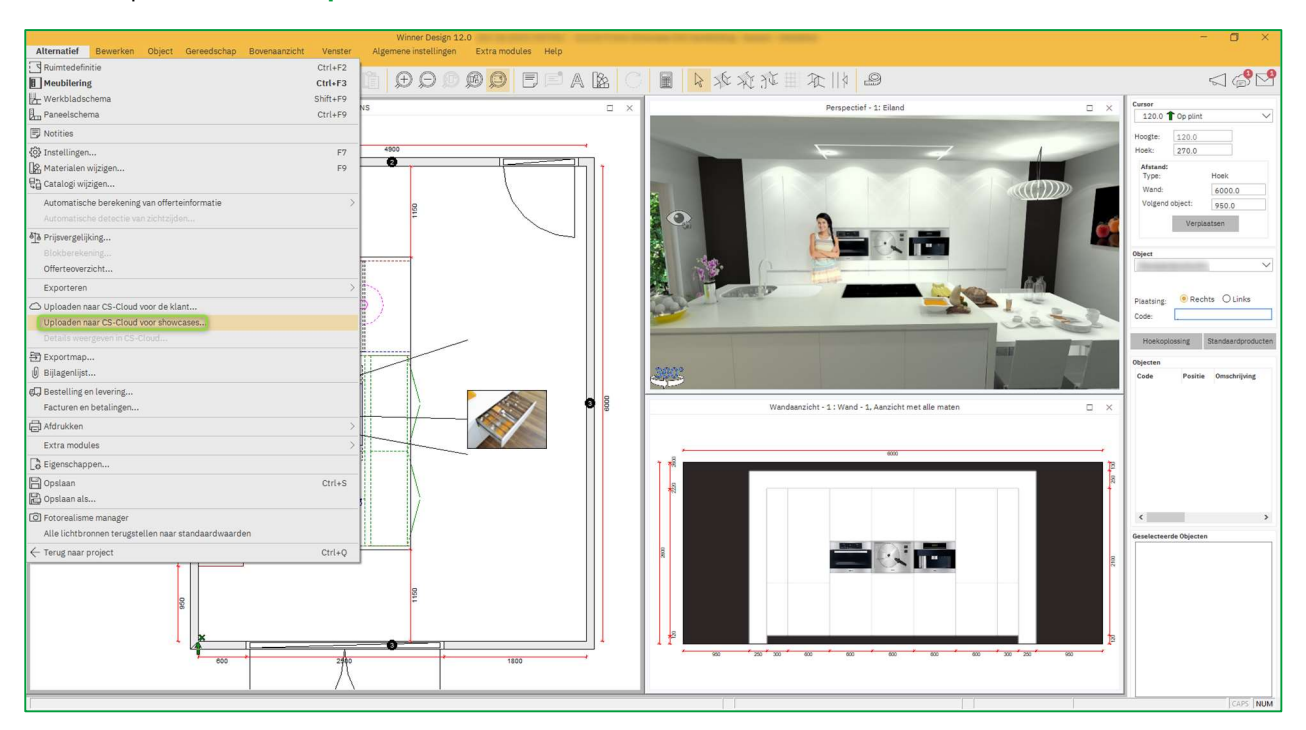

#### $\checkmark$  Klik op Alternatief en Uploaden naar CS-Cloud voor showcases

#### Het volgende scherm verschijnt:

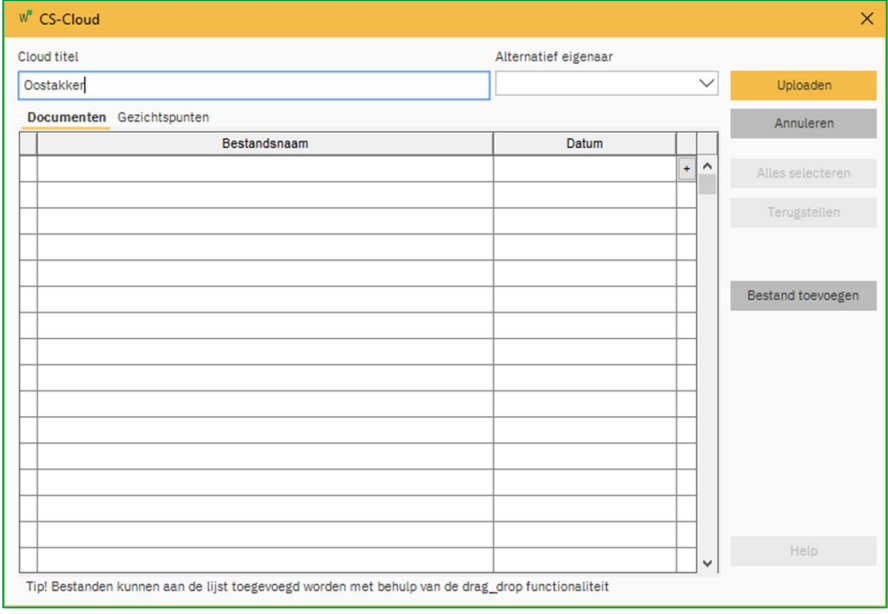

Opmerking: De werkwijze is dezelfde als die dat wordt uitgelegd in Hoofdstuk "Uploaden op het Showcaseplatform" pagina 15

#### Herinnering:

 $\checkmark$  De Cloud titel wordt automatisch ingevuld en heeft standaard de volgende naam: [Projectnaam] + [Alternatiefnaam]. Dit kunt u wijzigen, wetende dat deze benaming wordt overgenomen in uw Showcase.

TIP: Door een unieke en logische naam aan uw alternatief te geven, vindt u het gemakkelijk terug in uw SHOWCASE 360.

- $\checkmark$  Alternatief eigenaar is standaard [Onze ref.].
- $\checkmark$  Bestand toevoegen: kies bestanden die u wil toevoegen. Alle bestanden (JPG and PDF) die u voor dit alternatief vanuit Winner Design heeft geëxporteerd, verschijnen in deze lijst met te uploaden documenten. (Zie bovenstaande afbeelding). Selecteer de documenten om te uploaden. U kunt ook externe bestanden bijvoegen (presentatie van uw bedrijf).
- $\checkmark$  Gezichtspunten: De 360° panorama's die voor dit alternatief zijn gemaakt, worden automatisch toegevoegd.
- Uploaden.

#### Het volgende venster verschijnt:

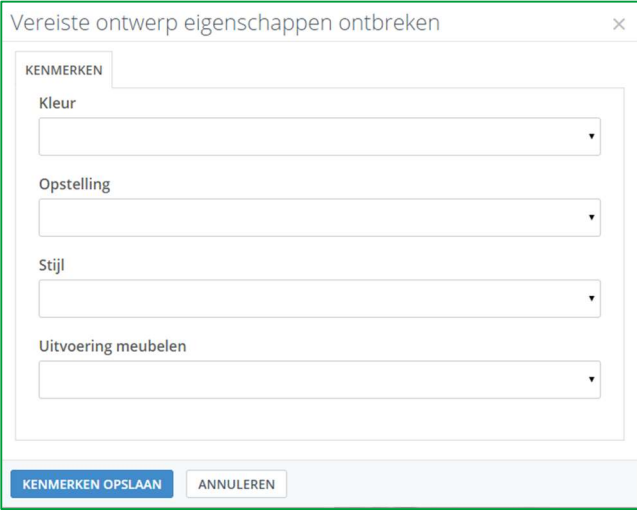

Vul de verschillende kenmerken in met behulp van de keuzemenu's. Deze kenmerken helpen u bij het filteren van de ontwerpen zoals vermeld in "Gebruik van filters" (pagina 58).

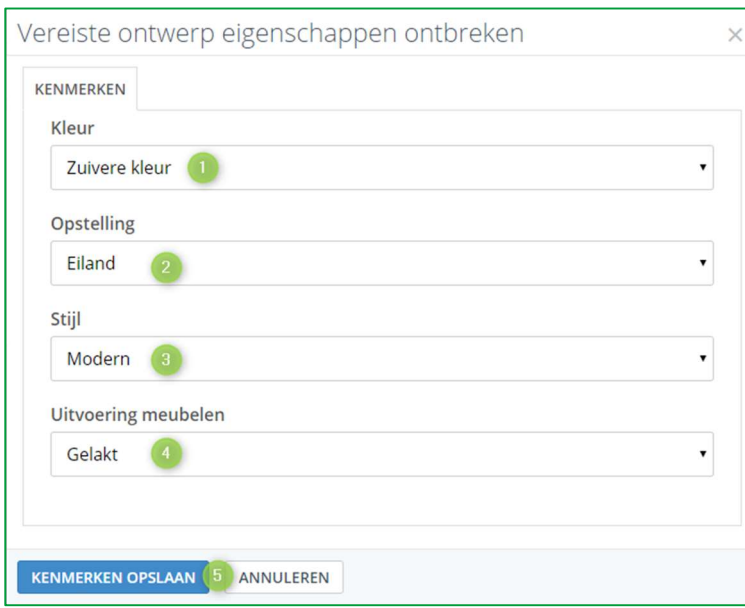

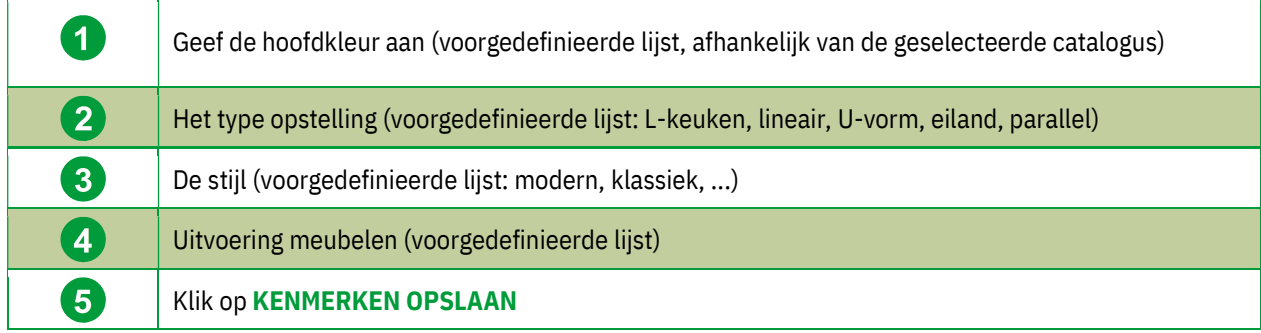

## U komt in het volgende venster:

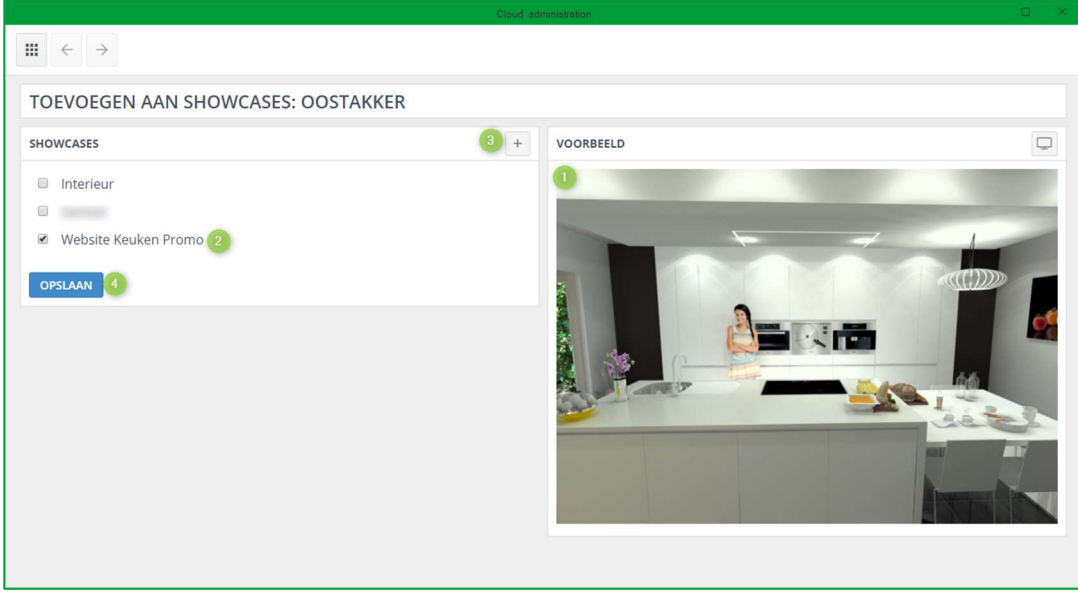

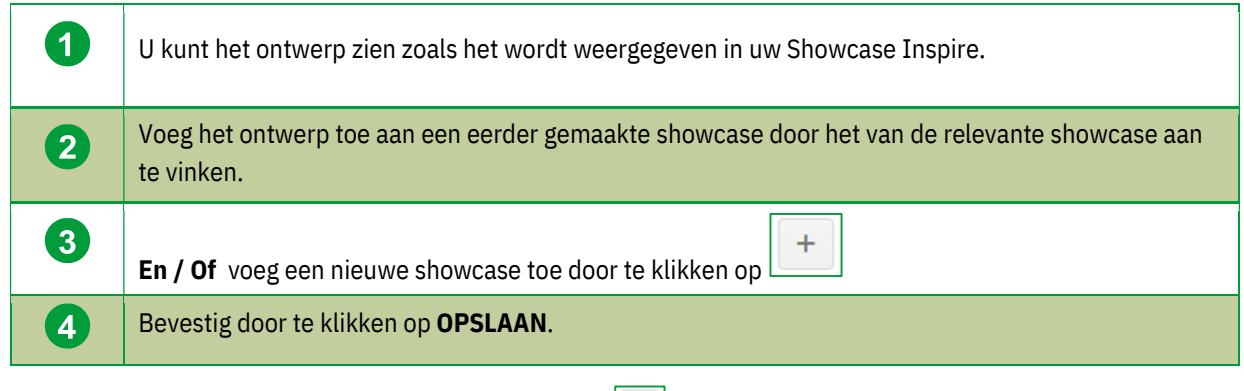

Als u een nieuwe showcase aanmaakt door te klikken op  $\boxed{+}$ 

#### Het volgende venster verschijnt:

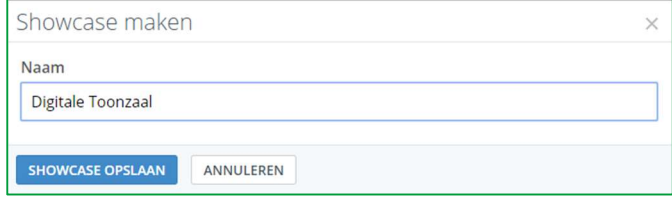

Voer de naam in van uw nieuwe showcase, bijv. Digitale Toonzaal en klik vervolgens op OPSLAAN. Het volgende venster opent: De showcase die u zojuist hebt gemaakt, verschijnt in deze lijst.

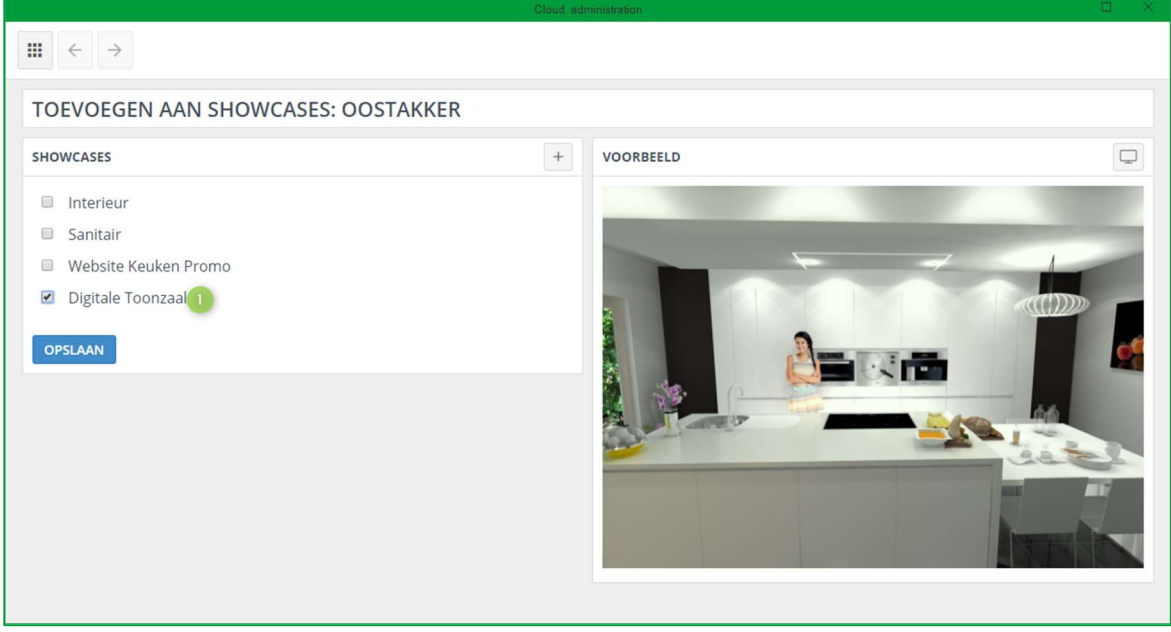

 $\checkmark$  Vink het vakje van deze nieuwe showcase aan en bevestig door te klikken op OPSLAAN (1). Het ontwerp is nu toegevoegd aan 'Digitale Toonzaal'.

Opmerking: U kunt verschillende showcases aanmaken. Elke aangemaakte showcase verschijnt in deze lijst.

U kunt nu verschillende showcases aanmaken met ontwerpen die zijn verkocht, nog moeten verkocht worden of zelf verloren zijn! Ze kunnen toekomstige klanten inspireren.

#### 11. Beheer van de Showcase galerij

Om toegang te krijgen tot de SHOWCASE 360 vanuit Winner Design, klikt u op het icoon  $\boxed{\mathbb{S}}$  in de volgende menubalk:

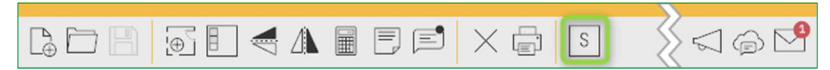

U komt op de Showcase 360-startpagina:

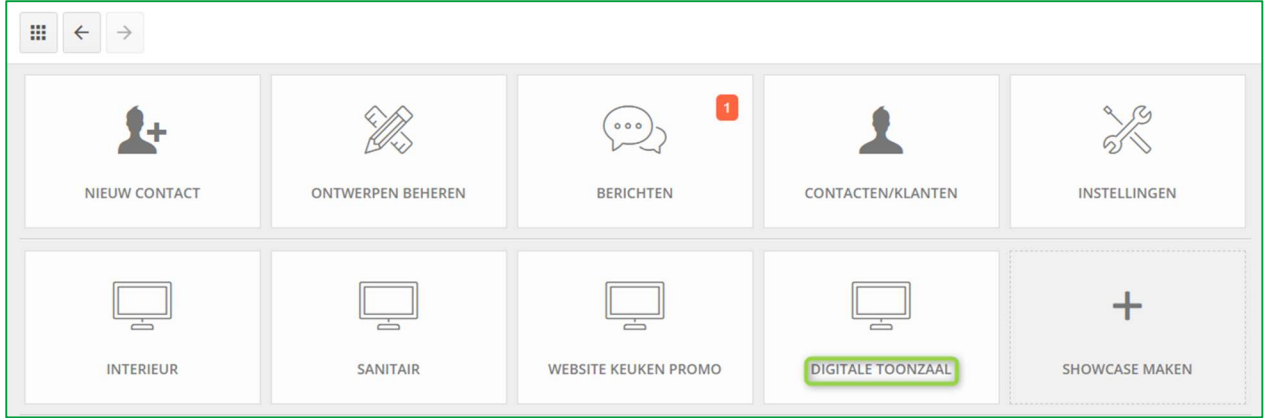

Klik op de relevante Showcase. Hier selecteren we Digitale Toonzaal. Hier vindt u al uw ontwerpen terug dat u in deze showcase reeds geüpload heeft.

## r) Showcase Menu: Tool bar

Klik op de gekozen showcase en het onderstaand venster verschijnt:

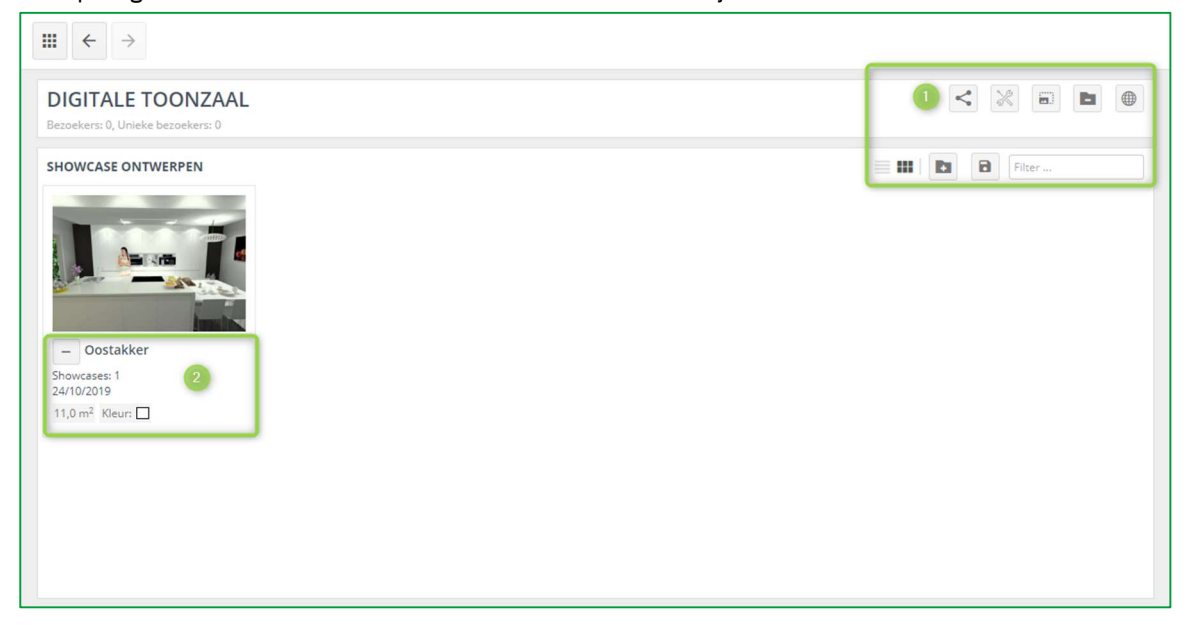

## Beschrijving van de werkbalk  $(1)$  van dit venster:

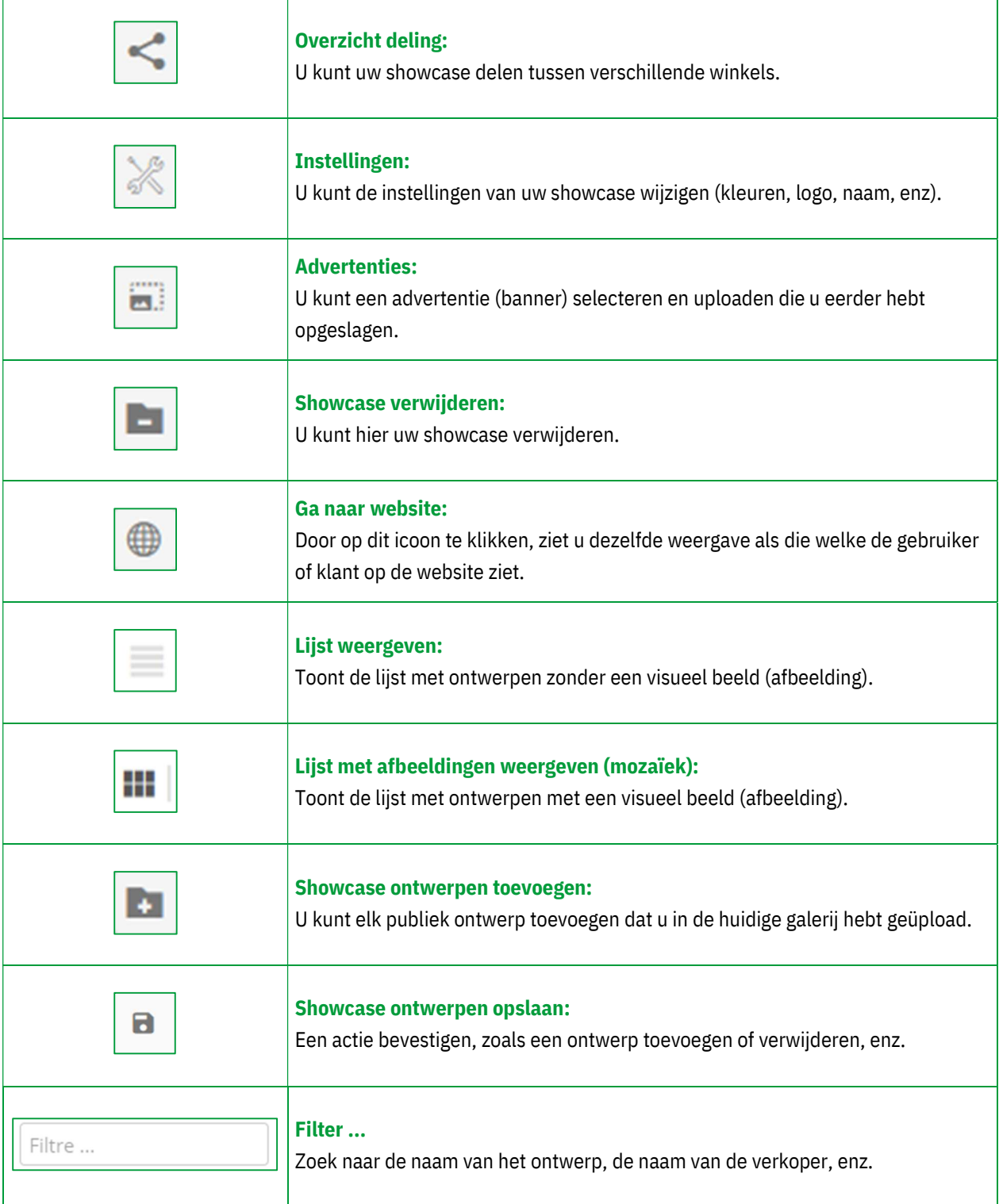

U vindt het plan dat u zojuist geüpload heeft in deze showcase (2).

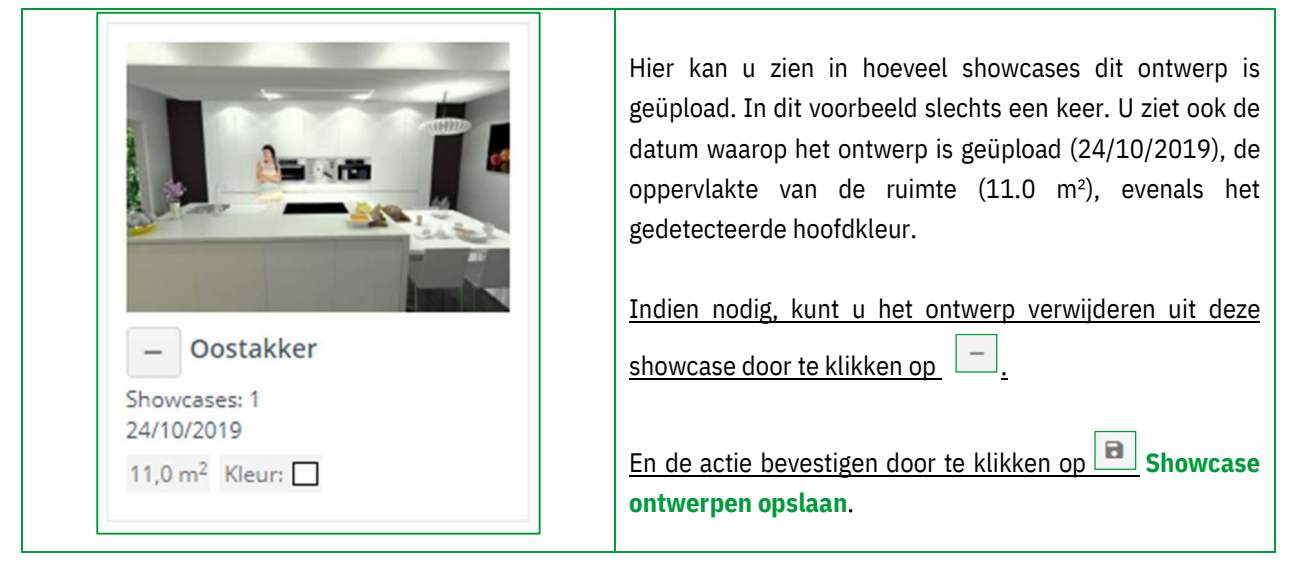

## s) Ontwerpen toevoegen aan je Showcase

Enkel publieke ontwerpen kunnen aan uw Showcase worden toegevoegd.

Ы Om een ontwerp toe te voegen, klikt u op het icoon en uw galerij wordt naar de achtergrond verplaatst en de

publieke ontwerpen verschijnen. Selecteer de ontwerpen die u wilt toevoegen door te klikken op :

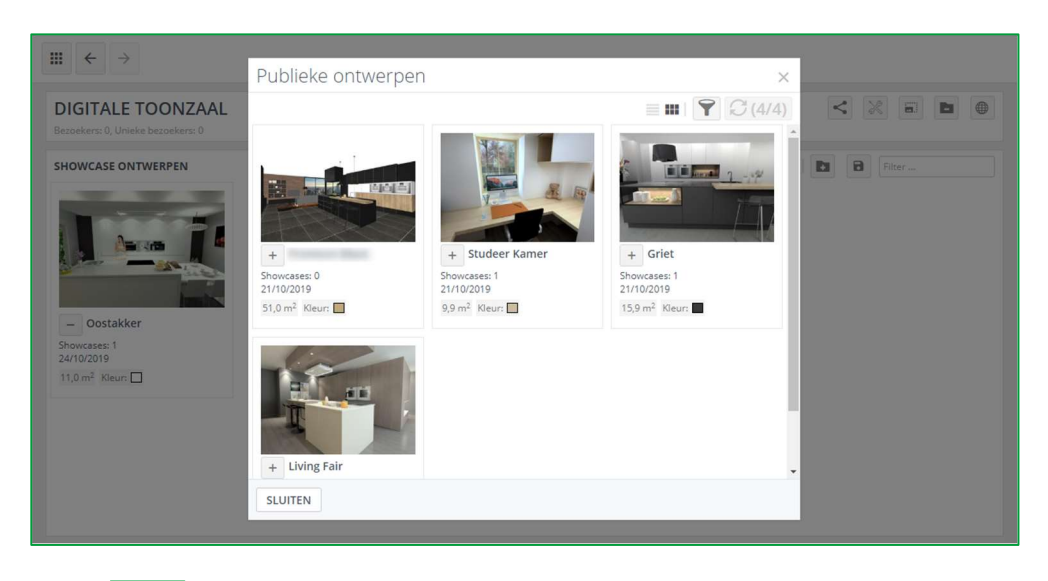

в

Klik op  $\Box$  Showcase ontwerpen opslaan om te bevestigen.

t) Ontwerpen verwijderen van je Showcase

Indien u een ontwerp wilt verwijderen, klikt u op  $\Box$ en het ontwerp wordt verwijderd uit uw galerij.

R Klik op **Showcase ontwerpen opslaan**, als u klaar bent.

## u) Ontwerpen beheren in je Showcase

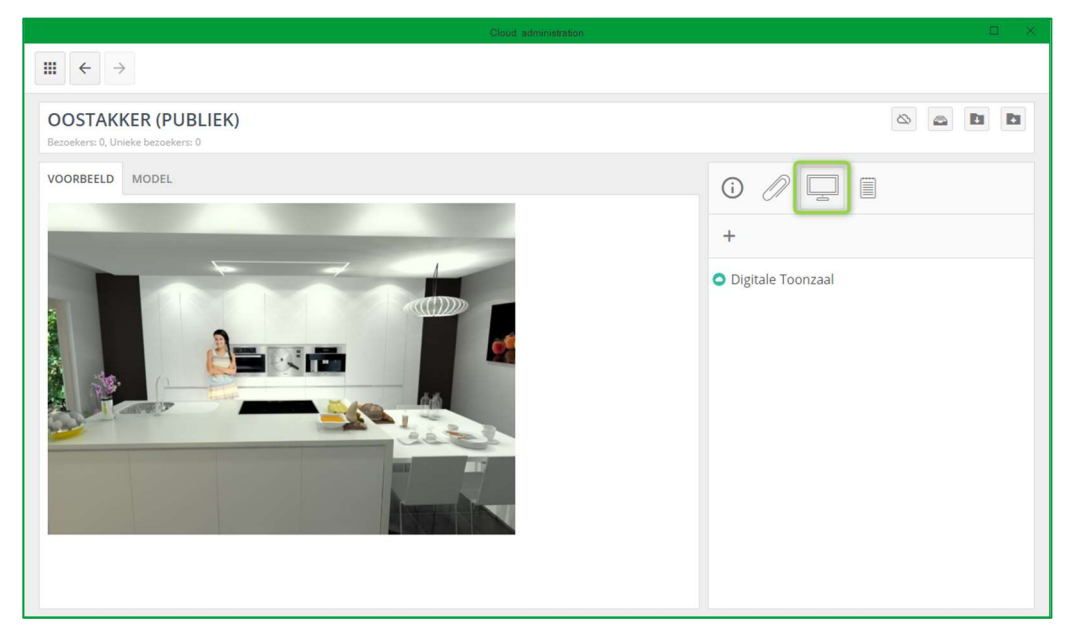

De werkbalk voor publieke ontwerpen is iets anders dan die voor privé-ontwerpen.

Ontwerp showcases: geeft een lijst weer met showcases waarnaar dit ontwerp is geüpload. U heeft ook de mogelijkheid om dit ontwerp te uploaden naar een andere showcase.

Ontwerp informatie, bijlagen en notities zijn hetzelfde zoals reeds uitgelegd bij de Showcase collaborate.

## v) Filters gebruiken

Door filters te gebruiken in de Showcase, maakt u het uzelf gemakkelijker om ontwerpen sneller terug te vinden. Eerst moet u de kenmerken definiëren. Van zodra de kenmerken zijn gedefinieerd, kunt u ze gebruiken om te zoeken en te filteren.

Om een ontwerp terug te vinden in ONTWERPEN BEHEREN, klikt u op Filters weergeven  $\boxed{\color{red}7}$ .

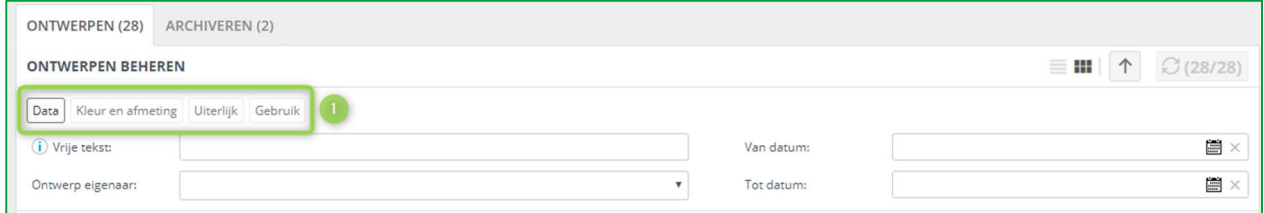

Meerdere filters verschijnen. U vindt verschillende tabbladen  $(1)$  met verschillende filters. Met deze filters kunt u uw zoekopdrachten verfijnen.

U kunt vrije tekst typen (bijv. Keuken shop) om alle bijbehorende ontwerpen te vinden. Ook kan u naar ontwerpen zoeken door de initialen van de verkoper aan te geven of een uploadperiode in te vullen.

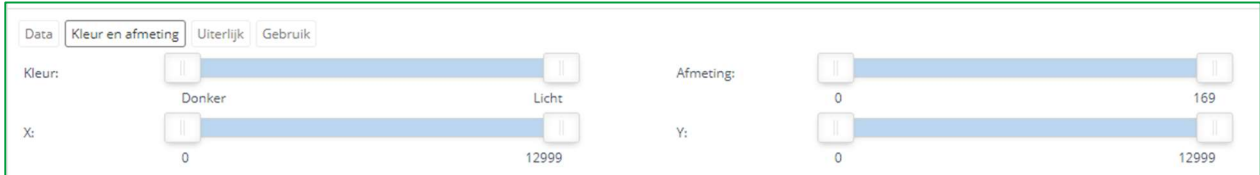

De filters in de vorm van schuifregelaars helpen u bij het filteren op kleuren en afmetingen van de kamer.

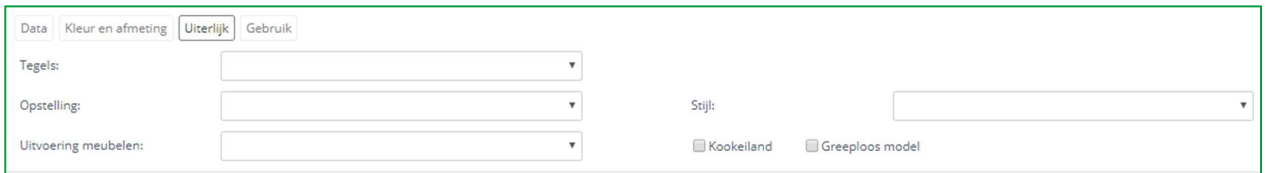

In het tabblad "Uiterlijk" vindt u velden met meerdere keuzes, die u eerder hebt toegewezen.

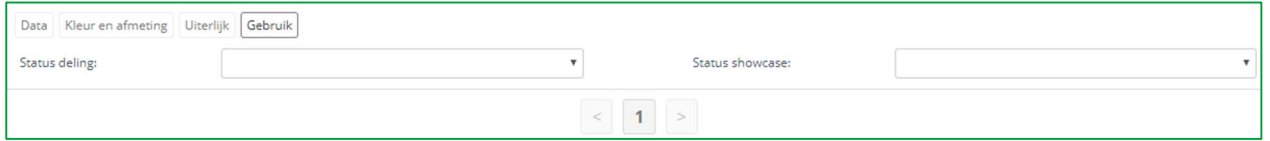

In het tabblad "Gebruik" kunt u uit de keuzemenu's, de status deling (gedeelde/niet gedeelde ontwerpen) of de showcase status (ontwerpen in showcase/niet in showcase) kiezen.

#### 12. Showcase Instellingen

#### w) Instellingen voor een concrete Showcase

Kies een showcase en klik erop, het volgende venster opent:

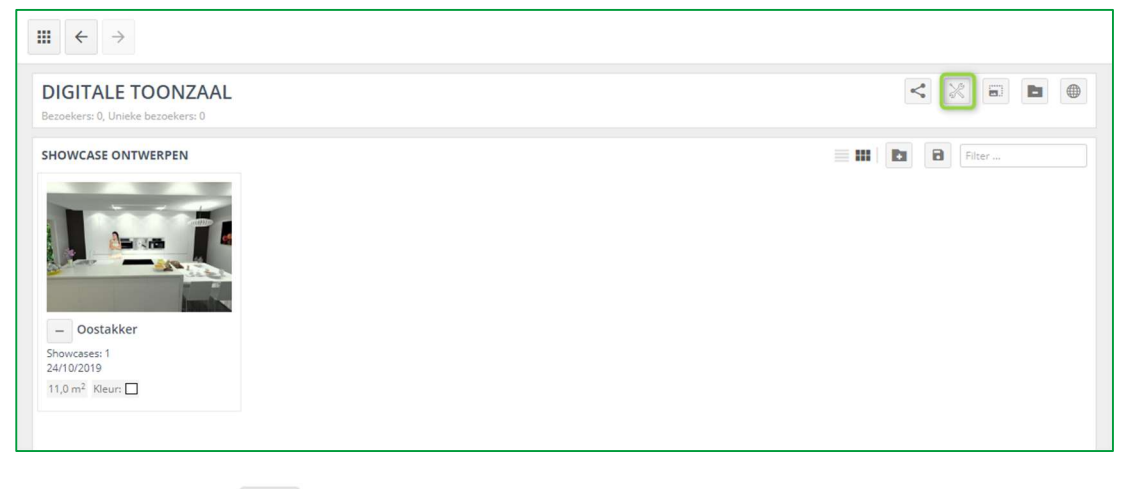

Klik op instellingen in de rechter bovenhoek. Het volgende venster verschijnt:

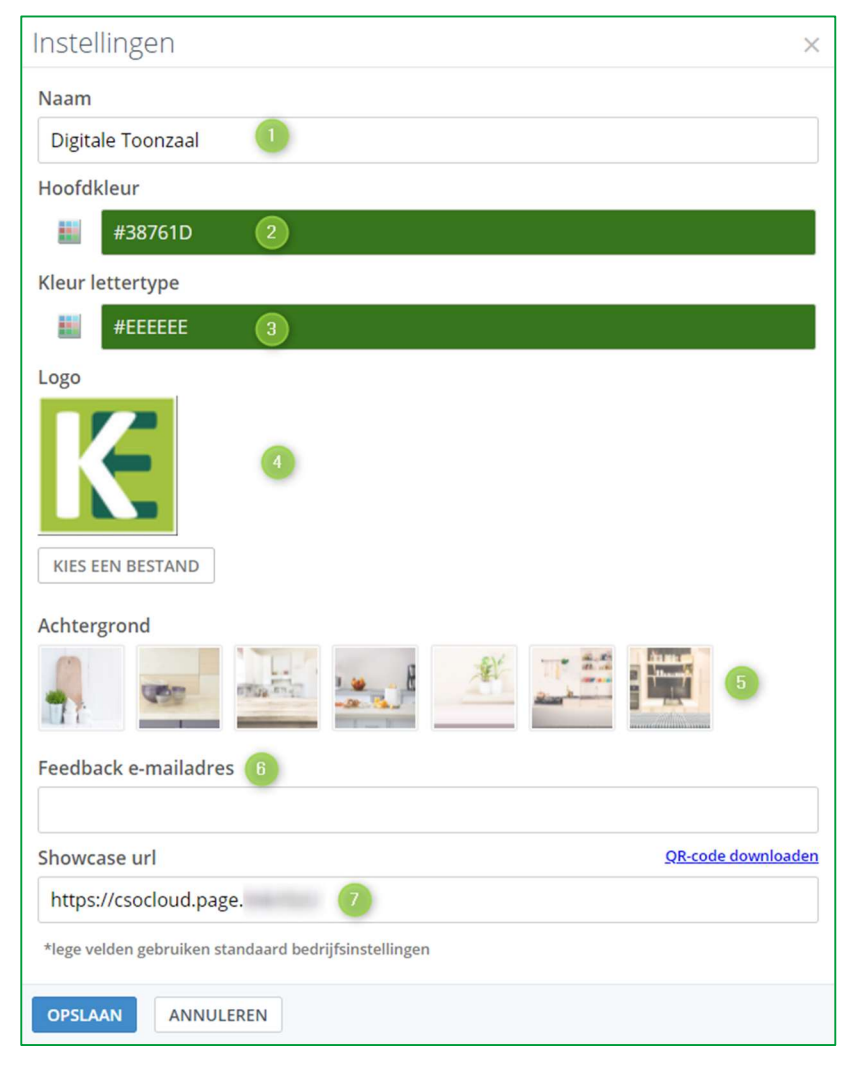

Hier kunt u de instelling voor deze specifieke showcase selecteren:

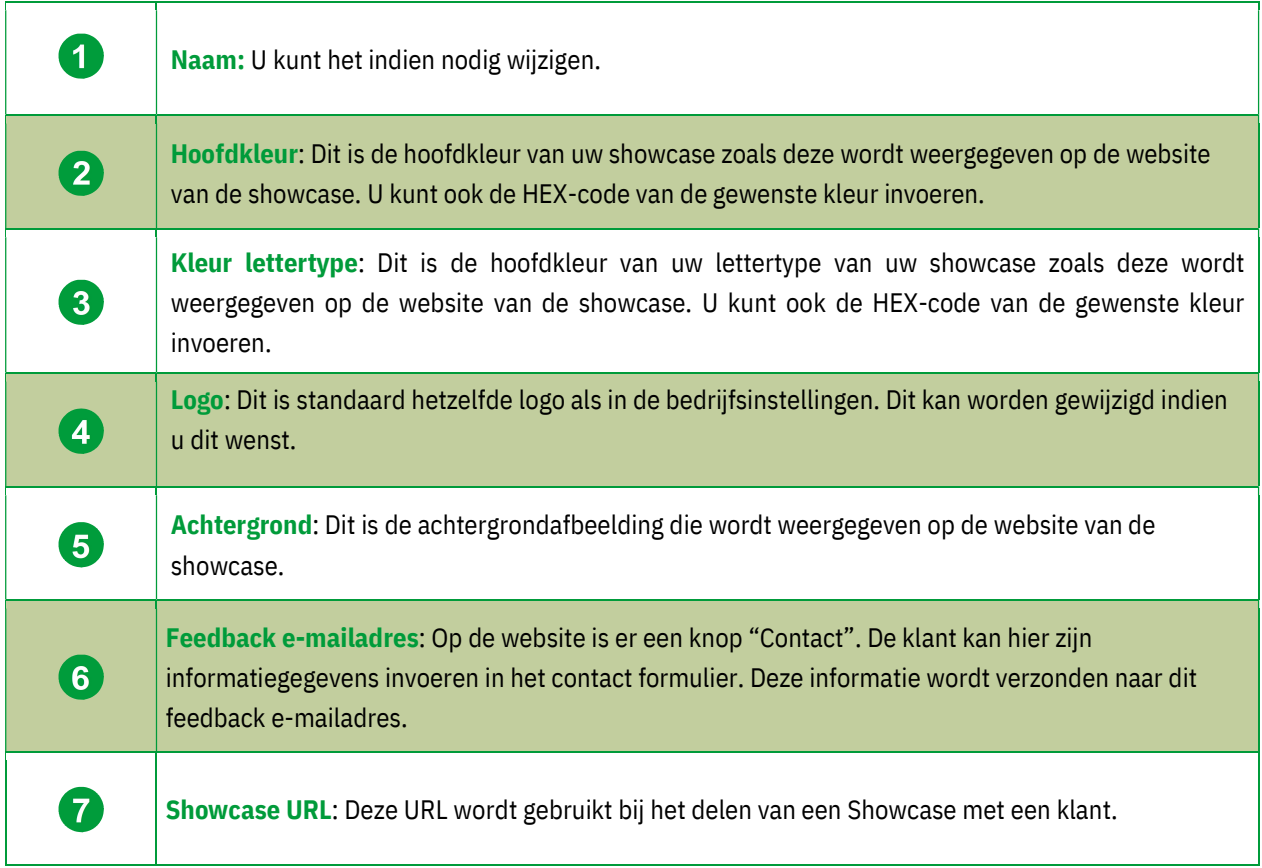

Klik op OPSLAAN.

## x) Hoe kan je een advertentie toevoegen

Dit deel werd reeds aangehaald in Hoofdstuk C1b "Advertenties in Showcase Inspire" pagina 36.

Bekijk hoe u het kan gebruiken:

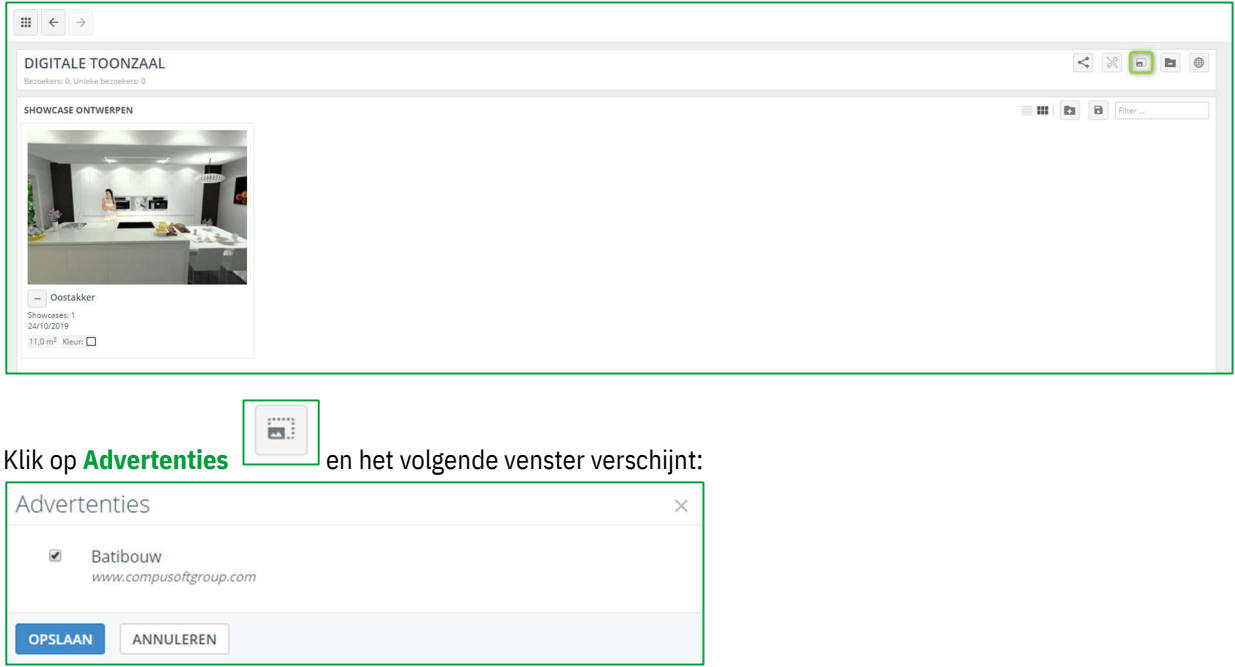

- $\checkmark$  Kies de advertentie die u in uw showcase wil weergeven.
- $\checkmark$  Bevestig door te klikken op OPSLAAN.

## y) Bezoek de Showcase website

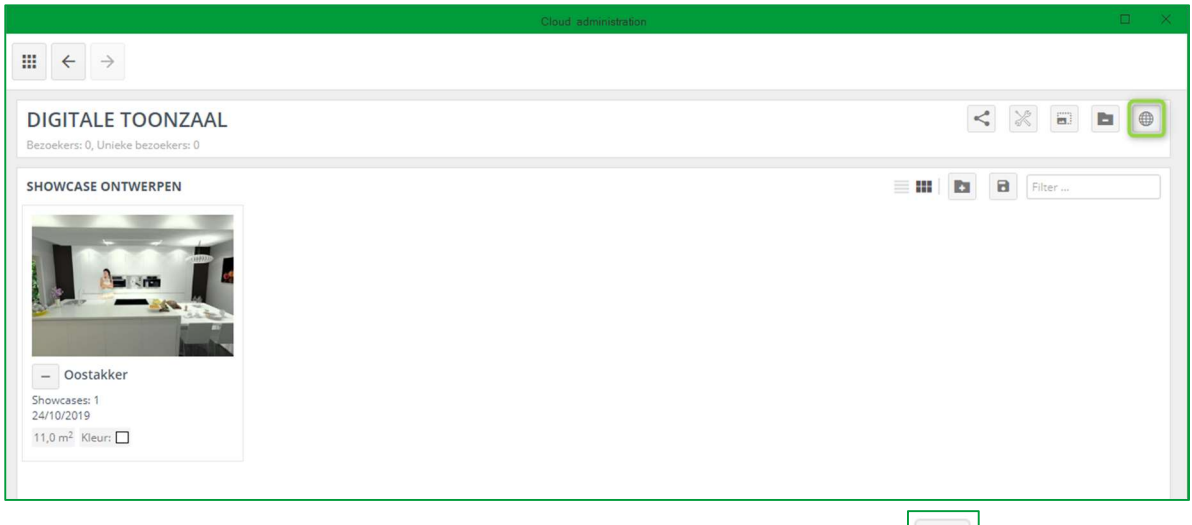

 $\qquad \qquad \bigoplus$ Indien u eerst wil zien hoe deze showcase eruit zal zien, klikt u op Ga naar website

Het volgende scherm opent en u ziet de advertentie op dezelfde manier als de gebruiker deze zal zien.

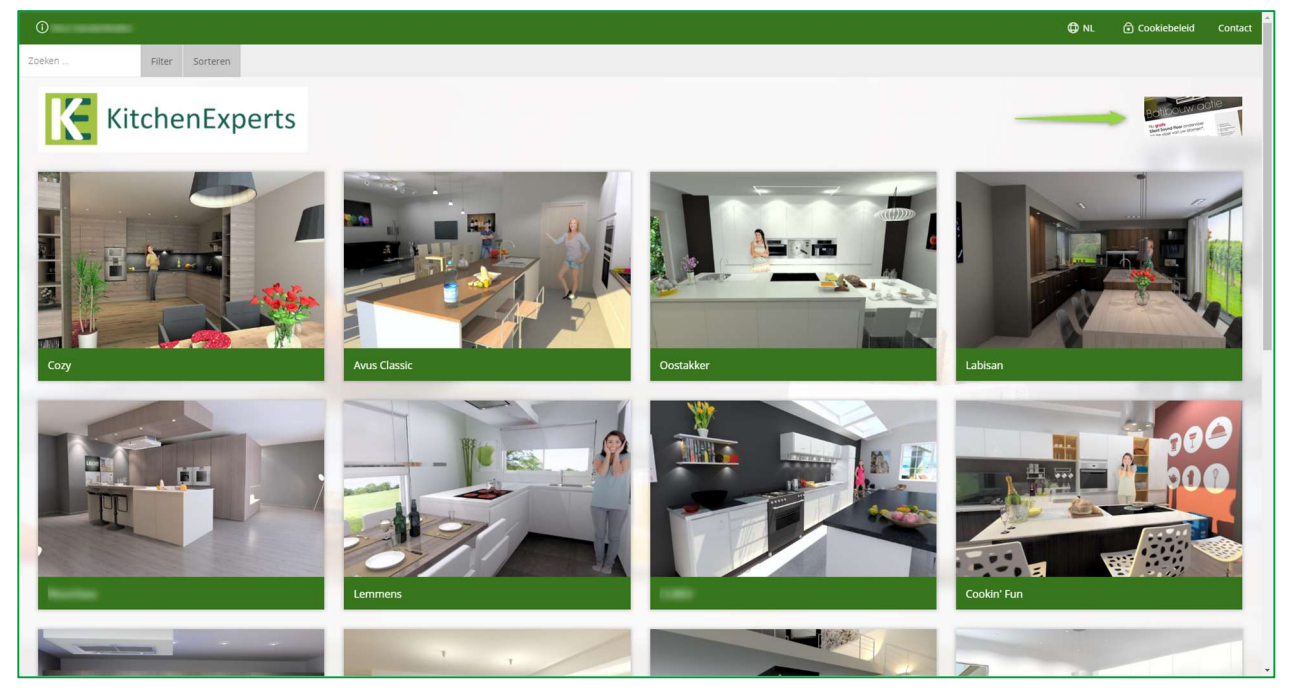

z) Delen van een Showcase

Voor bedrijven met meerdere winkels, kunt u showcases delen tussen winkels.

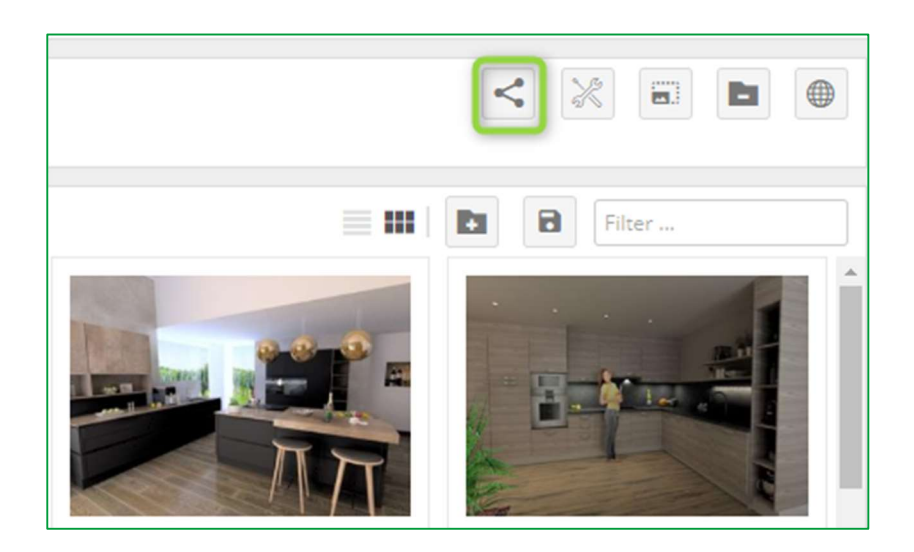

Om dit te doen, klik op  $\leq$  overzicht deling en het volgende venster verschijnt:

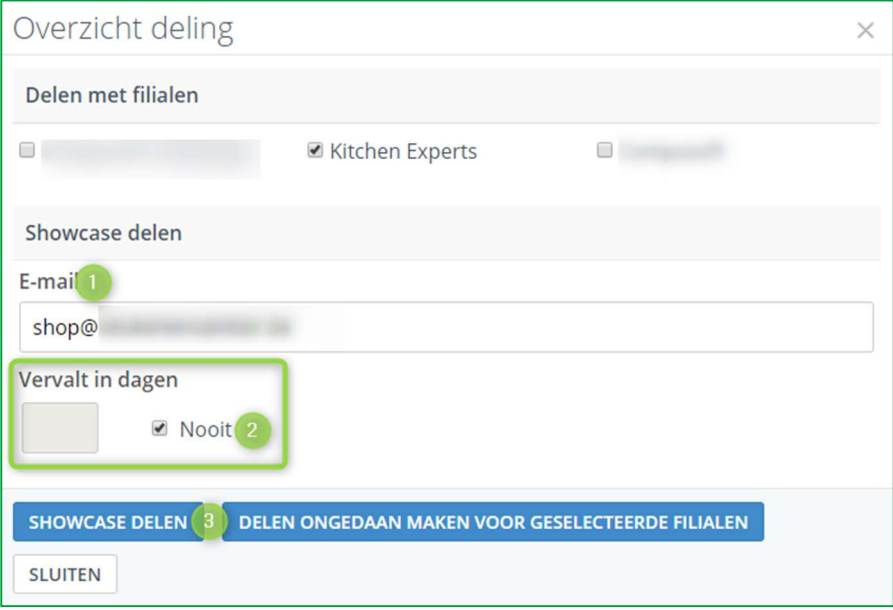

Typ het e-mailadres van de specifieke winkel waarmee u uw showcase wilt delen  $(1)$ . Geef het aantal dagen op dat u het met hen wenst te delen. Als u het permanent wil delen, klikt u op "Nooit" (2).

Bevestig door te klikken op SHOWCASE DELEN (3).

#### aa) Een Showcase verwijderen

Om een showcase te verwijderen, klik op **Engles onder verwijderen** en het volgende venster opent:

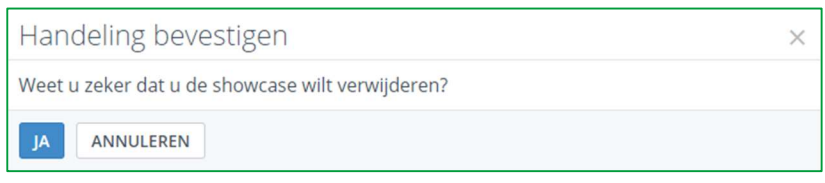

Klik op JA om te bevestigen.

Opmerking: Wanneer u een showcase verwijdert, verwijdert u niet de ontwerpen die aan deze showcase zijn gekoppeld. U kunt deze ontwerpen vinden bij ONTWERPEN BEHEREN.

#### bb) Betekenis van de icoontjes in ontwerpen beheren

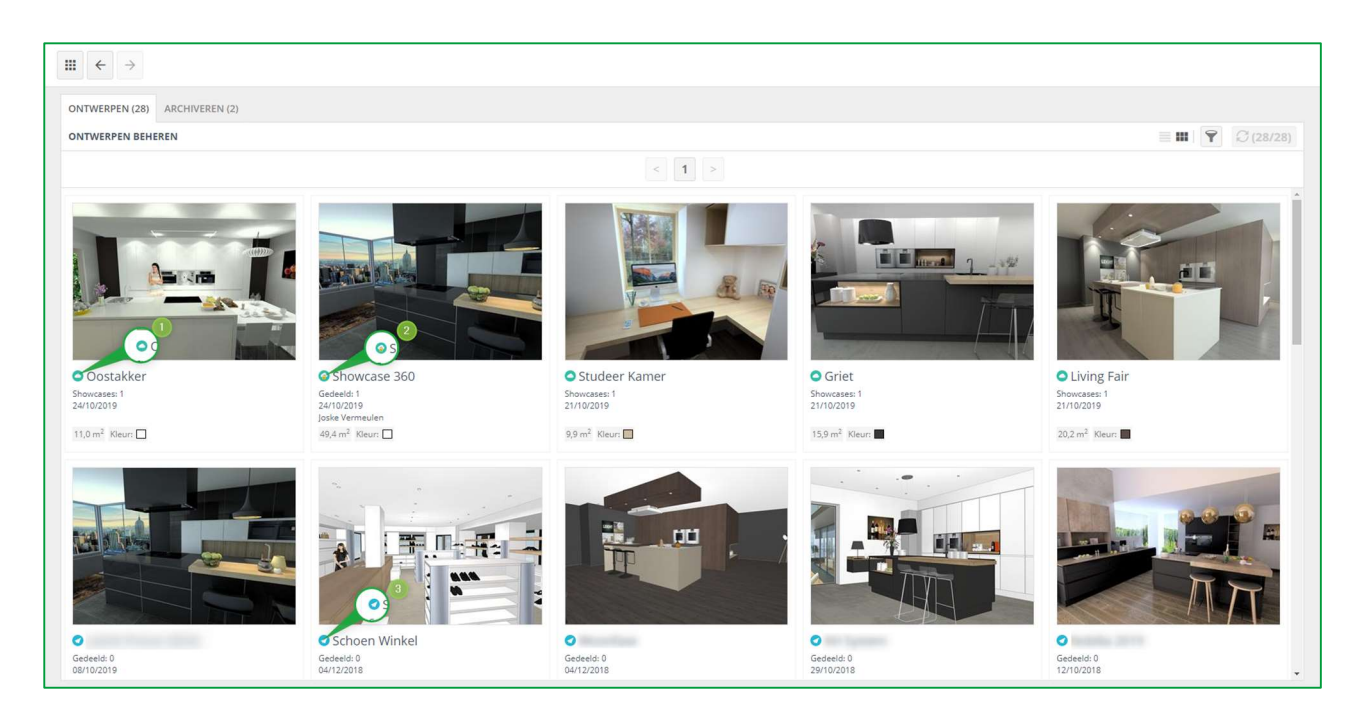

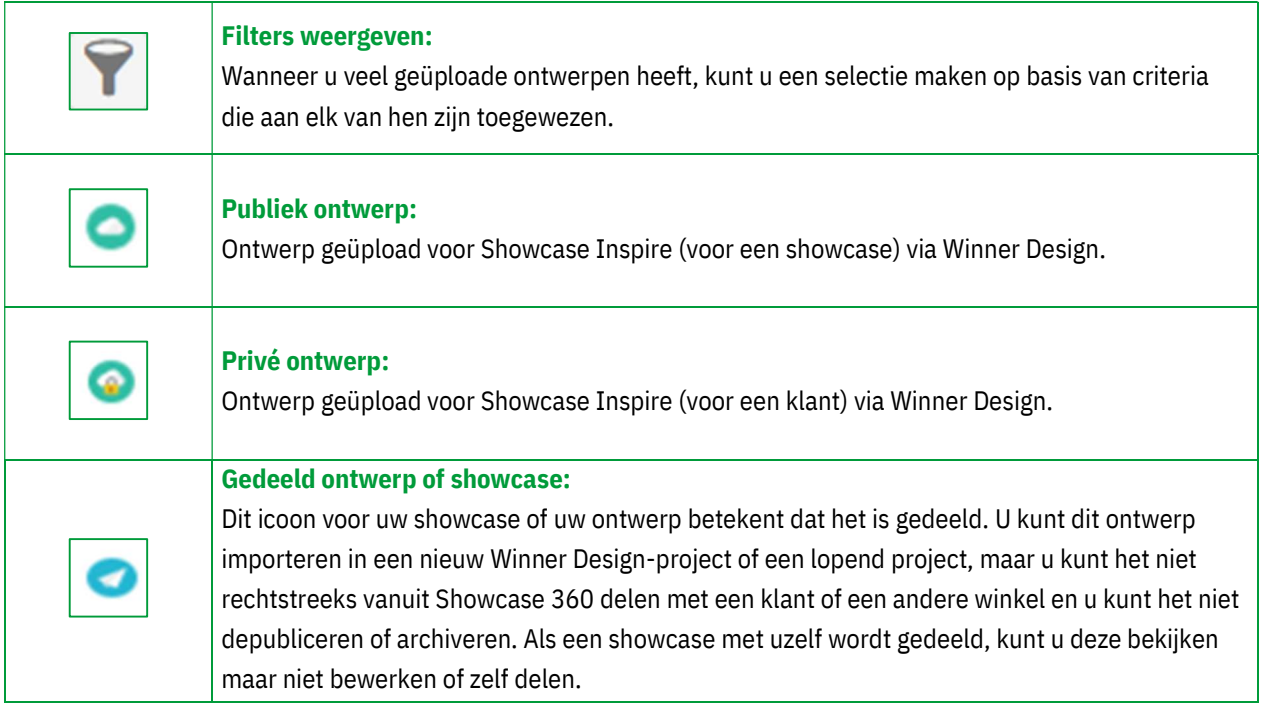

## C. Showcase Inspire Platform

Wanneer een potentiële of een huidige klant zich op het Showcase Inspire-platform bevindt, ziet deze een soortgelijke showcase:

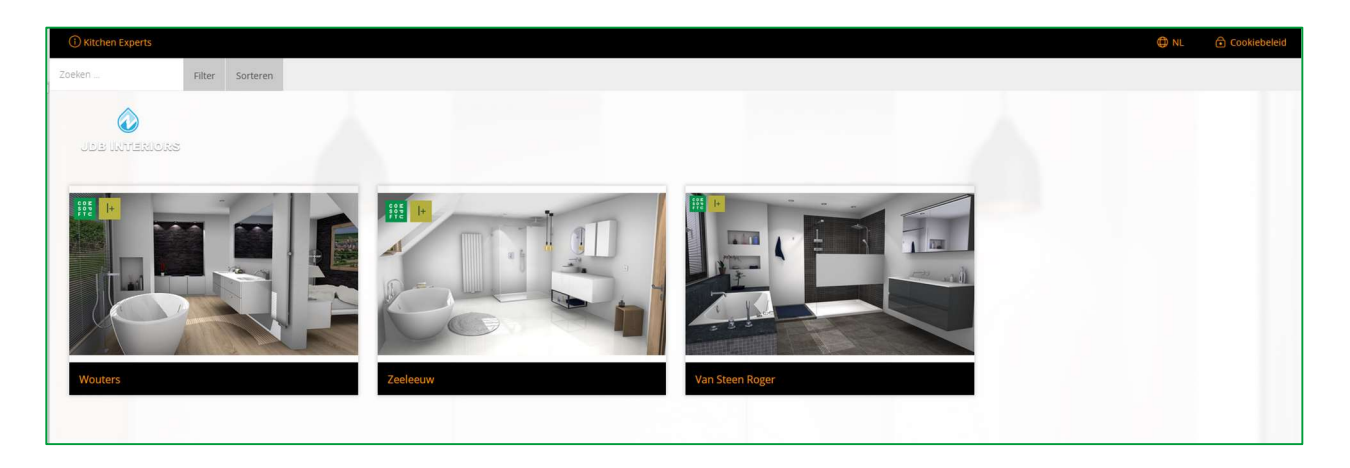

Door te klikken op een ontwerp, wordt het volgende venster geopend!

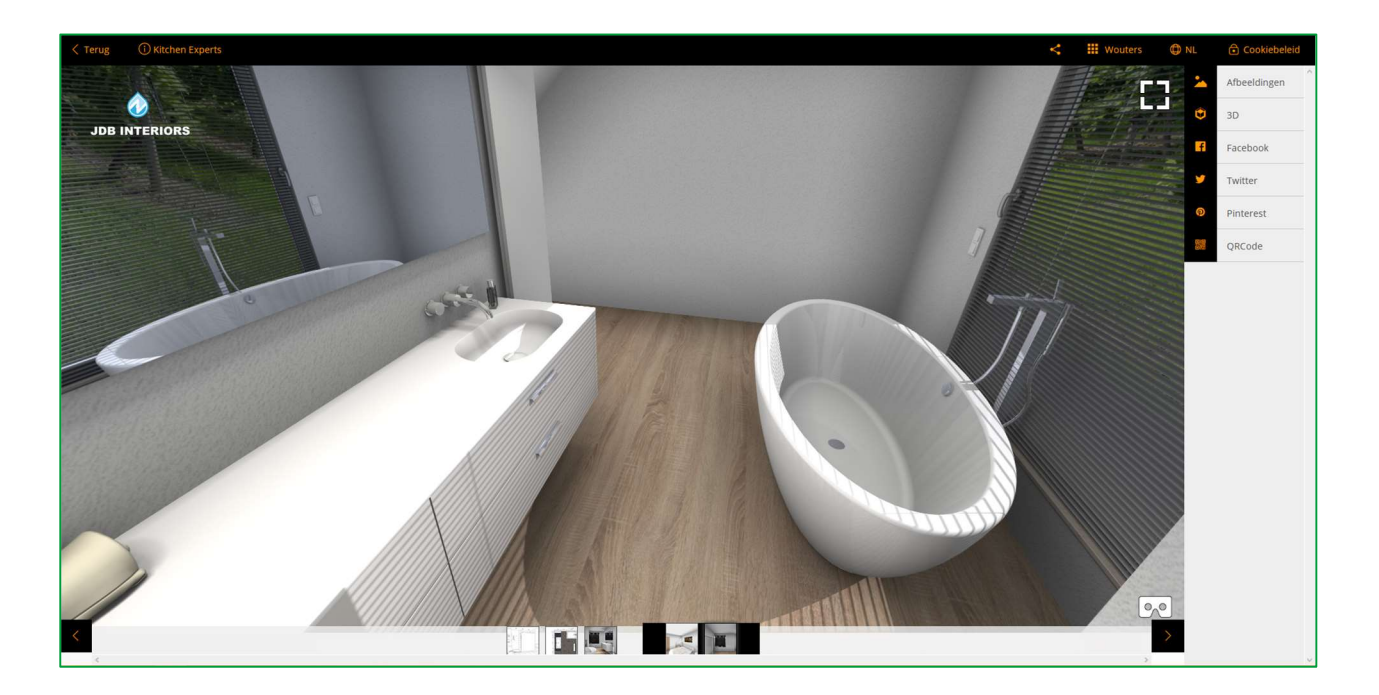

Opmerking: De functies zijn hetzelfde als voor het Showcase Collaborate-communicatieplatform. Zie pagina 20.

## III. Gebruik van de VR-bril

Deze tool biedt klanten ook de mogelijkheid om het beeld van hun keukenproject of andere realisaties van de winkel te bekijken met behulp van een VR-bril in 3D en met een 360°-weergave. Uw klant krijgt dan de indruk echt in zijn of haar keuken te staan.

Als uw klanten hun ontwerp vanaf een smartphone bekijken, kunnen ze de keuken direct in 360° bekijken met VRbril door de VR-modus in te schakelen op hun telefoon.

Het gevoel van realisme zal des te belangrijker zijn en ze zullen volledig ondergedompeld worden in hun keuken. Dit ontwerp is ook beschikbaar voor klanten en hun vrienden!

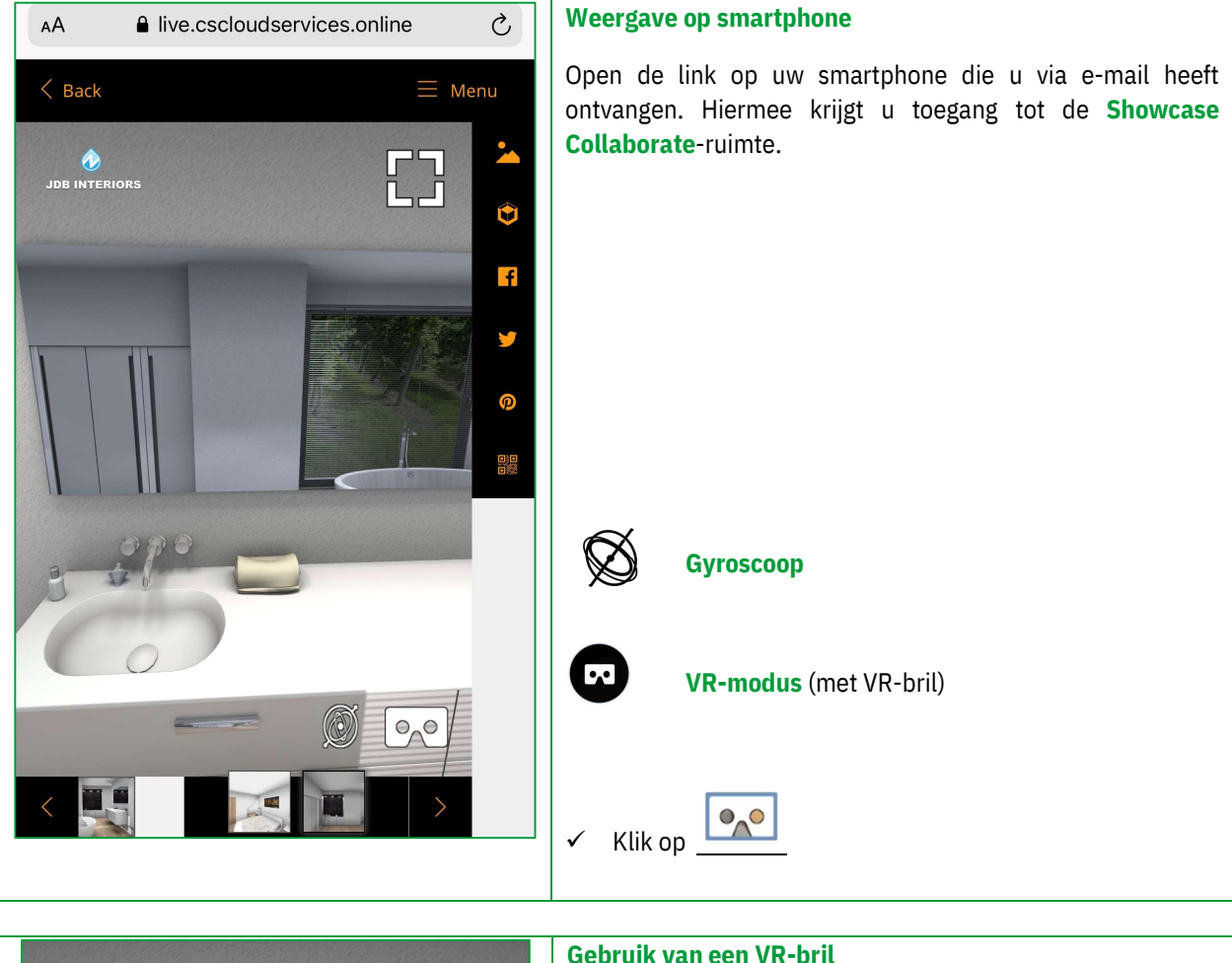

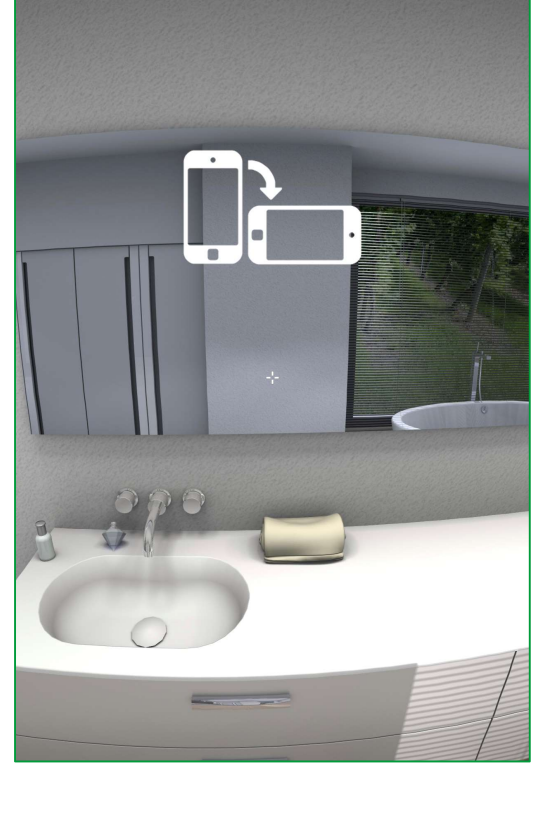

 $\checkmark$  Kantel de smartphone in liggende modus voor VRmoduszicht:

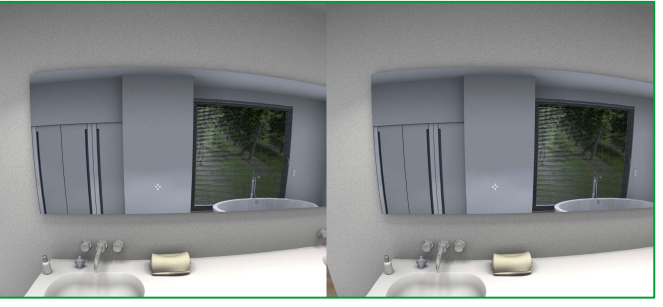

 $\checkmark$  Plaats vervolgens de smartphone in de VR-bril in de daarvoor bestemde plaats:

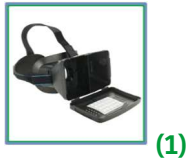

 $\checkmark$  Configureer de kwaliteit en zoom van het beeld met behulp van de verschillende instelknoppen.

(1): De 3D-afbeeldingen die worden gedeeld op de Showcase 360 zijn compatibel met VR-brillen die in de handel verkrijgbaar zijn.

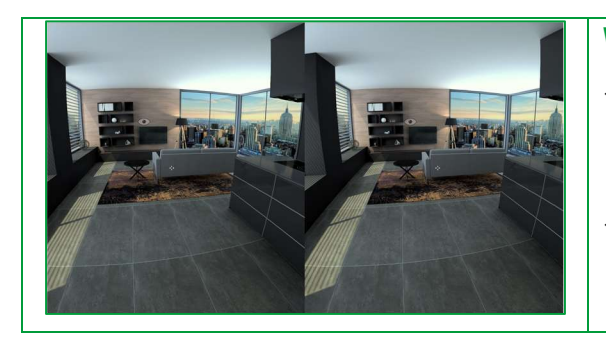

## Weergave op VR-bril

- $\checkmark$  Het kleine kruis en de verschillende gezichtspunten, in de vorm van een oog, zijn zichtbaar in de bril.
- $\checkmark$  Richt het kruis op een oog om een nieuw gezichtspunt te openen en krijg zo een nieuwe belevenis in 360°.

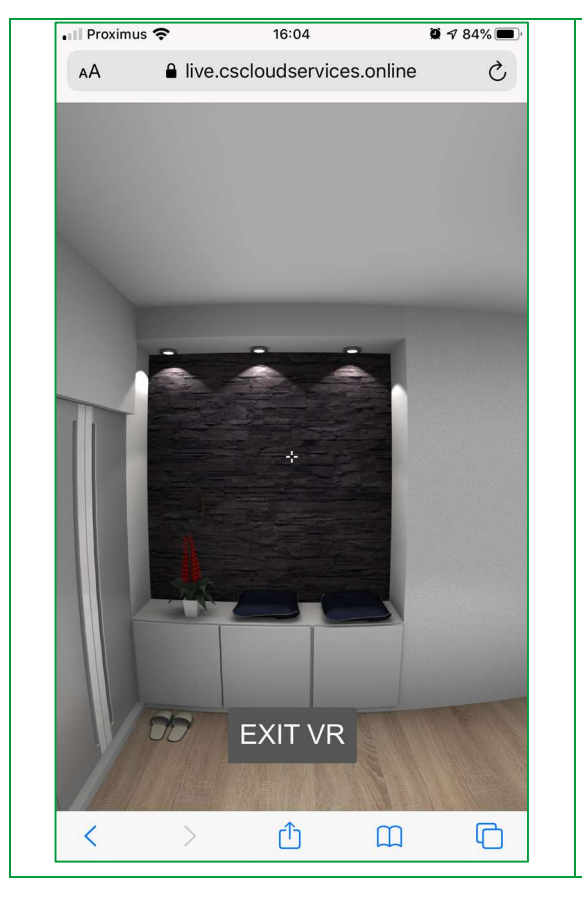

#### VR-modus verlaten

Om de VR-modus te verlaten, kantelt u uw smartphone in portretmodus en klikt u op het scherm. Klik vervolgens op exit VR.

De 3D-afbeeldingen gedeeld op de Showcase 360 zijn compatibel met VR-brillen voor een ervaring die zowel indrukwekkend is als lonend. De VR-bril is verkrijgbaar in de meeste winkels en supermarkten bij u in de buurt en tegen een betaalbare prijs.

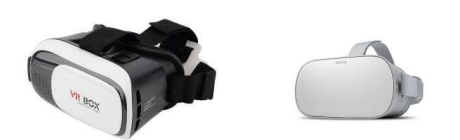

#### IV. Beheren van de Showcase via mobiele toestellen

Natuurlijk heb je ook de mogelijkheid om overal en altijd toegang te hebben tot je Showcase. Dit kan met je mobiele toestellen (smartphone, tablets, …) Je kan zowel je showcases oproepen als het beheer daarvan via het administratie platform. De onderstaande links geven je hier toegang:

Administrator Innoplus: https://liveinnocloudadministration.compusoftgroup.com Administrator Winner Design: https://livecloudadministration.compusoftgroup.com

Innoplus Viewer: https://live.cscloudservices.online/cloud/innoCloud Winner Design Viewer: https://live.cscloudservices.online

A. iOS

Wanneer je bovenstaande links open klikt kan je deze permanent opslaan op je beginscherm van je mobiel toestel. Klik deze open zodat het opgestart wordt in de Safari browser:

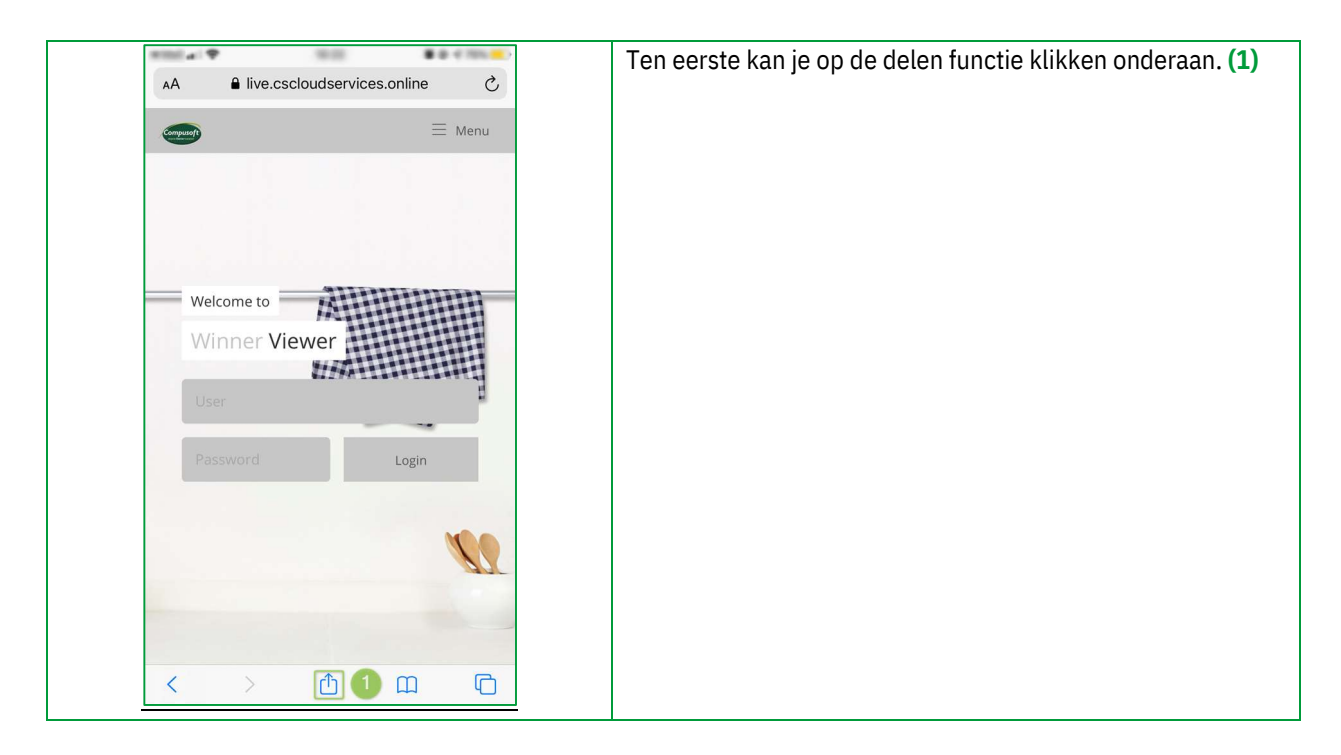

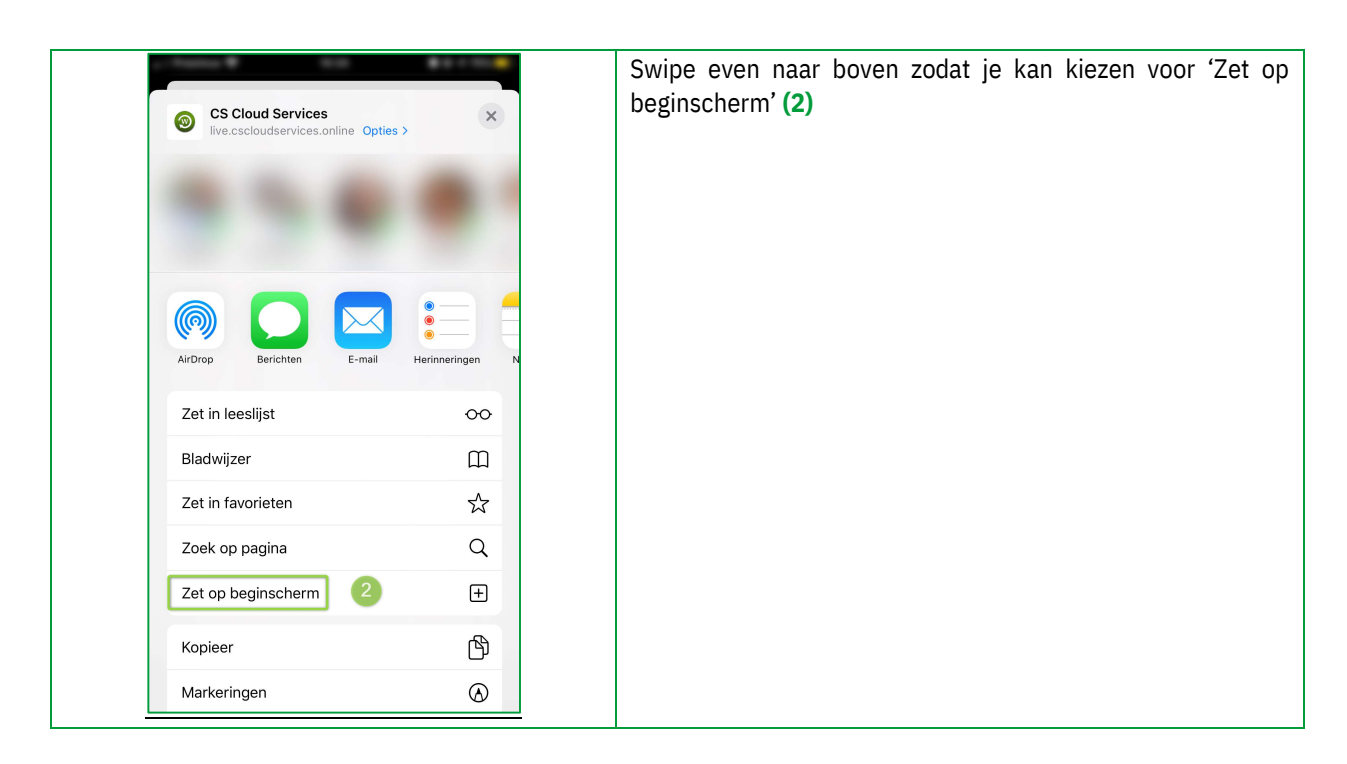

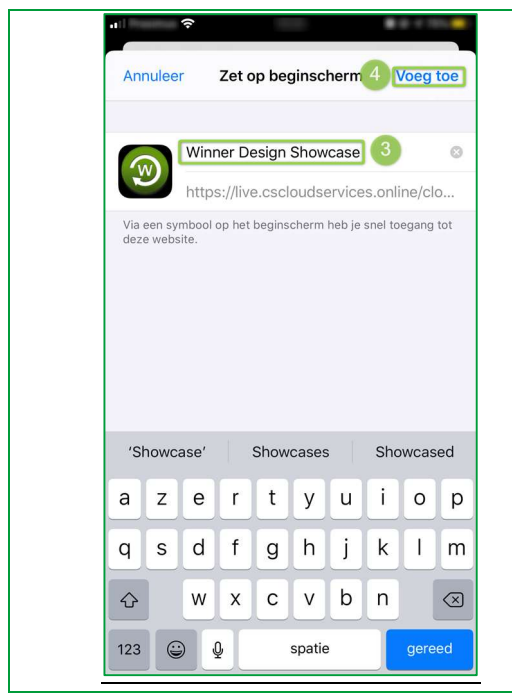

Kies nu uw benaming (3) en voeg het toe. (4)

Nu zal je merken dat de Showcase webpagina permanent opgeslaan is op je beginscherm en ook altijd vanaf daar gemakkelijk opgeroepen kan worden. Vergeet zeker niet om ook de administrator/beheerder pagina's op dezelfde manier op te slaan. Dit is voornamelijk voor de interne administrators van uw firma.

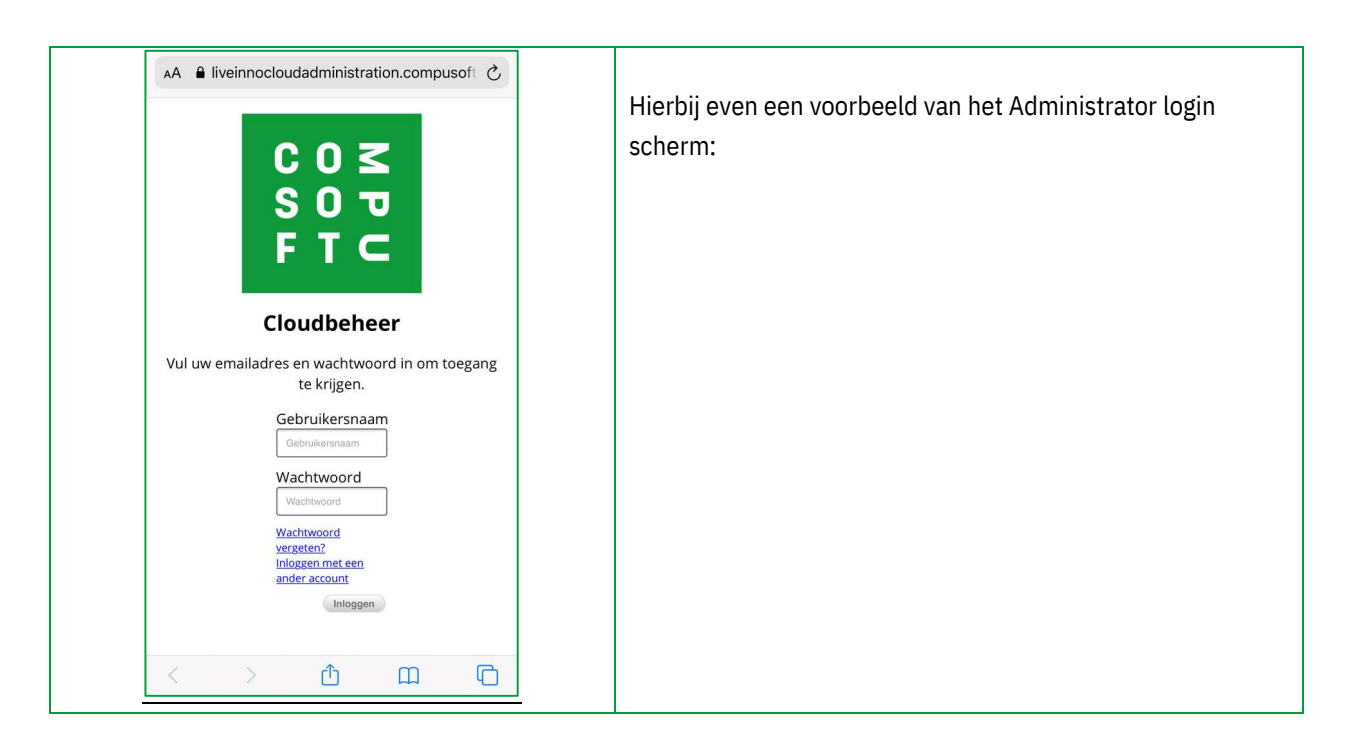

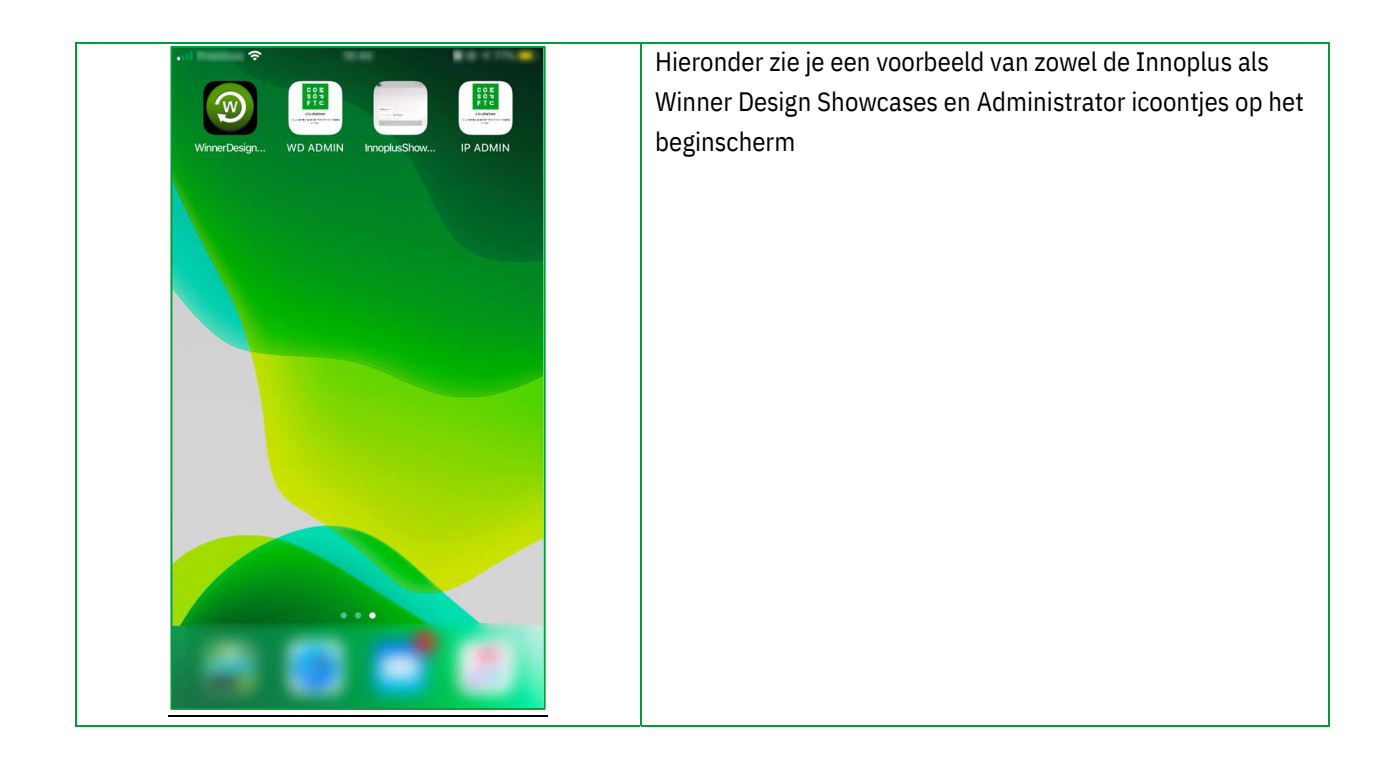

## B. Android

 $\frac{1}{2}$ Van zodra je de link geopend hebt kan je rechts onderaan via  $\stackrel{\wedge}{\bowtie}$  $\circlearrowleft$ i live.cscloudservices.online het streepjes icoon (1) meerdere opties oproepen. Zoeken ... Filter Sorteren  $\bigcirc$ Van Steen Rog т  $\overline{\bullet}$  $\langle$  $\widehat{\mathbb{D}}$  $\boxed{2}$ ☆  $\rightarrow$ 

Ook bij het besturingssysteem Android kan je gemakkelijk de Showcase URL's opslaan op je beginscherm.

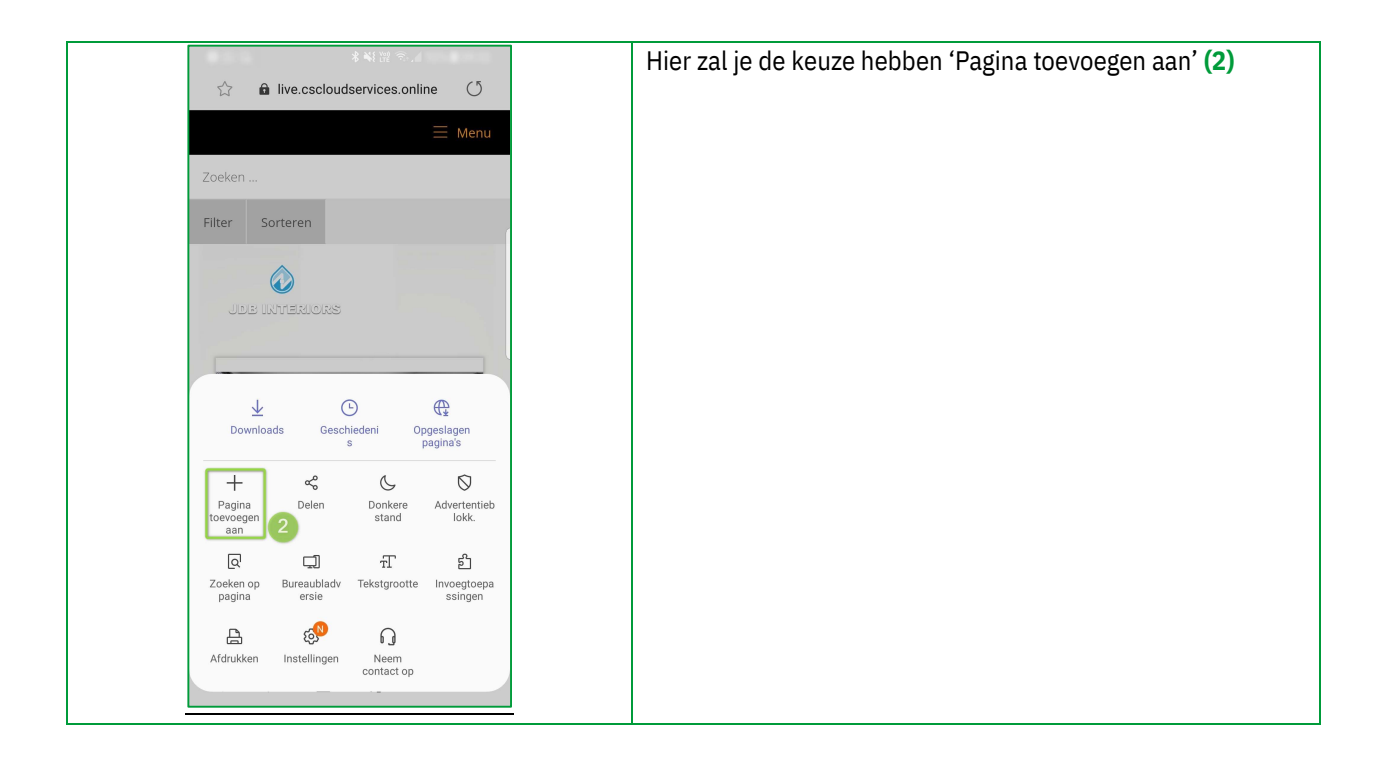

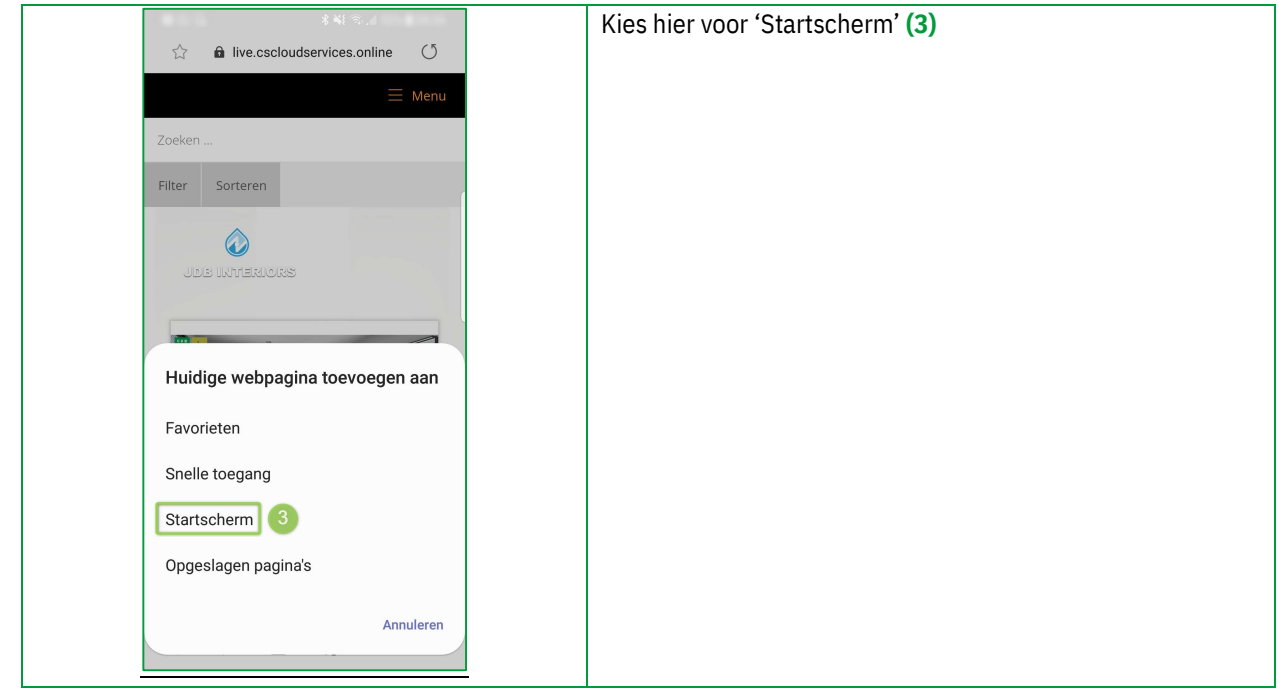

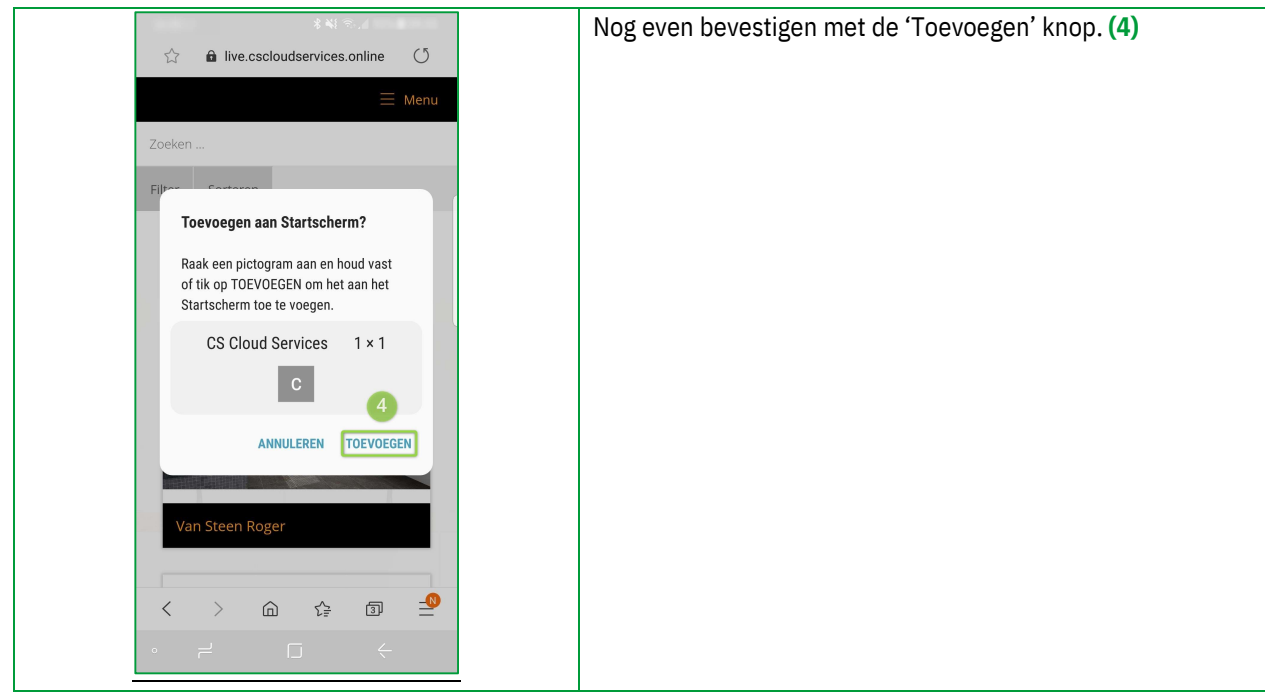

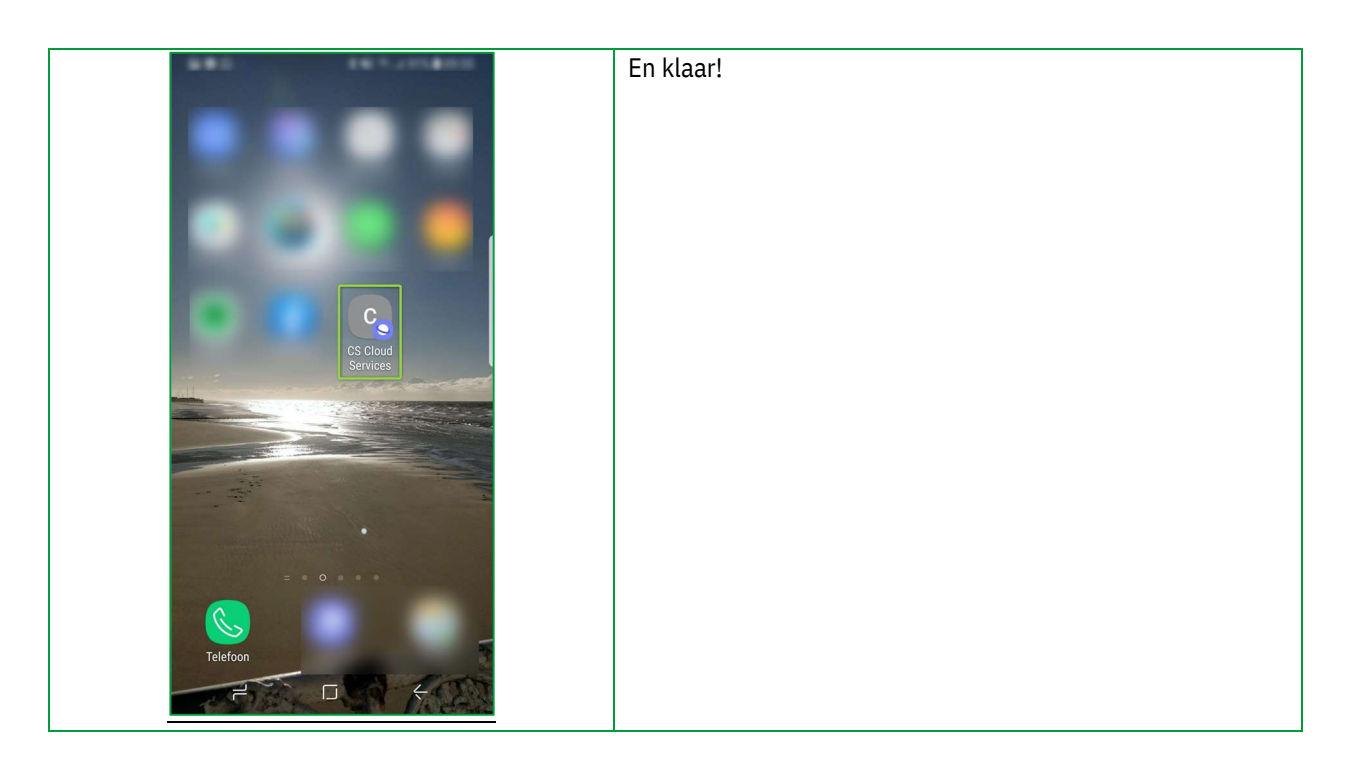

## V. Appendix : ICOON INDEX

## A. Iconen gebruikt in Winner Design

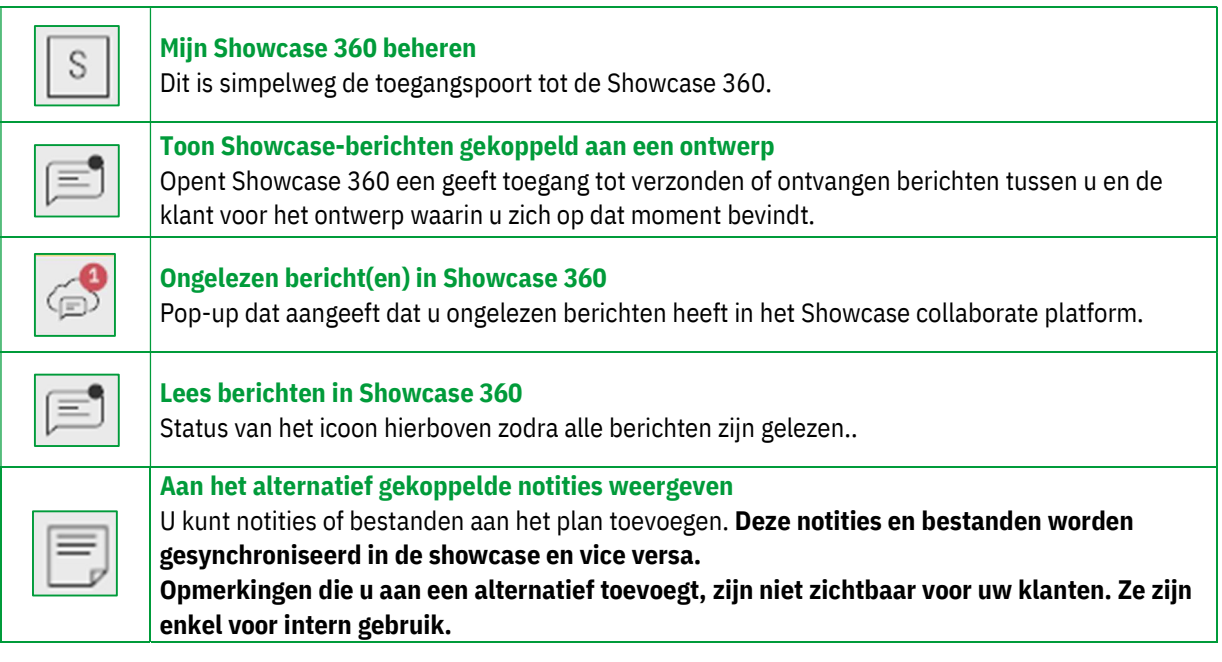

## B. Iconen gebruikt in de Showcase 360

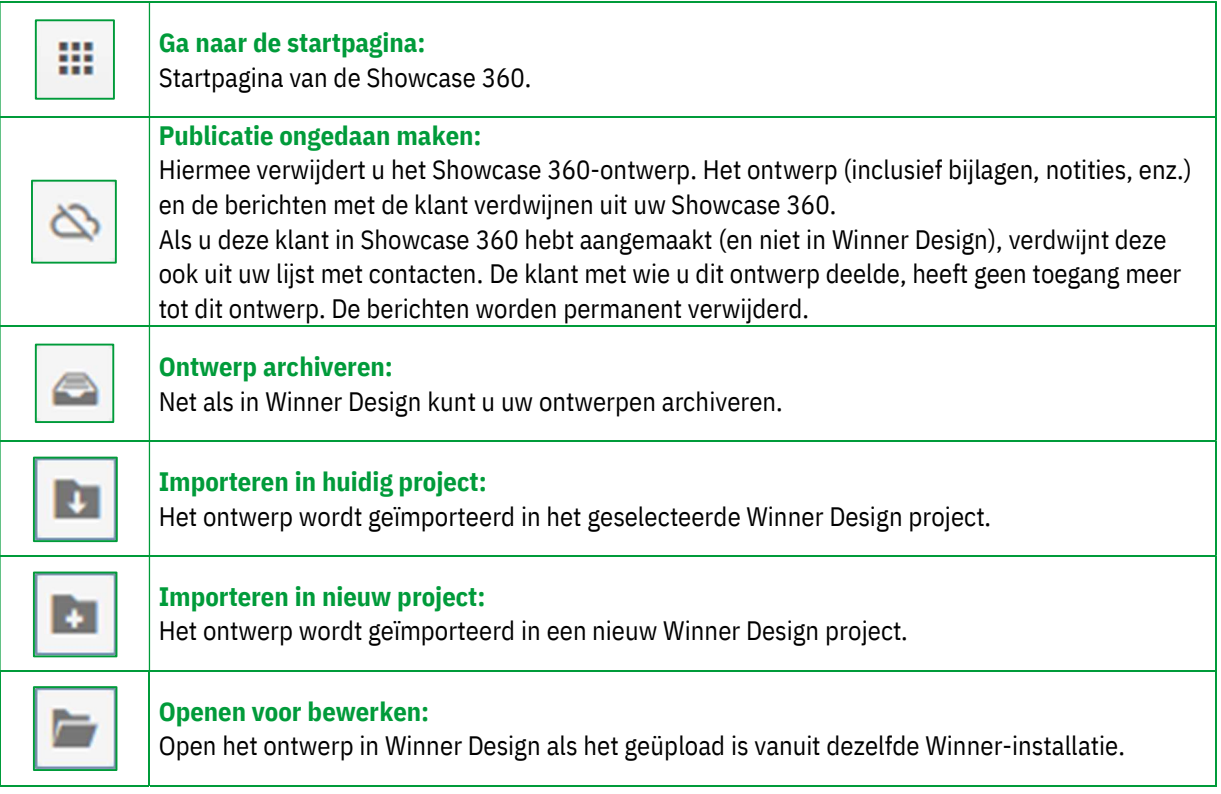

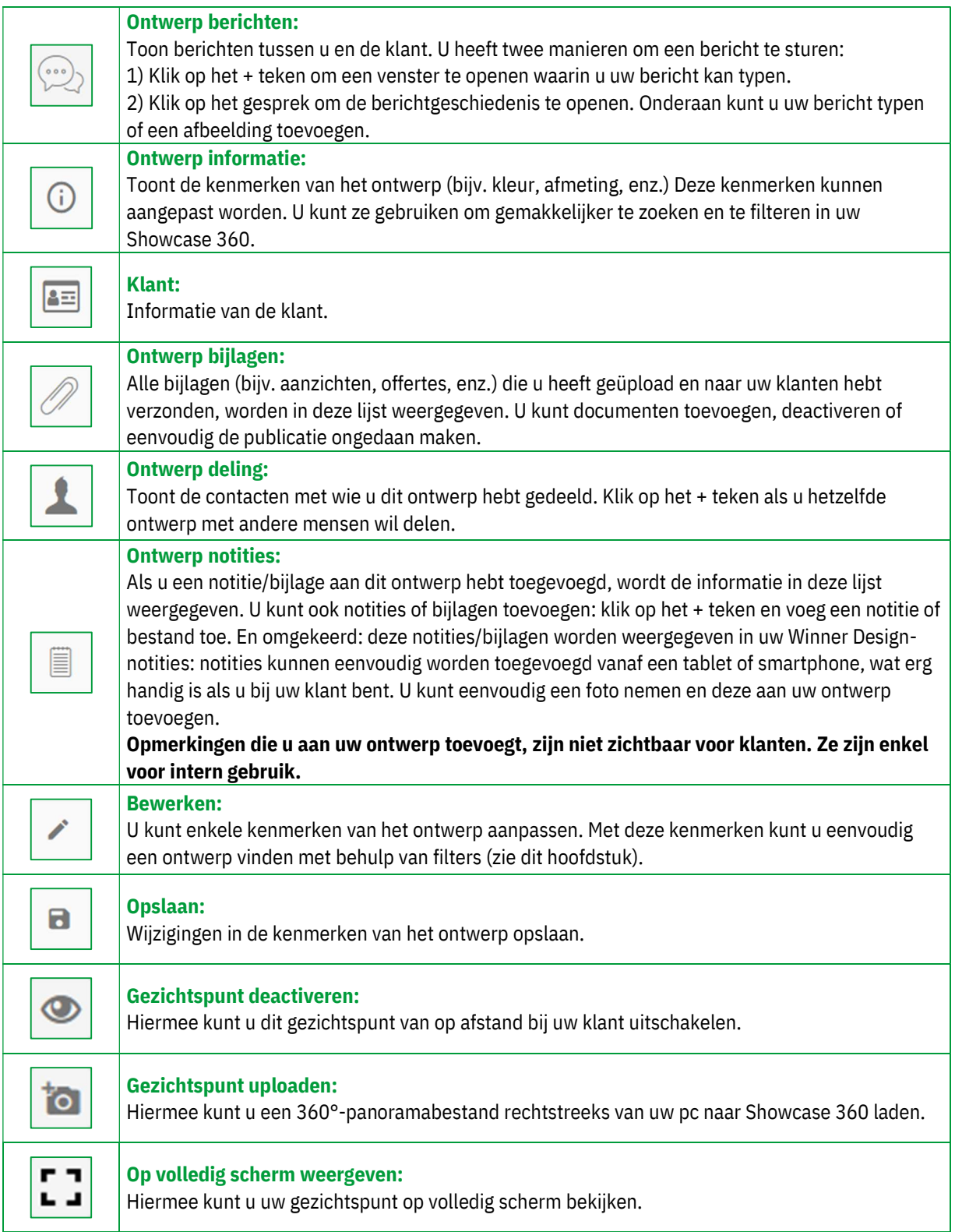

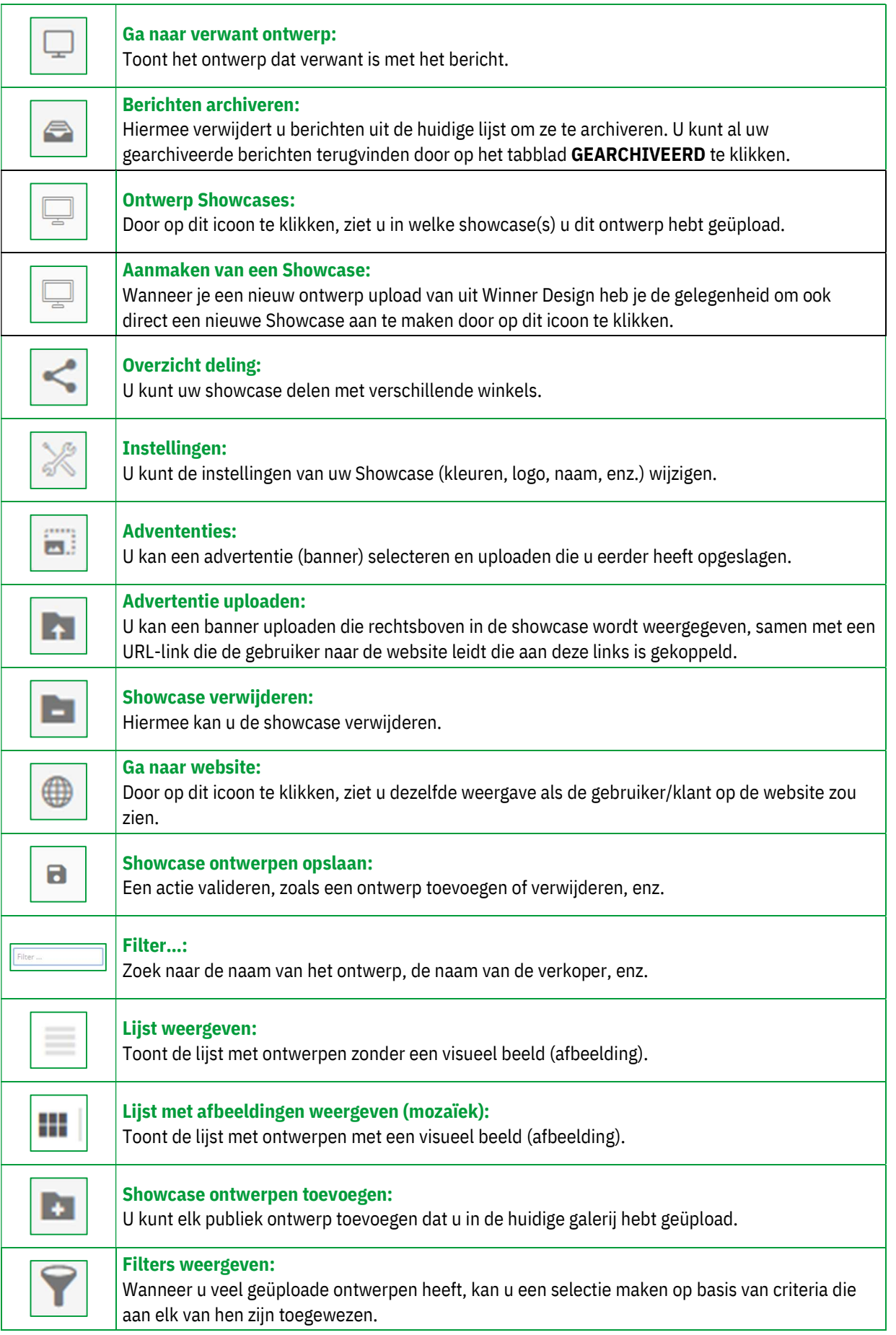

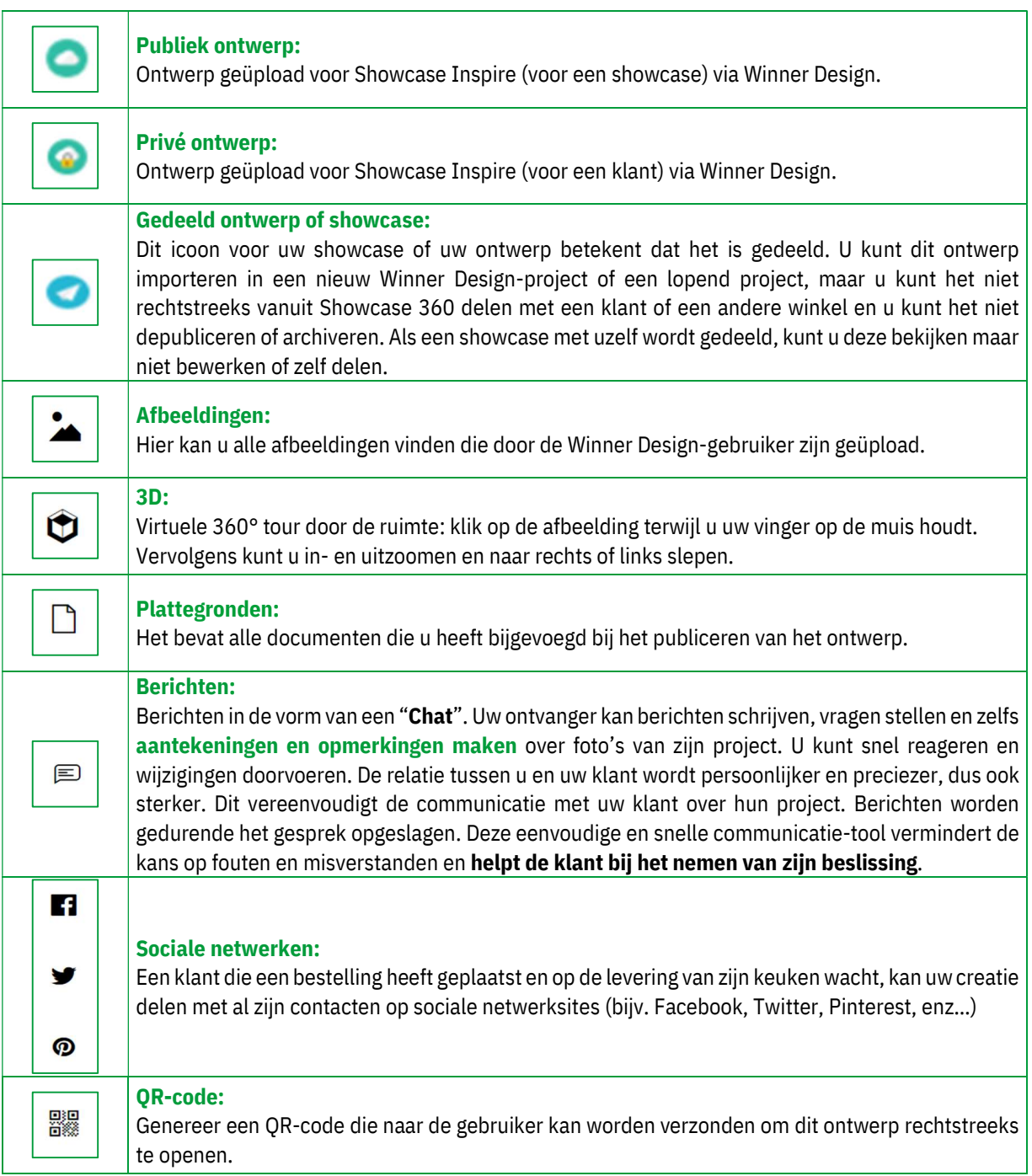

Dank u wel dat u de tijd heeft genomen om uzelf middels deze gids vertrouwd te maken met de belangrijkste functies van Innoplus Showcase. Dit zal voor u een grote hulp zijn in uw dagelijkse routines en bedrijfsvoering. Aarzel niet om contact op te nemen met de Compusoft helpdesk als u vragen heeft. Dit kan via support.nl@compusoftgroup.com of op het nr. 055 578 5880.

\*\*\*\*\*